# Dell EMC Unity<sup>™</sup> Family

Version 4.5

# Configuring Pools

H14976 REV 06

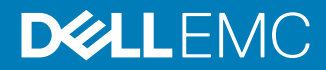

Copyright © 2016-2019 Dell Inc. or its subsidiaries All rights reserved.

#### Published January 2019

Dell believes the information in this publication is accurate as of its publication date. The information is subject to change without notice.

THE INFORMATION IN THIS PUBLICATION IS PROVIDED "AS-IS." DELL MAKES NO REPRESENTATIONS OR WARRANTIES OF ANY KIND WITH RESPECT TO THE INFORMATION IN THIS PUBLICATION, AND SPECIFICALLY DISCLAIMS IMPLIED WARRANTIES OF MERCHANTABILITY OR FITNESS FOR A PARTICULAR PURPOSE. USE, COPYING, AND DISTRIBUTION OF ANY DELL SOFTWARE DESCRIBED IN THIS PUBLICATION REQUIRES AN APPLICABLE SOFTWARE LICENSE.

Dell Technologies, Dell, EMC, Dell EMC and other trademarks are trademarks of Dell Inc. or its subsidiaries. Other trademarks may be the property of their respective owners. Published in the USA.

Dell EMC Hopkinton, Massachusetts 01748-9103 1-508-435-1000 In North America 1-866-464-7381 www.DellEMC.com

# **CONTENTS**

## **Preface**

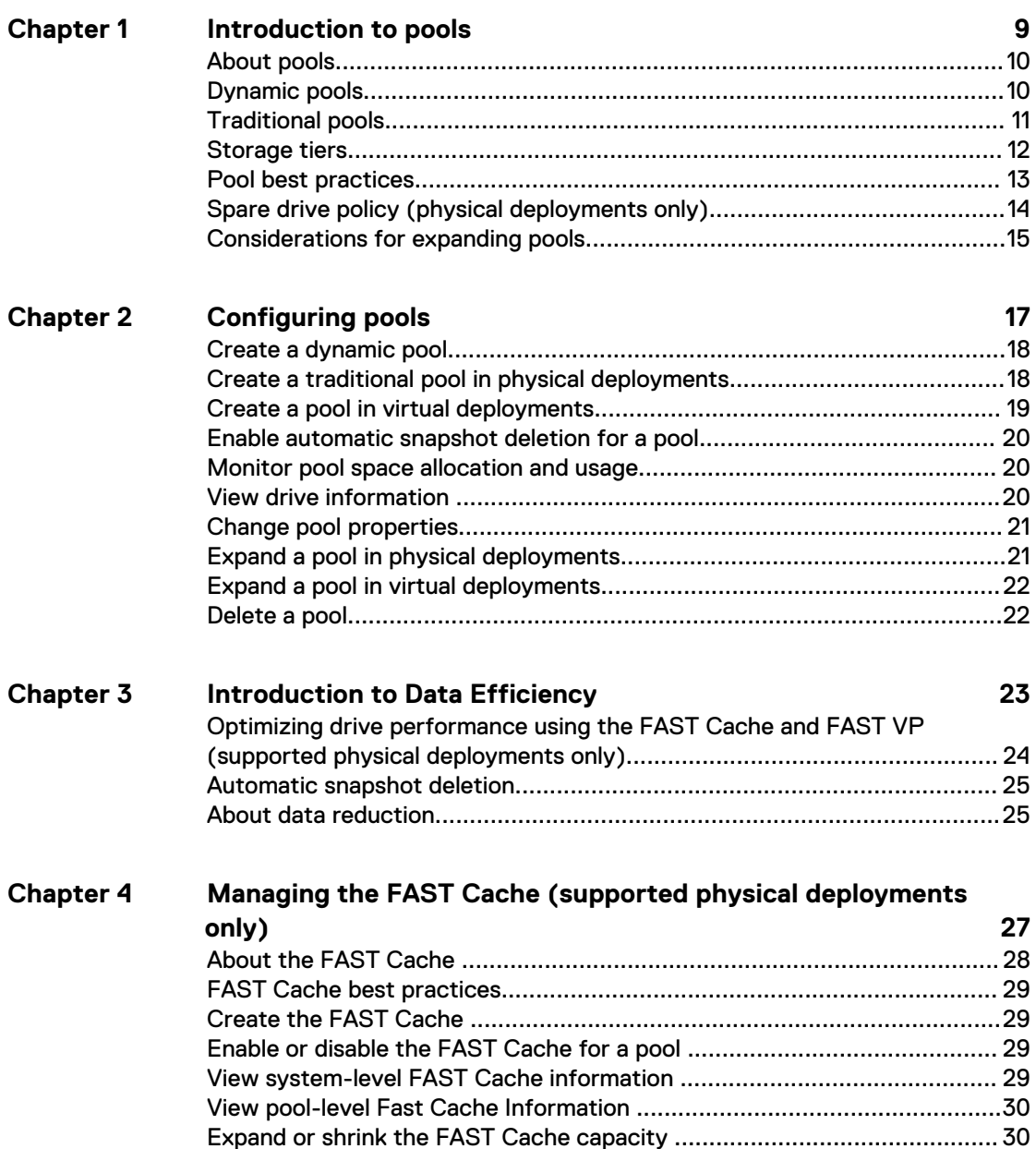

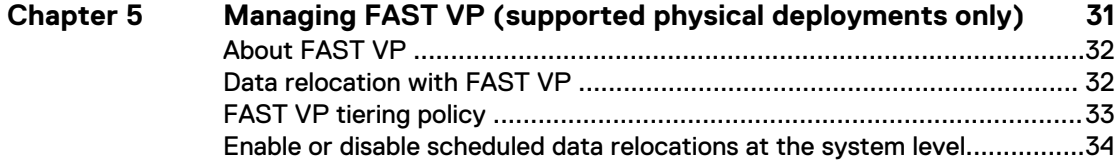

[Delete the FAST Cache ............................................................................. 30](#page-29-0)

**[7](#page-6-0)**

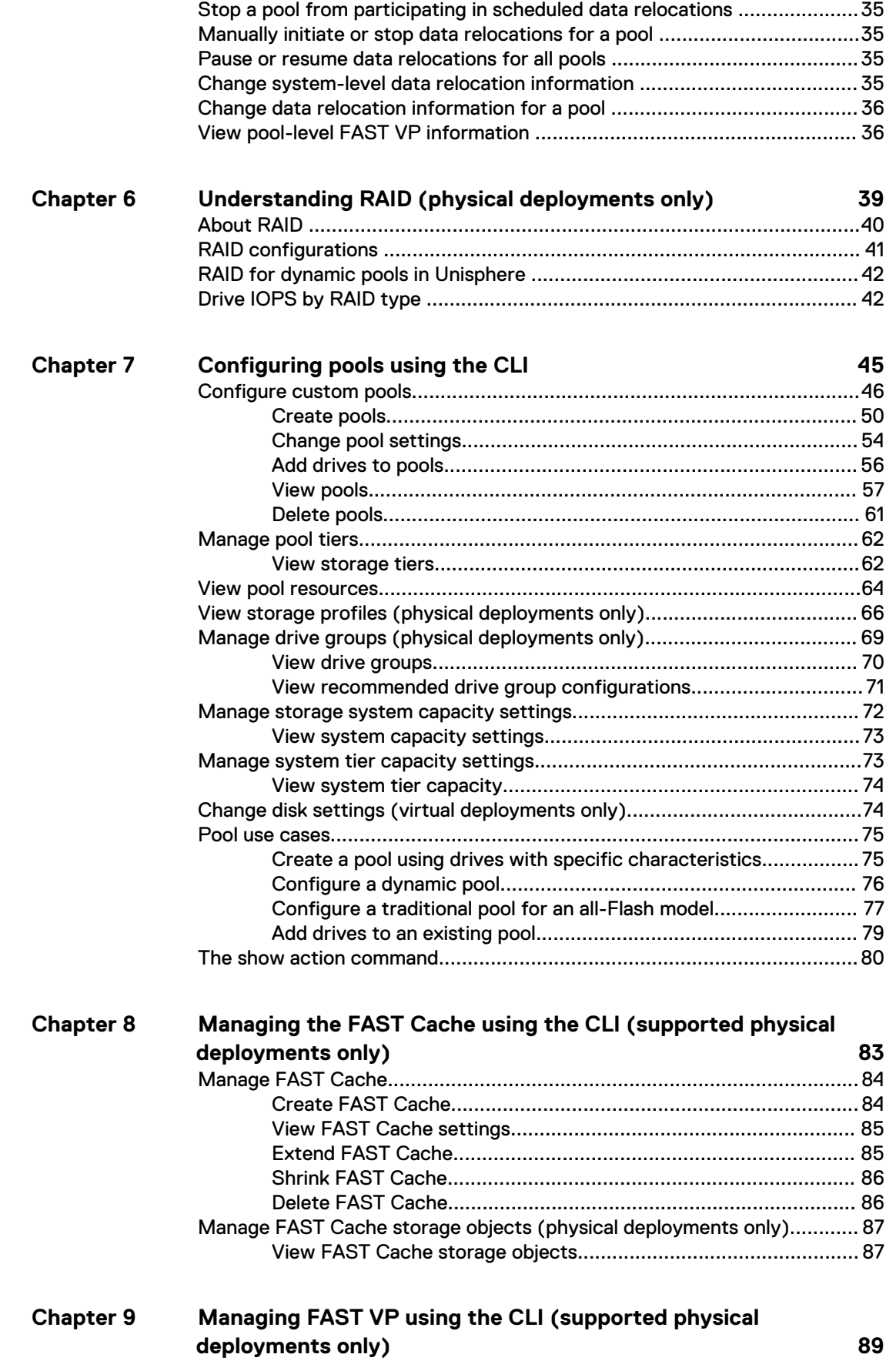

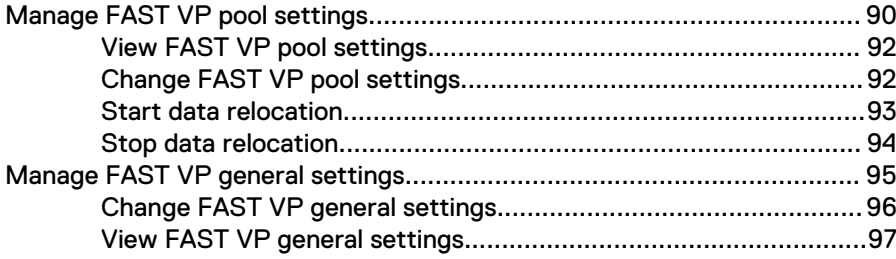

### CONTENTS

# <span id="page-6-0"></span>Additional resources

As part of an improvement effort, revisions of the software and hardware are periodically released. Therefore, some functions described in this document might not be supported by all versions of the software or hardware currently in use. The product release notes provide the most up-to-date information on product features. Contact your technical support professional if a product does not function properly or does not function as described in this document.

### **Where to get help**

Support, product, and licensing information can be obtained as follows:

### **Product information**

For product and feature documentation or release notes, go to Unity Technical Documentation at: [www.emc.com/en-us/documentation/unity-family.htm](https://www.emc.com/en-us/documentation/unity-family.htm).

### **Troubleshooting**

For information about products, software updates, licensing, and service, go to Online Support (registration required) at: [https://Support.EMC.com.](https://Support.EMC.com) After logging in, locate the appropriate **Support by Product** page.

### **Technical support**

For technical support and service requests, go to Online Support at: [https://](https://Support.EMC.com) [Support.EMC.com.](https://Support.EMC.com) After logging in, locate **Create a service request**. To open a service request, you must have a valid support agreement. Contact your Sales Representative for details about obtaining a valid support agreement or to answer any questions about your account.

### **Special notice conventions used in this document**

#### **DANGER**

**Indicates a hazardous situation which, if not avoided, will result in death or serious injury.**

### **WARNING**

**Indicates a hazardous situation which, if not avoided, could result in death or serious injury.**

## **A** CAUTION

**Indicates a hazardous situation which, if not avoided, could result in minor or moderate injury.**

## *NOTICE*

Addresses practices not related to personal injury.

#### **Note**

Presents information that is important, but not hazard-related.

Additional resources

# <span id="page-8-0"></span>**CHAPTER 1**

# Introduction to pools

This chapter contains the following topics:

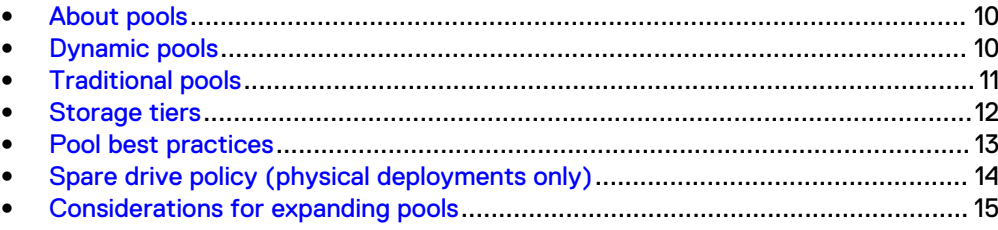

9

## <span id="page-9-0"></span>**About pools**

A pool is a set of drives that provide specific storage characteristics for the resources that use them. For example, the pool configuration defines the types and capacities of the drives in the pool. For physical deployments, the pool configuration also defines the RAID configurations (RAID types and stripe widths) for these drives.

You choose which pool to use when you create a new storage resource.

### **Note**

Before you create storage resources, you must configure at least one pool. You cannot shrink a pool, and you cannot change its storage characteristics without deleting the storage resources configured in the pool and the pool itself. However, you can add drives to expand the pool.

Pools generally provide optimized storage for a particular set of applications or conditions. When you create a storage resource for hosts to use, you must choose a pool with which to associate the storage resource. The storage that the storage resource uses is drawn from the specified pool. If there are multiple drive types on the system, you can define multiple tiers for the pool. In physical deployments, each tier can be associated with a different RAID type.

Unity supports two types of pools, depending on your Unity model.

- Dynamic pools
- **[Traditional pools](#page-10-0)**

All-Flash models running Unity OE version 4.2 and later supports both dynamic and traditional pools. In these models, all new pools created in the Unisphere GUI are dynamic pools. New pools created using the Unisphere CLI or REST API can be dynamic pools (the default) or traditional pools. Although you cannot create traditional pools in the Unisphere GUI, you can use the GUI to manage existing traditional pools.

All-Flash models running Unity OE version 4.1x and earlier, and all hybrid and VSA models support traditional pools only.

## **Dynamic pools**

In Unity All-Flash models running OE version 4.2.x or later, all new pools created in the Unisphere GUI are dynamic pools, and new pools created in the Unisphere CLI and REST API are dynamic pools by default. Dynamic pools implement advanced RAID technology. In dynamic pools, a RAID group is spread across drive extents in multiple drives. The required spare space is also spread across drive extents in multiple drives. When a drive fails, the extents on the failed drive are rebuilt to spare space extents within the pool.

#### **Note**

For Unity All-Flash models running OE version 4.2.x or later, you can create traditional pools using the Unisphere CLI or REST API.

Dynamic pools have the following advantages over traditional pools:

• Drives are not wasted, because there are no fixed spares. All drives in the system can be added to a pool. This prolongs the life of the drives in the pool, since the load is spread across additional drives.

- <span id="page-10-0"></span>• Rebuild times are usually much faster than with traditional pools. Since spare capacity for a dynamic pool is spread across multiple drives rather than concentrated in on a single hot spare drive, more drives contribute to the rebuilding process when a drive fails.
- Pools can usually be expanded based on desired capacity. For example, you can add one drive at a time to a dynamic pool, providing provisioning flexibility and cost savings.

You can generally provision a dynamic pool with any number of drives, as long as the minimum drive number is satisfied for each specified drive type/capacity combination. The minimum drive number is the selected stripe width for a drive type/capacity combination plus one additional drive (for example, 6 drives for RAID  $5(4 + 1)$ ).

The following considerations apply to dynamic pools:

- <sup>l</sup> Once a dynamic pool is created, you cannot change its RAID type or stripe width. However, if you expand the pool using a different drive type, the added drives can have a different stripe width.
- You cannot shrink a dynamic pool or change its storage characteristics without deleting the storage resources configured in the pool and the pool itself. However, you can add drives to expand the pool.
- You can mix Flash drives of the same drive type with different capacities when you provision a dynamic pool. However, if you do this, the system might not use the entire capacity of the larger drives. This depends on how many drives of each capacity are in the pool. The unused capacity in a dynamic pool might become available during a future pool expansion.

One drive's worth of capacity equal to that of the largest drive in the pool is set aside as spare space for every set of 32 drives in a dynamic storage pool. For example, a dynamic pool with 1 to 32 drives of a given drive type has 1 drive's worth of spare space, while a dynamic pool with 33 to 64 drives of a given drive type has 2 drive's worth of spare space. At a minimum, there must be the equivalent capacity of one spare drive per pool. Therefore, to minimize the amount of spare capacity required, it is recommended that you create dynamic pools with larger, rather than smaller, numbers of drives of the same drive type.

Dynamic pools can be homogeneous or heterogeneous. All drives in a homogeneous pool have the same drive type, such as SAS Flash 2 or SAS Flash 3 drives. Drives in a heterogeneous pool can include SAS Flash 2 drives, SAS Flash 3 drives, and SAS Flash 4 drives.

## **Traditional pools**

Pools created in UnityVSA models, hybrid models, and Unity All-Flash models running OE version 4.1.x or earlier are traditional pools. For Unity All-Flash models running OE version 4.2.x or later, you can create traditional pools using the Unisphere CLI or REST API, but not the Unisphere GUI.

Traditional pools can be homogeneous or heterogeneous. All drives in a homogeneous pool have the same drive type, such as SAS drives or SAS Flash 2 drives. Drives in a heterogeneous pool have a mixture of drive types, such as a mixture of NL-SAS, SAS, and SAS Flash 2 drives. Traditional pools can also be All-Flash or hybrid. A hybrid pool contains a mixture of Flash and non-Flash drives. All supported drive types can be included in a hybrid pool, except for SAS Flash 4 drives, which must be in an All-Flash pool.

In physical deployments, storage in traditional pools is managed in RAID group units, where:

- <span id="page-11-0"></span>• A drive is consumed by a single RAID group.
- <sup>l</sup> A RAID group is limited to a maximum of 16 drives and is composed of drives of the same type.
- Each tier supports a single RAID type.

Since storage in traditional pools is managed in RAID group units, adding capacity to a pool requires that you add drives in RAID group increments. For example, to add drives to a pool with RAID 5 (4+1), you must add at least 5 drives to the pool. As drive capacity increases, the minimum amount of storage that can be added to a pool and the cost of that storage become increasingly large.

The following considerations apply to traditional pools:

- <sup>l</sup> Once a tier in a traditional pool is created, you cannot change the RAID type or stripe width of the existing drives in the tier. However, if you expand a tier within a traditional pool, you can specify a different stripe width for the newly-added drives. When you add a new tier to a traditional pool, you can specify a different RAID type, stripe width, or both for the newly-added drives.
- You cannot shrink a traditional pool or change its storage characteristics without deleting the storage resources configured in the pool and the pool itself. However, you can add drives to expand the pool.

With traditional pools, the storage system uses dedicated hot spares to replace a drive that has failed or faulted. Any unused drive in the system with the appropriate drive technology and size can be used to replace a failed or faulted drive in a pool. If a spare drive with the same type and size is not available, the system can use a larger drive of the same type. Because spare drives are dedicated hot spares, they cannot be used to improve pool performance or mitigate Flash drive wear. Also, when a drive fails or is faulted, the whole drive must be rebuilt on the spare drive. Therefore, the rebuild time can be very long, because it is limited by the performance of the single drive whose contents is being rebuilt. This can impact performance. It can also increase the chances of encountering additional drive failures during the rebuild process, which can lead to data loss.

## **Storage tiers**

The storage tiers available for both physical and virtual deployments are described in the table below.

- For physical deployments, the storage tier is associated with the physical drive type.
- For virtual deployments, the storage tier is associated with the virtual disk's underlying characteristics and must be manually assigned.
- For both types of deployments, if FAST VP is installed on the system, you can create tiered pools to optimize drive utilization. A tiered pool consists of multiple drive types, such as SAS Flash 2 drives and SAS drives.

Table 1 Storage tier descriptions

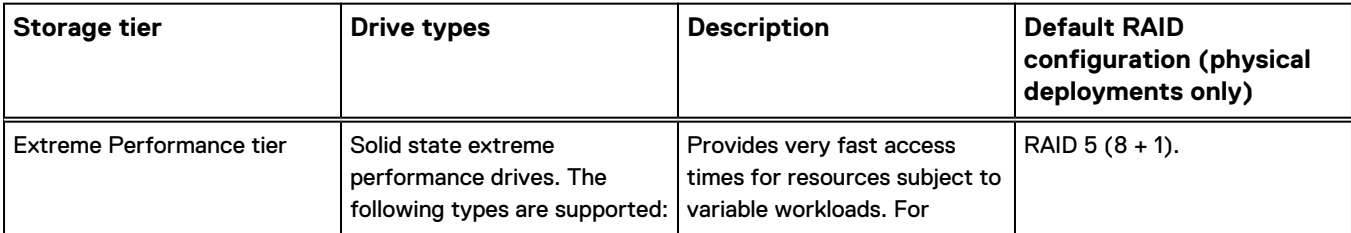

<span id="page-12-0"></span>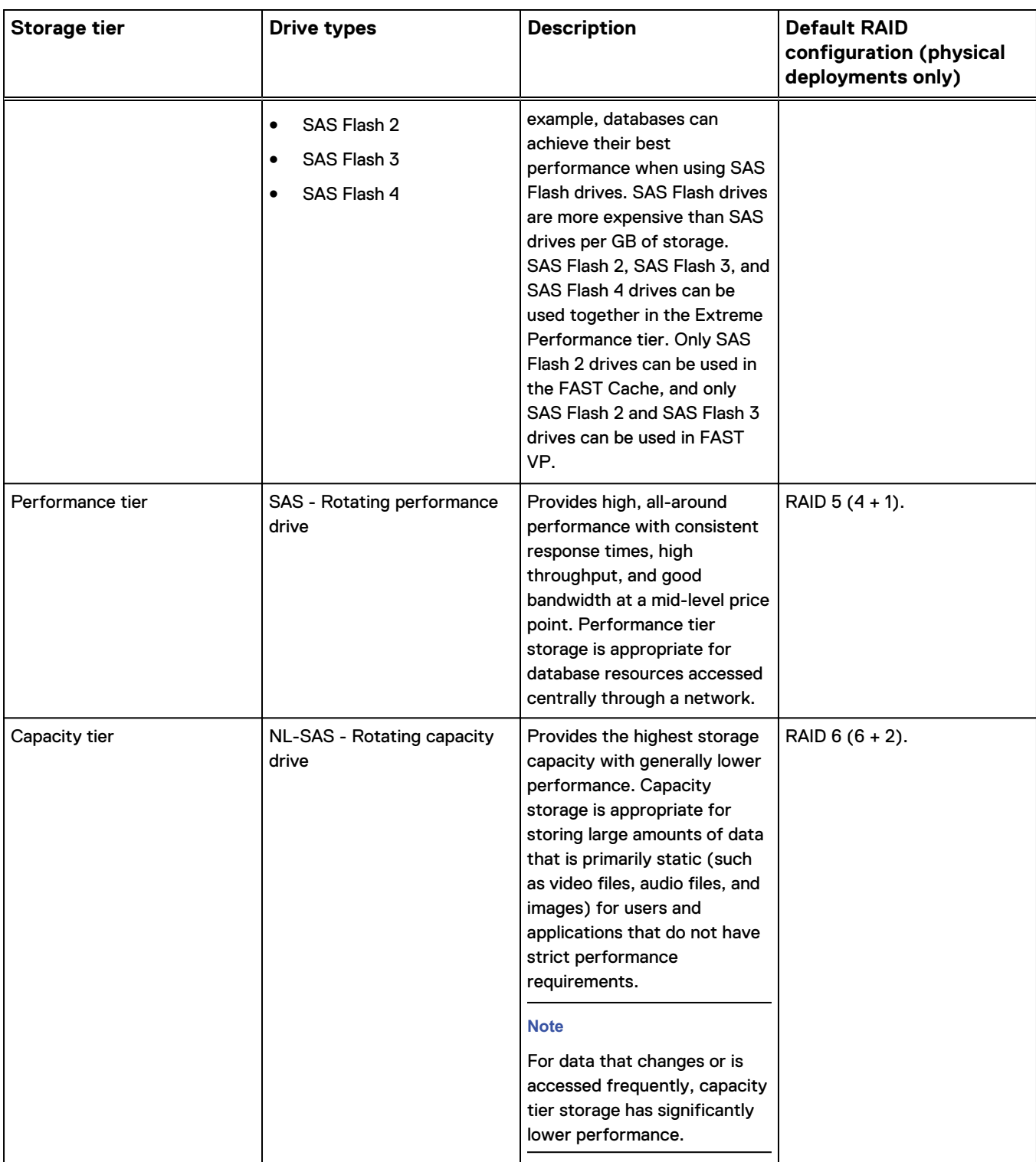

Table 1 Storage tier descriptions (continued)

# **Pool best practices**

Using fewer pools reduces complexity and increases flexibility. However, it may be appropriate to configure multiple pools, in order to:

- <span id="page-13-0"></span>• Separate workloads with different I/O profiles.
- Dedicate resources to meet specific performance goals.
- Separate resources for multi-tenancy.
- Create smaller failure domains.
- <sup>l</sup> (Traditional hybrid pools only) Separate pools where FAST Cache is and is not active.

Pools must maintain free capacity in order to operate properly. By default, the storage system raises an alert if a pool has less than 30% free capacity, and will begin to automatically invalidate snapshots and replication sessions if a pool has less than 5% free capacity. It is recommended that a pool always have at least 10% free capacity.

## **All-Flash pools**

All-Flash pools provide the highest level of performance in Unity. Use an all-Flash pool for applications that require the highest storage performance at the lowest response time. Note the following about all-Flash pools:

- Compression is only supported in all-Flash pools.
- Snapshots and replication operate most efficiently in all-Flash pools.
- FAST Cache and FAST VP are not applicable to all-Flash pools.

Follow these best practices for dynamic pools:

- <sup>l</sup> Because of the way spare space is reserved for dynamic pools, it is recommended that you create dynamic pools with larger, rather than smaller, numbers of drives of the same drive type. Following this practice minimizes the amount of spare capacity required for a dynamic pool.
- <sup>l</sup> Expanding a dynamic pool by adding multiples of the pool's RAID stripe width plus one allows space to be available faster than if you expand the pool by adding fewer drives. You can see the RAID stripe width for a pool with a single drive type by using the CLI.

For traditional pools, it is recommended that you use a single drive size and a single RAID width within a traditional all-Flash pool.

#### **Hybrid pools**

Hybrid pools typically provide greater capacity at a lower cost than all-Flash pools, but also typically have lower overall performance and higher response times. Use hybrid pools for applications that do not require consistently low response times, or that have large amounts of mostly inactive data.

It is recommended that you provision a Flash tier in hybrid pools. The Flash tier helps enable pool performance efficiencies, and improves response times when using snapshots or replication, or both. The minimum recommended Flash capacity is at least 5% of the pool capacity.

You can improve the performance of a hybrid pool by increasing the amount of capacity in the Flash tier, so that more of the active dataset resides on and is serviced by the Flash drives.

Hybrid pools can have up to three tiers (Extreme Performance, Performance, and Capacity). It is recommended that you use a single drive speed, size, and RAID width within a tier of a hybrid pool.

# **Spare drive policy (physical deployments only)**

The spare drive policy applies only to traditional pools.

<span id="page-14-0"></span>Any unused drive in the system with the appropriate drive technology and size, or larger, can be used to replace a failed or faulted drive in a traditional pool. Most of the drive configurations require the use of hot sparing, except for the following:

- If the system has only 8 drives in total, and they are of the same type, you can configure RAID 6 (6+2) with no hot spare.
- If the system has only 12 drives in total, and they are of the same type, you can configure RAID 6 (10+2) with no hot spare.

#### **Note**

When you expand traditional pools for a drive configuration, the system prevents you from configuring all available drives, so as to leave some drives as spares.

The spare drive policy follows these rules to determine how many drives are left as spares:

- In general, the system reserves one spare drive for every group of 1-31 drives that have the same type, capacity, and rotational speed (or Flash type). For example, if there are 40 300-GB, 15K-RPM SAS drives in the system, the system reserves two of those drives as spares.
- The system does not reserve a spare drive for:
	- **n** The FAST Cache.
	- <sup>n</sup> A system drive, unless it has user data on it.
- Any unused non-system drive can become a spare drive.
- A system drive that does not contain user data can be a spare drive for a failed system drive that has user data.
- A spare drive can be used to replace a failed or faulted drive in the FAST Cache.
- When a spare drive swaps into a pool, it becomes a permanent member of that pool and cannot be used in another pool.
- <sup>l</sup> When a broken drive is fixed or replaced, it can be a candidate for a spare drive or used in another pool.

Refer to the compatibility and interoperability documentation on the support website for a listing of basic platform and component support for the storage system, including capacity limits.

## **Considerations for expanding pools**

### **Dynamic pools**

You can usually expand dynamic pools based on desired capacity instead of by adding drives that are multiples of the pool's RAID stripe width plus one. For example, you can add two drives to a RAID 5 pool instead of six drives. The following exceptions apply:

- If you add a new drive type when you expand a pool, you must expand the pool with the minimum amount of drives required for the selected RAID configuration.
- Depending on the RAID configuration and number of drives in the pool, there are certain internal thresholds at which you must expand the pool with multiples of the pool's RAID stripe width plus one. The system tells you how many drives you need to add when you try to expand a pool that has reached one of these thresholds.

Expanding a pool by adding multiples of the pool's RAID strip width plus one allows space to be available faster than if you expand the pool by adding fewer drives. You can see the RAID stripe width for a pool by accessing the **RAID** tab on the pool's properties page.

### **Traditional pools**

You expand a traditional pool by adding drives to the pool's existing tiers, adding new tiers that have available drives, or both. When you add drives, you must add them in multiples of the selected RAID stripe width.

#### **Note**

You cannot expand an All-Flash pool in a hybrid model by adding SAS or NL-SAS drives if the pool contains:

- SAS Flash 4 drives.
- Data reduction-enabled thin LUNs or thin file systems.
- Data reduction savings. For example, data reduction was enabled for a period of time on a resource and then subsequently disabled. The savings for when data reduction was enabled is still available.

# <span id="page-16-0"></span>CHAPTER 2

# Configuring pools

This chapter contains the following topics:

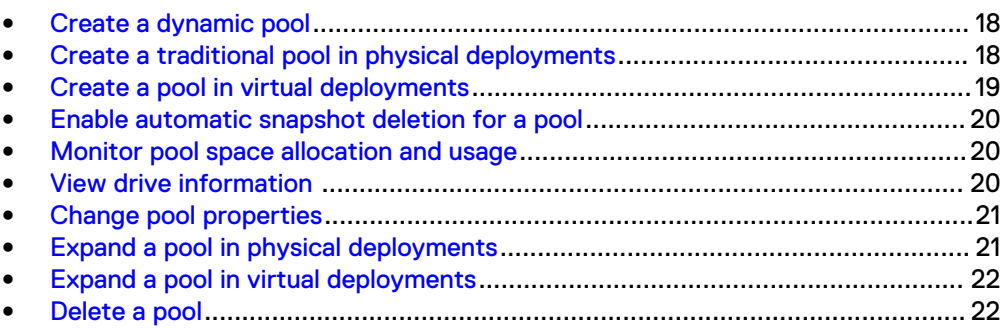

# <span id="page-17-0"></span>**Create a dynamic pool**

## Before you begin

In Unity All-Flash models running OE version 4.2.x or later, all new pools created in the Unisphere GUI are dynamic pools, and new pools created in the Unisphere CLI and REST API are dynamic pools by default. Before you create a dynamic pool:

- Decide what RAID protection to use for the pool.
- Decide whether to create a capability profile that has capabilities based on the pool configuration. To use the capability profile for VMware VVols, you must assign specific usage tags, which are propagated to the VMware vSphere environment, and can be used in policy profiles. The virtualization administrator and storage administrator should work together to define these tags.

### **Note**

You cannot change the RAID type of a dynamic pool once it is created. Also, you cannot shrink a dynamic pool or change its storage characteristics without deleting the storage resources configured in the pool and the pool itself. However, you can add drives to expand the pool.

## Procedure

- 1. Under **Storage**, select **Pools**.
- 2. Select the **Add** icon.
- 3. Follow the steps in the wizard.

The number and types of drives you can choose is based on the RAID configuration, which you can optionally change.

# **Create a traditional pool in physical deployments**

## Before you begin

All pools created with All-Flash models running Unity OE version 4.1.x and earlier, and all hybrid and VSA models support traditional pools only. With newer All-Flash models, you can create a traditional pool using the Unisphere CLI and REST API.

Before you create a traditional pool:

- If you have a hybrid model, find out whether the storage system is licensed for FAST Cache. To do this, select the Settings icon, and then select **Storage Configuration** > **FAST Cache**. If the storage system is licensed for FAST Cache, you can choose whether to use it for the pool.
- If you have a hybrid model, find out whether the storage system is licensed for FAST VP. To do this, select the Settings icon, and then select **Storage Configuration** > **FAST VP**. If the storage system is licensed for FAST VP you can choose which storage tiers to add to the pool.
- Decide whether to change the suggested RAID type of the tiers.
- Decide whether to create a capability profile that has capabilities based on the pool configuration. To use the capability profile for VMware VVols, you must assign specific usage tags, which are propagated to the VMware vSphere environment, and can be used in policy profiles. The virtualization administrator and storage administrator should work together to define these tags.

## <span id="page-18-0"></span>Procedure

- 1. Under **Storage**, select **Pools**.
- 2. Select the **Add** icon.
- 3. Follow the steps in the wizard, taking into account the following considerations:
	- <sup>l</sup> On the **Tiers** screen, you can only select multiple storage tiers if the system is a hybrid model that is licensed to use FAST VP. The wizard displays a maximum usable capacity for each selected tier, which it calculates based on the default RAID configuration. You can optionally change the RAID configuration for all selected tiers.
	- The number and types of drives you can choose is based on the RAID configuration.

## **Create a pool in virtual deployments**

## Before you begin

All pools created in virtual deployments are traditional pools.

Before you create a traditional pool:

- From the storage administrator, obtain information about the underlying characteristics of the drives to use in the pool. You will use this information to assign tiers to the virtual disks that do not already have them assigned. You can create a multi-tier pool if the system has multiple underlying drive types.
- Decide whether to create a capability profile for VMware VVols that has capabilities based on the pool configuration. To use the capability profile, you must assign specific usage tags, which are propagated to the VMware vSphere environment, and can be used in policy profiles. The virtualization administrator and storage administrator should work together to define these tags.

### **Note**

You cannot shrink a pool or change its storage characteristics without deleting the storage resources configured in the pool and the pool itself. However, you can add drives to expand the pool.

- 1. Under **Storage**, select **Pools**.
- 2. Select the **Add** icon.
- 3. Select the tiers and virtual disks to use in the pool. Each virtual disk must have an assigned tier. If the virtual disks you want to include in the pool do not have assigned tiers, you must assign one. The tier you select for a virtual disk must be based on the underlying drive characteristics.
- 4. Optionally create a VMware capability profile for use by VVols, and specify usage tags for that profile.

# <span id="page-19-0"></span>**Enable automatic snapshot deletion for a pool**

## Procedure

- 1. Under **Storage**, select **Pools**.
- 2. Select the relevant pool, and click the **Edit** icon.
- 3. Select the **Snapshot Settings** tab.
- 4. In the **Automatically delete oldest snapshots** section, select whether you want the automatic deletion to occur when the total pool consumption space reaches a threshold you set, snapshot pool consumption space reaches a threshold you set, or both. For each option, you can also set the threshold when the automatic snapshot deletion stops.

# **Monitor pool space allocation and usage**

## Procedure

- 1. Under **Storage**, select **Pools**.
- 2. Select the relevant pool, and then select the **Edit** icon.
- 3. Select **Usage** > **Capacity** to view pool space usage with metrics on: current pool capacity, space used, alert threshold, data reduction savings, and a graph showing the pool's used capacity over time.

Note the following:

- **•** The Non-base Space field displays the space used by all snapshots and thin clones in the pool.
- The Used field displays the percentage of the pool's total space that has been reserved by its associated storage resources. This total includes the space used by thin clones and snapshots. When this value is over 100%, the pool is oversubscribed.
- **•** The **Preallocated Space** displays the amount of remaining space in the pool that is reserved for, but not actively being used by, a storage resource.
- **•** The Alert Threshold field displays the percentage of storage allocation at which Unisphere generates notifications about the amount of space remaining in the pool. You can set this value between 50% and 84%.
- 4. Select **Storage Resources** to view a list of storage resources in the pool, along with the following metrics: total amount of pool space used by each resource and amount of pool space used for each resource's snapshots and thin clones.

# **View drive information**

- 1. Select the **Settings** icon, and then select **Storage Configuration** > **Drives** to view the information about the drives in the storage system:
	- For physical deployments this includes the drive type, capacity, total number of drives, number of unconfigured and configured drives, and number of drives in the FAST Cache.
- For virtual deployments, this includes the size and WWN of the virtual drives that are available for use in a pool. Drives that are already used in a pool or that are faulted are not included in the list.
- 2. To view information about unconfigured drives for a specific drive type and capacity, select the number in the **Unconfigured - Available** column. The system displays the name, type, drive size, and rotational speed (for hard drives) of the available drives.

# <span id="page-20-0"></span>**Change pool properties**

## Procedure

- 1. Under **Storage**, select **Pools**.
- 2. Select the relevant pool, and then select the **Edit** icon.
- 3. On the **General** tab, optionally change the pool name and description.
- 4. On the **Drives** tab, review the characteristics of the drives in the pool.
- 5. On the **Usage** tab, select **Capacity** to view the amount of free space in the pool, subscribed pool capacity, pool used capacity history, and space saved (if data reduction is enabled on a storage resource which supports it). You can also change the alert threshold.

Note the following:

- The Used field displays the percentage of the pool's total space that has been reserved by its associated storage resources. This total includes the space used by thin clones and snapshots. When this value is over 100%, the pool is oversubscribed.
- **•** The Non-base Space field displays the space used by all snapshots and thin clones in the pool.
- **•** The **Preallocated Space** displays the amount of remaining space in the pool that is reserved for, but not actively being used by, a storage resource.
- The Alert Threshold field displays the percentage of storage allocation at which Unisphere generates notifications about the amount of space remaining in the pool. You can set this value between 50% and 84%.
- 6. On the **Usage** tab, select **Storage Resources** to view a list of storage resources in the pool, along with applicable metrics.
- 7. On the **FAST VP** tab (which appears if FAST VP is licensed), view data relocation and tier information for the pool. You can also exclude the pool from data relocations, manually start or stop data relocations for the pool, and manually move data to different tiers. **Click Manage FAST VP** settings to manage system-wide FAST VP settings.
- 8. On the **Snapshot Settings** tab, review and optionally change the properties for snapshot automatic deletion.
- 9. On the **RAID** tab (dynamic pools only), view the number of drives per drive type in the pool as well as the RAID type and stripe width of each drive type.

# **Expand a pool in physical deployments**

Expand a dynamic or traditional pool by adding drives to the pool tiers.

### <span id="page-21-0"></span>Procedure

- 1. Under **Storage**, select **Pools**.
- 2. Select the pool to expand, and then select **Expand Pool**.

#### **Note**

If the **Expand Pool** button is disabled, a tool tip will display with an explanation.

- 3. On the **Storage Tiers** tab, select the storage tiers for the drives you want to add to the pool.
- 4. On the **Drives** tab, select the number of drives to add to each tier. You can select Flash drives by capacity.

## **Expand a pool in virtual deployments**

Expand a pool by adding virtual disks to the pool. Before you expand a pool, obtain information from your storage administrator about the underlying characteristics of the virtual disks to use in the pool.

### Procedure

- 1. Under **Storage**, select **Pools**.
- 2. Select the pool to expand, and then select **Expand Pool**.
- 3. On the **Assign Tier to the Virtual Disk** page, assign or optionally change the storage tiers to which virtual disks are assigned. To do this, select the virtual disk, select the **Edit** icon, and then select the tier.
- 4. On the **Tiers** page, select one or more tiers to add to the pool.
- 5. On the **Virtual Disks** page, select the virtual disks to add to the pool.

## **Delete a pool**

You can delete pools if they contain no allocated storage resources, including consistency groups, LUNs, file systems, VMware datastores, or NAS servers.

- 1. Under **Storage**, select **Pools**.
- 2. Select the pool to delete, and click the **Delete** icon.

# <span id="page-22-0"></span>CHAPTER 3

# Introduction to Data Efficiency

This chapter contains the following topics:

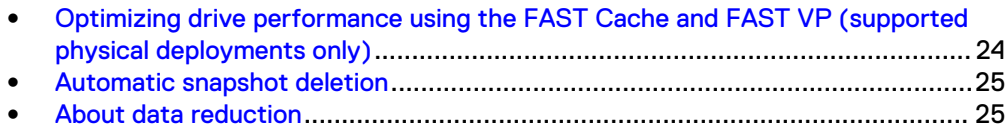

# <span id="page-23-0"></span>**Optimizing drive performance using the FAST Cache and FAST VP (supported physical deployments only)**

The FAST (Fully Automated Storage Tiering) Suite includes features that enable you to:

- Leverage SAS Flash 2 drives as additional read/write cache for improved performance (FAST Cache).
- Dynamically tier data across different types of drives (FAST VP). FAST VP can use all supported drive types except SAS Flash 4.

## **Comparison of FAST Cache and FAST VP**

The following table describes the differences between the FAST Cache and FAST VP features:

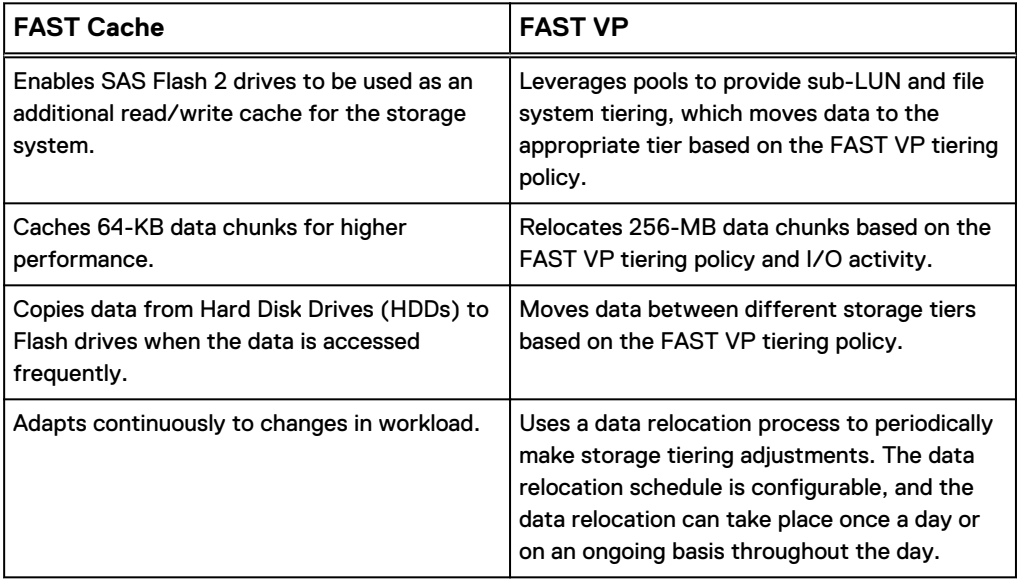

Table 2 Differences between the FAST Cache and FAST VP features

### **Interoperability considerations**

You can use FAST Cache and FAST VP functionality together to yield high performance and improve Total Cost of Ownership (TCO) for the storage system. It is recommended that you:

- 1. Use available SAS Flash 2 drives for the FAST Cache first, because this can benefit all storage resources in the storage system.
- 2. Supplement performance as needed by adding additional SAS Flash 2 drives to pool tiers for use by FAST VP.

For example, in scenarios where limited SAS Flash 2 drives are available, you can use SAS Flash 2 drives to create the FAST Cache, and you can apply FAST VP on a oneor two-tier pool (SAS and NL-SAS). From a performance point of view, FAST Cache dynamically provides performance benefits to bursts of data, while FAST VP moves "hotter" data to performance drives and "colder" data to capacity drives. From a TCO perspective, FAST Cache, with a small number of Flash drives, serves the data that is accessed most frequently, while FAST VP optimizes drive utilization and efficiency.

The FAST Cache feature is storage-tier-aware and works with FAST VP to make sure that the storage system resources are not wasted by unnecessarily copying data to

FAST Cache, if it is already on a Flash drive. If FAST VP moves a chunk of data to the Extreme Performance Tier on a pool, the system will not copy that chunk of data into FAST Cache, even if FAST Cache criteria is met for promotion. This ensures that the storage system resources are not wasted in copying data from one Flash drive to another.

# <span id="page-24-0"></span>**Automatic snapshot deletion**

Automatic snapshot deletion is a space management feature used to automatically manage the number of snapshots in a pool. This feature is triggered when the total pool consumption or pool consumption by the snapshots reach a high threshold you define. The system automatically starts deleting old and expired snapshots until the pool space reaches a set threshold.

Expired snapshots are deleted first. If deleting the expired snapshots does not still result in reaching the thresholds, the system starts deleting the detached oldest snapshots with the automatic deletion option enabled. Automatic deletion does not apply to snapshots attached to hosts, including attached groups of snapshots on a consistency group. It also does not apply to system snapshots used for replication.

You can set a snapshot of a storage resource for automatic deletion when the snapshot expires (by setting a snapshot expiration date) or the associated pool reaches the auto delete threshold settings. The following table explains the automatic snapshot deletion options:

### **Note**

If a snapshot has automatic snapshot deletion enabled, it cannot be used as a source snapshot for creating or refreshing a thin clone.

Table 3 Automatic snapshot deletion options

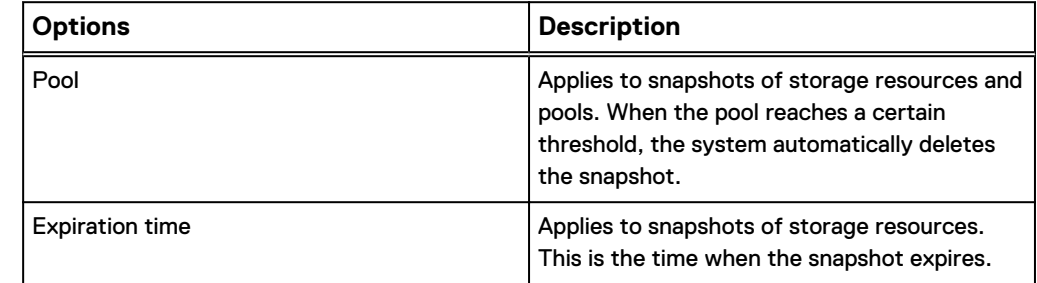

## **About data reduction**

Applying data reduction saves space on the system. Data reduction includes savings from deduplicating blocks which contain internally-defined data patterns, including zero detection and compression. Data reduction is available for thin LUNs in All-Flash pools and thin file systems created in All-Flash pools. The thin file system must be created on a Unity system that is running OE version 4.2.x or later.

A single switch called Data Reduction controls deduplication of the blocks at an individual LUN and file system level. Adding a subsequent switch called Advanced Deduplication controls a deeper, dynamic ability for deduplicating data blocks that do not contain internally-defined data patterns.

Data reduction is applied on all new incoming writes. Data must be able to be compressed in order to be eligible for deduplication. Data that cannot be compressed is detected, and is written uncompressed.

Data that already exists on a LUN will not have data reduction applied after data reduction is enabled. In order to apply data reduction to existing LUN data, you must use the LUN Move feature to move the LUN's data to a destination LUN that has data reduction enabled.

The Advanced Deduplication switch (available only on Unity All-Flash 450F, 550F, or 650F systems) helps increase the storage efficiency of systems above what is achieved with data reduction on a LUN or file system. It provides the ability to reduce the amount of storage needed for user data by keeping only a small number of copies (often just one copy) of a data block with a given content. Advanced deduplication can be enabled only if data reduction is enabled first.

If you need to convert an All-Flash pool to a hybrid pool (adding non-Flash drives to an All-Flash pool), any LUNs or file systems that use data reduction must be deleted or moved. Hybrid pools cannot have data reduction enabled, and you cannot create a data reduction-enabled LUN or file system in a hybrid pool. An All-Flash pool can contain both data reduction-enabled and non-data reduction enabled LUNs or file systems.

# <span id="page-26-0"></span>CHAPTER 4

# Managing the FAST Cache (supported physical deployments only)

This chapter contains the following topics:

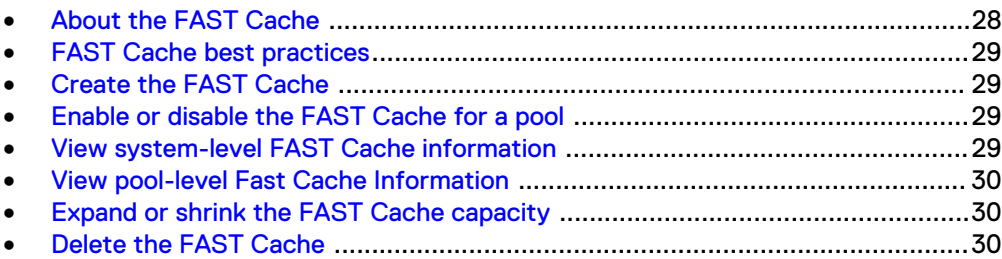

# <span id="page-27-0"></span>**About the FAST Cache**

FAST Cache functionality is available in traditional, hybrid pools with Flash drives. It is not applicable to dynamic pools.

The FAST Cache is a large capacity secondary cache that uses SAS Flash drives to improve system performance by extending the storage system's existing caching capacity. You can configure individual pools to use the FAST Cache. When you do this, all storage resources created in those pools will use the FAST Cache.

### **Note**

The use of SAS Flash 3 or SAS Flash 4 type drives for the FAST Cache is not supported.

The FAST Cache provides the following benefits:

- <sup>l</sup> Improved Total Cost of Ownership (TCO)
	- The FAST Cache reduces the number of drive spindles needed for a given level of performance and allows you to replace high performance drives with more economical options. This is possible because the load on back-end hard drives is reduced. Because the FAST Cache copies the busy subsets of large storage capacities in 64 KB data chunks to Flash drives, the busiest areas of many LUNs or file systems use a small set of Flash drives. This allows a large set of slower, less expensive drives to deliver the performance typically provided by faster, more expensive drives. Over a period of time, pools with faster SAS drives can be replaced by new pools with slower NL-SAS drives, while maintaining the same application performance. This improves the financial (IOPS/dollar) and power (IOPS/KWH) efficiency of the storage system.
- Reduced complexity

At a system level, the FAST Cache helps make the most efficient use of Flash drive capacity. The FAST Cache does this by using Flash drives for the most frequently accessed data in the storage system instead of dedicating Flash drives to a particular application. It adjusts to a hot spot anywhere in the storage system, so that you do not need to analyze specific application requirements. It provides better performance to all applications in the storage system while using fewer Flash drives.

• Highly scalable cache capacity

The FAST Cache can scale up to a larger capacity than the maximum DRAM Cache capacity. This larger cache capacity means that all or a higher percentage of a customers working set can be promoted into the better performing FAST Cache. The working set is the most active part of an application.

### **FAST Cache drive configurations**

The FAST Cache uses SAS Flash 2 drives configured in RAID 1 pairs. The drive sizes used to configure the FAST Cache and maximum FAST Cache capacity vary by model. For information, see the compatibility and interoperability documentation. Go to the support website to locate this documentation.

You cannot mix drive types or sizes in the FAST Cache.

### **FAST Cache actions**

You can expand or shrink the FAST Cache by adding or removing drives. You can also delete the FAST Cache, but this can impact system performance and the performance of pools currently using the FAST Cache. The FAST Cache deletion process takes time, because the storage system has to flush all of the cache data to the pool drives.

## <span id="page-28-0"></span>**FAST Cache best practices**

Use the FAST Cache under the following circumstances:

- Large working sets of data must be stored and read, accessed frequently, and readily available.
- The system has enough drives for both data storage and performance improvement.

For example, use the FAST Cache if the system has enough SAS Flash drives, is active with daily read/write transactions of big blocks of data, and is not used as long term storage for archival purposes that would be accessed on a weekly or monthly basis.

Avoid using the FAST Cache for data that is sequential or that uses large-block I/O. For example, do not use the FAST Cache for database logs or circular logs, since their data is sequential.

## **Create the FAST Cache**

## Before you begin

To create the FAST Cache, the FAST Cache license must be installed on the system and the system must have available SAS Flash 2 drives in sizes supported by the model. (See the compatibility and interoperability documentation for this information).

## Procedure

- 1. Select the **Settings** icon, and then select **Storage Configuration** > **FAST Cache**.
- 2. Select **Create**.
- 3. Select the size and number of drives to use for the FAST Cache. The available drives are based on the number of available SAS Flash drives, spare drive policy, and system limits.
- 4. Optionally, clear **Enable FAST Cache for existing pools**, if you do not want the FAST Cache enabled for all existing pools. You can enable the FAST Cache for individual pools at a later time.

## **Enable or disable the FAST Cache for a pool**

## Procedure

- 1. Under **Storage**, select **Pools**.
- 2. Select the relevant pool, and then select the **Edit** icon.
- 3. On the **General** tab, select or clear **Use FAST Cache**.

## **View system-level FAST Cache information**

- 1. Select the **Settings** icon, and then select **Storage Configuration** > **FAST Cache** to view the status, total space, and number of drives in the FAST Cache.
- 2. Select the **Settings** icon, and then select **Storage Configuration** > **FAST Cache Disks** to view the name and size of each drive in the FAST Cache.

# <span id="page-29-0"></span>**View pool-level Fast Cache Information**

At the pool level, you can verify whether a specific pool is configured to use the FAST Cache.

## Procedure

- 1. Under **Storage**, select **Pools**.
- 2. Select the pool, and then select the **Edit** icon.
- 3. On the **General** tab, view whether the **Use FAST Cache** field is enabled.

# **Expand or shrink the FAST Cache capacity**

If you have a small FAST Cache, and your business's growth requires larger blocks of data to be read and written, you can expand the FAST Cache capacity by adding SAS Flash 2 drives.

On rare occasions, you might want to shrink the FAST Cache capacity. For example, consider doing so under these circumstances:

- The FAST Cache is too large for users' applications.
- You need to repurpose some SAS Flash 2 drives to create storage pools with higher performance.
- The storage system does not have enough slots left to be populated with additional drives for storage.

#### **Note**

Shrinking the FAST Cache can take a long time and can affect the performance of pools currently using the FAST Cache, because data on the drives being removed from the FAST Cache must be flushed to the pool drives.

### Procedure

- 1. Select the **Settings** icon, and then select **Storage Configuration** > **FAST Cache**.
- 2. To expand the FAST Cache, select **Expand**. Then select the drives to add to the FAST Cache.
- 3. To shrink the FAST Cache, select **Shrink**. Then select the drives to remove from the FAST Cache.

# **Delete the FAST Cache**

Deleting the FAST Cache frees up drives for other uses. However, it can impact system performance and the performance of pools currently using the FAST Cache. The FAST Cache deletion process can take a long time, because it has to flush all of the cache data to the pool drives.

- 1. Select the **Settings** icon, and then select **Storage Configuration** > **FAST Cache**.
- 2. Select **Delete**.

# <span id="page-30-0"></span>CHAPTER 5

# Managing FAST VP (supported physical deployments only)

This chapter contains the following topics:

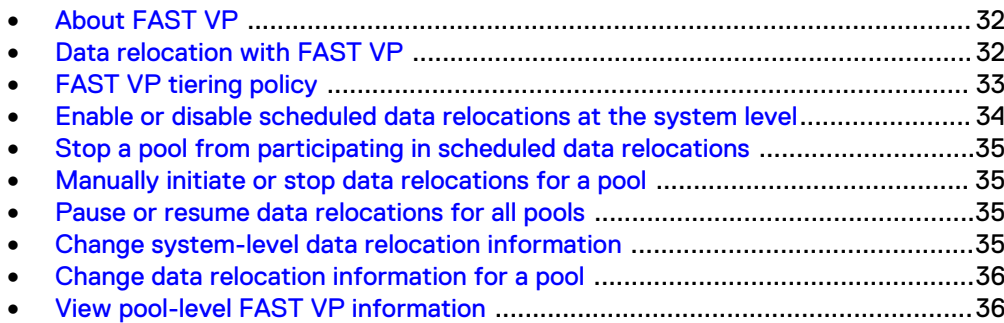

# <span id="page-31-0"></span>**About FAST VP**

FAST VP functionality is available in traditional, hybrid pools with Flash drives. It is not applicable to dynamic pools.

Fully Automated Storage Tiering for Virtual Pools (FAST VP) enables the system to retain the most frequently accessed or important data on fast, high-performance drives and move the less frequently accessed and less important data to lowerperformance, cost-effective drives. FAST VP does the following for traditional pools:

- Monitors the usage of the data in a tiered pool. Tiered pools are heterogeneous pools that are configured with multiple classes of drives (SAS Flash 2 and/or SAS Flash 3, plus SAS and/or NL-SAS).
- Depending on the tiering policy, uses the monitoring statistics to automatically relocate data chunks, at 256 MB granularity, to other tiers within the pool. For example, the Start High then Auto-Tier policy relocates data to the storage tier that is best suited for that data, based on relative activity.
- <sup>l</sup> Performs load balancing across the drives in tiered and non-tiered pools.

FAST VP is an automated feature that optimizes drive utilization. It requires very little manual intervention.

### **Note**

- To configure and use the FAST VP feature, the FAST VP license must be installed on the system. All-Flash models of Unity do not support FAST VP.
- FAST VP can use all supported drive types except for SAS Flash 4.

The data relocation performed by FAST VP can help you achieve the following benefits:

- Increased performance In some cases, you can double performance throughput by adding less than 10 percent of a pool's total capacity in SAS Flash 2 or SAS Flash 3 drives.
- Reduced Total Cost of Ownership (TCO) Using a combination of NL-SAS, SAS, SAS Flash 2, and SAS Flash 3 drives instead of all SAS drives enables you to address performance requirements and still reduce the drive count. In some cases, you can achieve up to a two-thirds reduction in drive count by using FAST VP.

# **Data relocation with FAST VP**

Data relocation (also called auto-tiering) is the process by which the system relocates data to another tier within the same pool and rebalances data within a tier to achieve maximum pool performance gain. Data relocation can be scheduled or manually initiated.

The data relocation process does the following:

- Relocates the most active data up to the highest available tier.
- Relocates the least active data to lower tiers, as needed to free up space for more active data in the higher tiers.
- Rebalances data within a tier.

## <span id="page-32-0"></span>**Scheduled data relocation**

Scheduled data relocation is enabled for all pools by default when FAST VP is installed on your system. The system performs scheduled data relocations for pools participating in the automatic data relocation schedule. By default, the data relocation window is every day from 22:00 to 6:00 (UTC time) the next day. The specified data relocation times provide the window of time in which data relocations occur on an ongoing basis, if the system determines the relocations are needed.

You can do the following to configure scheduled data relocations:

- Disable or re-enable scheduled data relocations for the system.
- <sup>l</sup> Change the days on which data relocation occurs and the data relocation window start time and end time for each scheduled day.
- Configure individual pools to participate in scheduled data relocations.
- Pause all scheduled data relocations. (This action also pauses manual data relocations that are currently in progress.)
- Resume all scheduled data relocations (This action also resumes paused manual data relocations whose specified end times have not expired.)

### **Note**

The system rebalances data within a tier automatically when a pool tier is expanded.

### **Manual data relocation**

You can manually initiate data relocations for individual pools. When you start a manual data relocation, you specify a data relocation rate and an end time for the data relocation operation.

You can do the following to control manual data relocations:

- Start or stop a manual data relocation.
- Pause manual relocations that are currently in progress. This action also pauses all scheduled data relocations.
- <sup>l</sup> Resume paused manual relocations whose end times are not over. This action also resumes all scheduled data relocations.

# **FAST VP tiering policy**

The following table describes the FAST VP tiering policy settings, which are defined at the data-resource level. This policy defines both the initial tier placement and the ongoing automated tiering of data during data relocation operations.

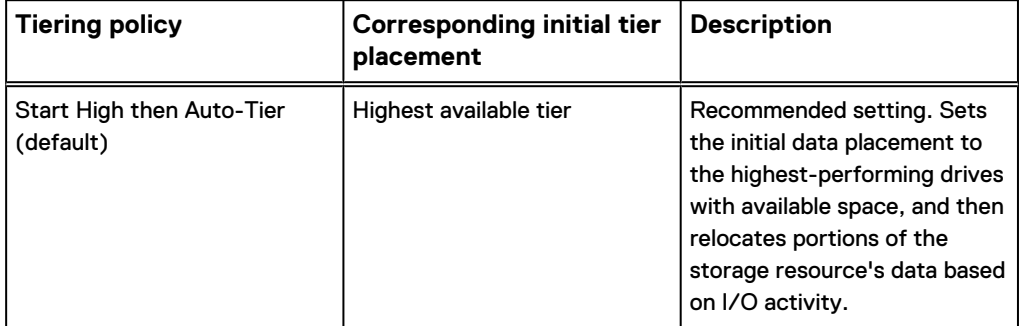

Table 4 FAST VP tiering policy settings

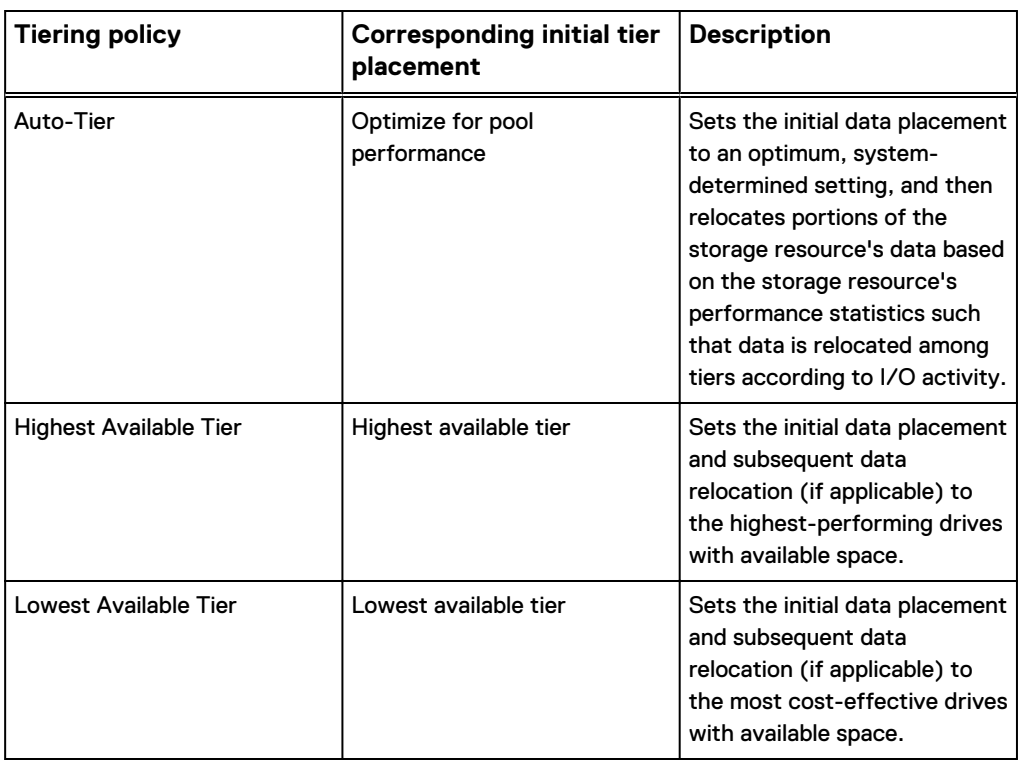

<span id="page-33-0"></span>Table 4 FAST VP tiering policy settings (continued)

# **Enable or disable scheduled data relocations at the system level**

When you disable scheduled data relocations at the system level, no pools in the system will participate in scheduled data relocations. If you disable scheduled data relocations at the system level when a data relocation is taking place, the system will complete the data relocation.

When you enable scheduled data relocations at the system level, pools that have scheduled data relocations enabled at the pool level will participate in scheduled data relocations.

#### **Note**

Scheduled data relocations for the storage system are enabled by default.

- 1. Select the **Settings** icon, and then select **Storage Configuration** > **FAST VP**.
- 2. Do either of the following:
	- **•** Select Pause to disable data relocations for the storage system.
	- **.** Select **Resume** to enable data relocations for the storage system, and optionally select **Modify data relocation schedule** to change the data relocation schedule.

# <span id="page-34-0"></span>**Stop a pool from participating in scheduled data relocations**

If you stop a pool from participating in scheduled data relocations when a data relocation is taking place, the system will complete the data relocation.

## Procedure

- 1. Under **Storage**, select **Pools**.
- 2. Select the relevant pool, and click the **Edit** icon.
- 3. Select **Fast VP**.
- 4. If the **Data relocations scheduled field** has a value of No, select the **Edit** icon, and select **Yes** on the confirmation message.

# **Manually initiate or stop data relocations for a pool**

You can manually initiate or stop data relocations for pools.

## Procedure

- 1. Under **Storage**, select **Pools**.
- 2. Select the pool for which you want to initiate or stop data relocations, and then select the **Edit** icon.
- 3. Select **FAST VP**.
- 4. Do either of the following:
	- <sup>l</sup> To start data relocations for the pool, choose **Start Relocation**, and select the rate and end time for the data relocation. A data relocation rate of **Low** has the least impact on system performance, **Medium** (the default) has a moderate impact on system performance, and **High** has the most impact on system performance.
	- **•** To stop data relocations, choose **Stop Relocation**. This stops all data relocations for the pool, including manually initiated data relocations that are currently in progress and scheduled data relocations.

# **Pause or resume data relocations for all pools**

Pausing data relocations stops all scheduled data relocations as well as manual data relocations that are in progress. Resuming data relocations restarts these data relocations.

## Procedure

- 1. Select the **Settings** icon, and then select **Storage Configuration** > **FAST VP**.
- 2. Pause or resume data relocations.

## **Change system-level data relocation information**

System-level data relocation information includes whether scheduled relocations are enabled for the system. If scheduled data relocations are enabled, the information includes:

• Total amount of data in the system scheduled to move to higher and lower tiers.

- <span id="page-35-0"></span>• Total amount of data in the system to be rebalanced within a tier
- Estimated time needed for the scheduled data relocations.

## Procedure

- 1. Select the **Settings** icon, and then select **Storage Configuration** > **FAST VP**.
- 2. Optionally, take one of the following actions:
	- **•** Select Pause (if enabled) to pause all scheduled data relocations and manual data relocations that are currently in progress.
	- **.** Select **Resume** (if enabled) to resume paused data relocations.
	- Modify the data relocation rate. A data relocation rate of Low has the least impact on system performance, Medium (the default) has a moderate impact on system performance, and High has the most impact on system performance.
	- **•** Select Modify data relocation schedule to change the data relocation schedule.

# **Change data relocation information for a pool**

You can specify whether a pool is scheduled to participate in scheduled data relocations. You can also manually start or stop data relocations on the pool.

## Procedure

- 1. Under **Storage**, select **Pools**.
- 2. Select the relevant pool, and click **Edit**.
- 3. Select **FAST VP**.
- 4. Make the appropriate changes.

# **View pool-level FAST VP information**

If a FAST VP license is installed on the system, you can view the following information for a pool:

- Whether the pool participates in scheduled data relocations.
- Estimated time needed for scheduled data relocations.
- Start and end time for the most recent data relocation.
- Number and type of drives in each tier.
- Amount of data in the pool scheduled to move to higher and lower tiers.
- Amount of data in the pool scheduled to be rebalanced within a tier.

- 1. Under **Storage**, select **Pools**.
- 2. Select the relevant pool, and then select the **Edit** icon.
- 3. Select the **FAST VP** tab.
- 4. Optionally click **Manage FAST VP system settings** to view the data relocation rate.
- **•** Low has the least impact on system performance.
- **Medium** (the default) has a moderate impact on system performance.
- **•** High has the most impact on system performance.

Managing FAST VP (supported physical deployments only)

# CHAPTER 6

# Understanding RAID (physical deployments only)

This chapter contains the following topics:

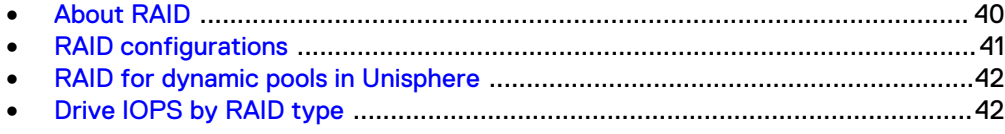

# <span id="page-39-0"></span>**About RAID**

Redundant Array of Independent Disks (RAID) is a method for providing high levels of storage reliability by arranging drives in groups, and dividing and replicating data among the drives in a group. You select drive types and RAID configurations (RAID types and stripe widths) when you create a pool. Once a pool is configured, you cannot change the RAID type of a tier. However, in hybrid models, you can add a new tier with a different RAID type. (All-Flash models have only one tier.)

RAID usually has the characteristics of parity, striping, or both:

- Parity provides redundancy for blocks of data on the drives. Depending on the RAID type, this provides the ability to continue to operate with the loss of one or more drives.
- Striping provides a mechanism for processing data that allows the comprehensive read/write performance of a RAID group to exceed the performance of its component drives.

In hybrid models that are licensed for FAST VP and that have unused drives of different types, you can configure multiple storage tiers for the pool and can specify a different RAID configuration for each tier.

The system supports RAID 5, 6, and 1/0 (also called RAID 10).

#### **RAID in dynamic pools**

In a dynamic pool, drives are partitioned into drive extents. These extents are combined into RAID extents, which are spread across multiple drives. The number of drive extents within a RAID extent depends on the RAID type and width. For example, a RAID 5 (4+1) RAID extent contains five drive extents. For redundancy purposes, the system ensures that no RAID extent contains two drive extents from the same drive. Also, each drive extent can only be part of one RAID extent.

A RAID group in a dynamic pool is a collection of RAID extents. The number and size of RAID groups in a dynamic pool can vary depending on the number of drives and how the pool was created and expanded. A RAID extent can only be part of one RAID group.

The following illustration shows a RAID group with a RAID 5 (4 + 1) configuration. This configuration requires six drives to meet the requirement for spare space. In this illustration, each rectangle represents one drive extent, and each color represents one RAID extent:

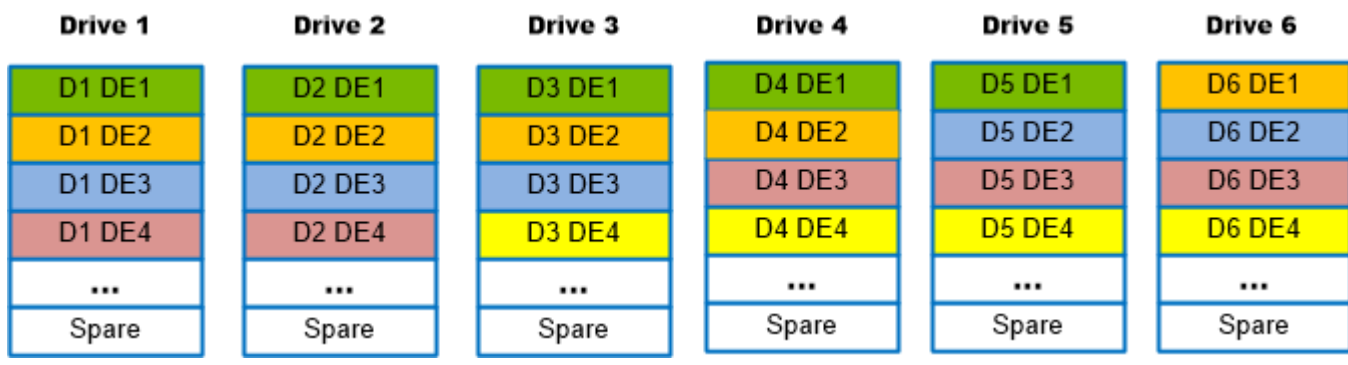

Figure 1 RAID 5 (4+1) group in a dynamic pool

#### <span id="page-40-0"></span>**RAID in traditional pools**

In a traditional pool, a RAID group contains sets of drives with the same capacity and redundancy on which you create one or more storage resources. The system creates one or more RAID groups for the pool based on the specified configuration. For example, when you create a storage resource in a RAID 5 (4 + 1) group, data is distributed equally across the five drives in the RAID group. If you want to create a pool using more than five drives, you must do so in multiples of the selected RAID stripe width.

The following illustration shows a RAID  $5(4 + 1)$  group, along with the required spare drive.

Figure 2 RAID 5 (4 + 1) group plus one spare drive in a traditional pool

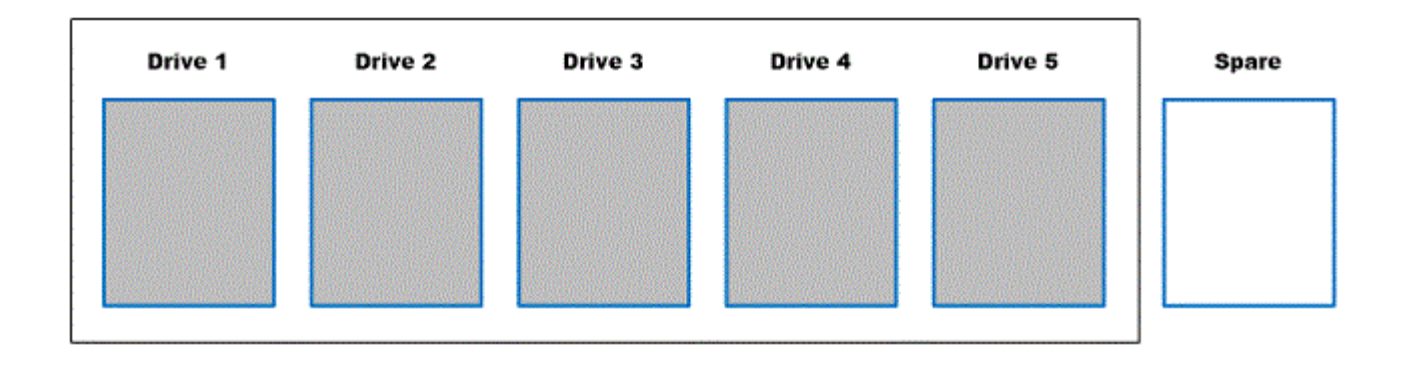

# **RAID configurations**

Pool tiers are built using a set of one or more individual drive groups based on the tier's RAID type and stripe width. The RAID type determines the performance characteristics of each drive group. The stripe width determines the fault characteristics of each drive group.

For example, a RAID 5 drive group can still operate with the loss of one drive (traditional pools) or it's equivalent (dynamic pools). A RAID 5 (4+1), 5 drive configuration has less risk of multiple drive faults than a RAID 5 (12+1), 13 drive configuration.

The following table describes the supported RAID types for the intended storage usage:

Table 5 Supported RAID levels

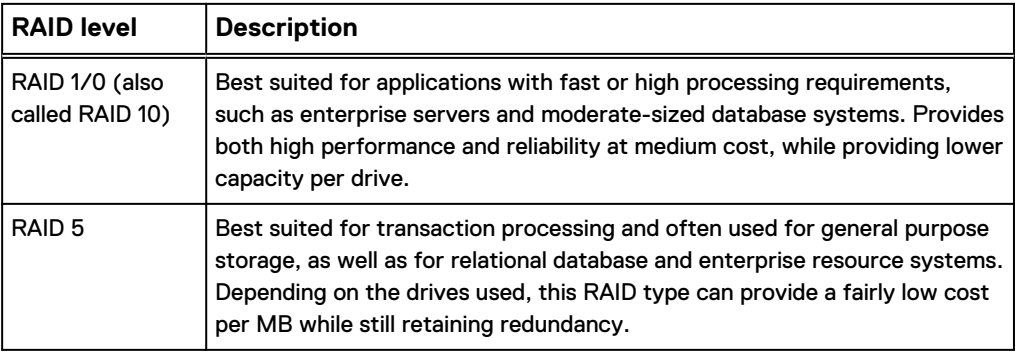

<span id="page-41-0"></span>Table 5 Supported RAID levels (continued)

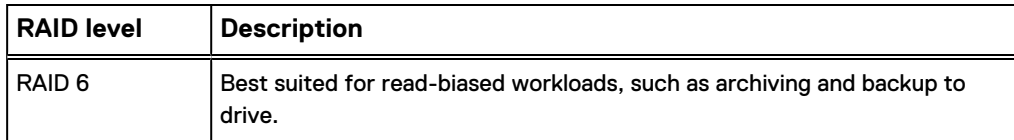

#### **Mixed RAID configurations (traditional pools only)**

If FAST VP is installed on the system, you can create a pool with multiple storage tiers. Each tier can have its own RAID type. Only one RAID type can be used within a tier, but the tier can have different stripe configurations. For example, you can mix RAID 5 (4+1) and RAID 5 (8+1) in a tier.

To do this:

- **•** Select the Maximum Capacity RAID configuration when you create the pool. This configuration might mix RAID types in the pool.
- Expand the pool using a different stripe width than currently exists in the pool.

# **RAID for dynamic pools in Unisphere**

Unisphere automatically assigns a RAID width to a dynamic pool based on the selected RAID type and the selected number of drives. The following table describes how the RAID width gets assigned:

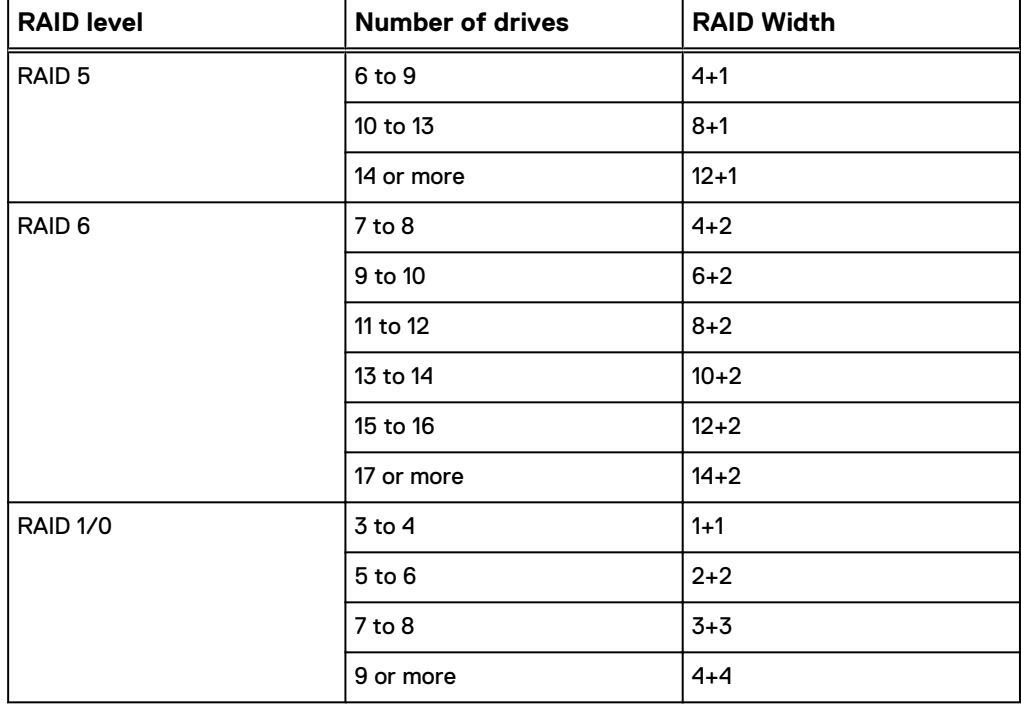

# **Drive IOPS by RAID type**

Front-end application workloads translate into different back-end drive workloads based on the RAID type in use. For front-end reads, there is no impact by RAID type: 1 front-end read I/O equals 1 back-end read I/O.

The following table shows the impact by RAID type for random front-end writes.

## Table 6 IOPS by RAID type for front-end writes

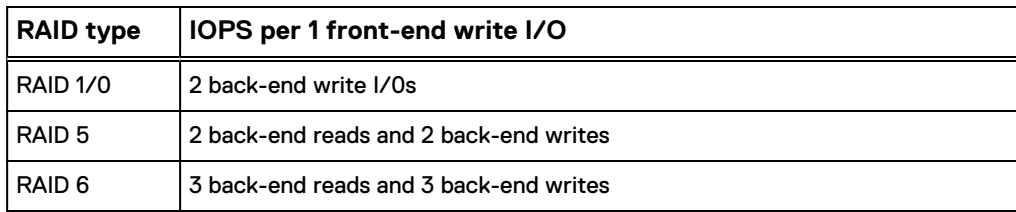

Understanding RAID (physical deployments only)

# CHAPTER 7

# Configuring pools using the CLI

This chapter contains the following topics:

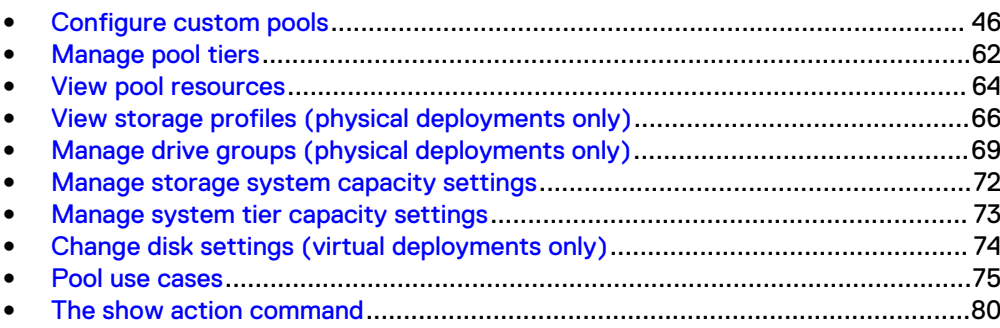

# <span id="page-45-0"></span>**Configure custom pools**

Pools are the groups of drives on which you create storage resources. Configure pools based on the type of storage resource and usage that will be associated with the pool, such as file system storage optimized for database usage. The storage characteristics differ according to the following:

- Type of drive used to provide the storage.
- (dual-SP virtual deployments only) RAID level implemented for the storage.

#### **Note**

Before you create storage resources, you must configure at least one pool.

The following table lists the attributes for pools:

#### Table 7 Custom pool attributes

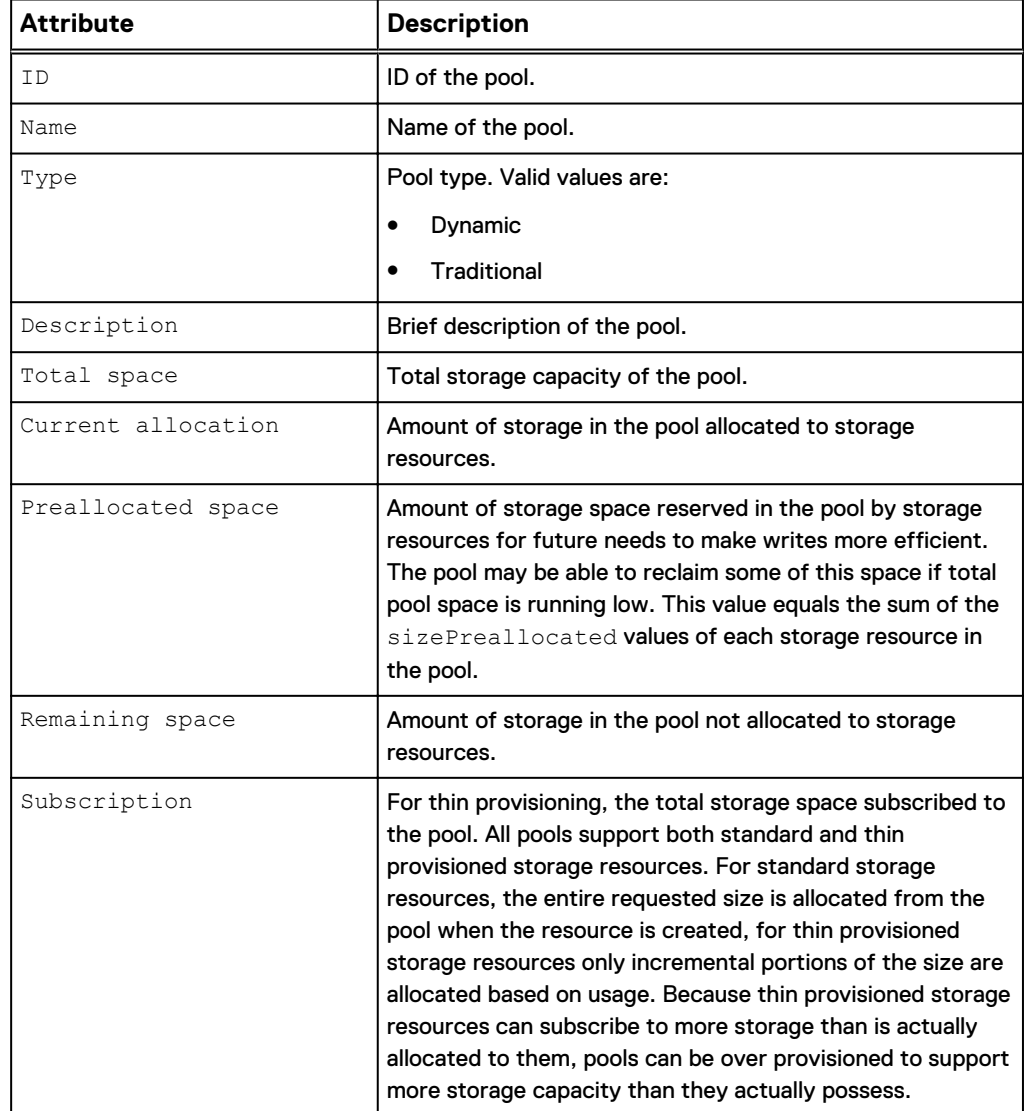

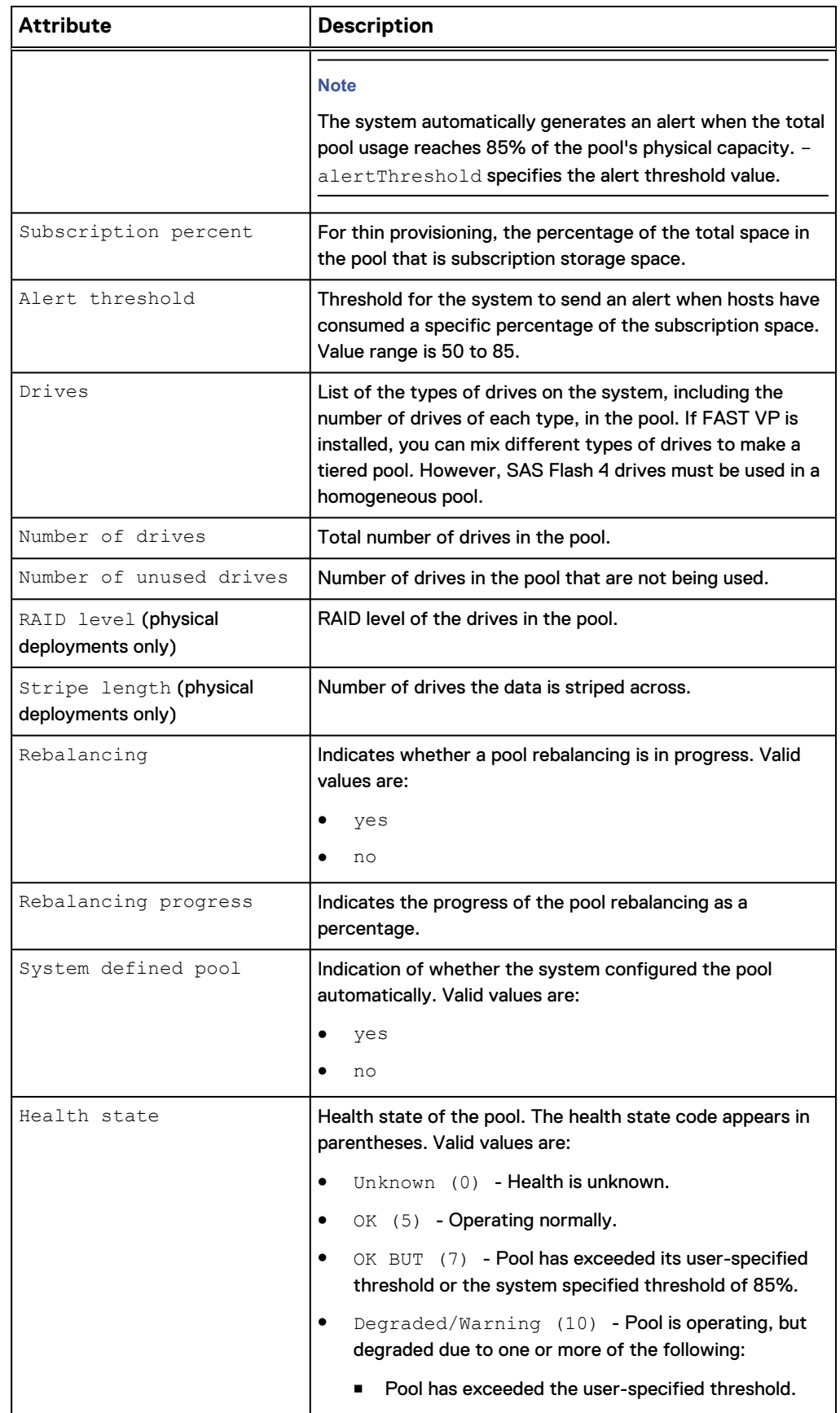

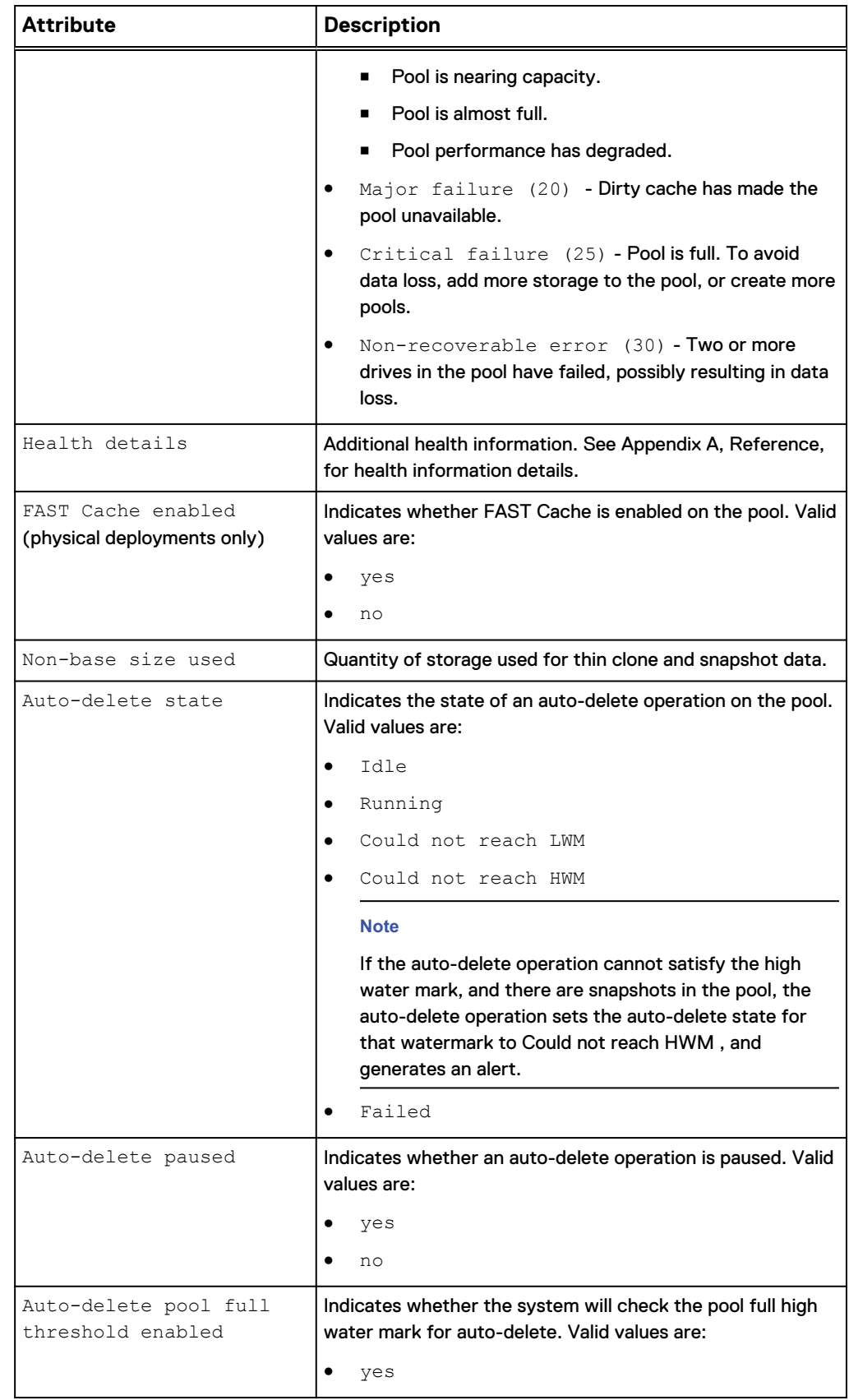

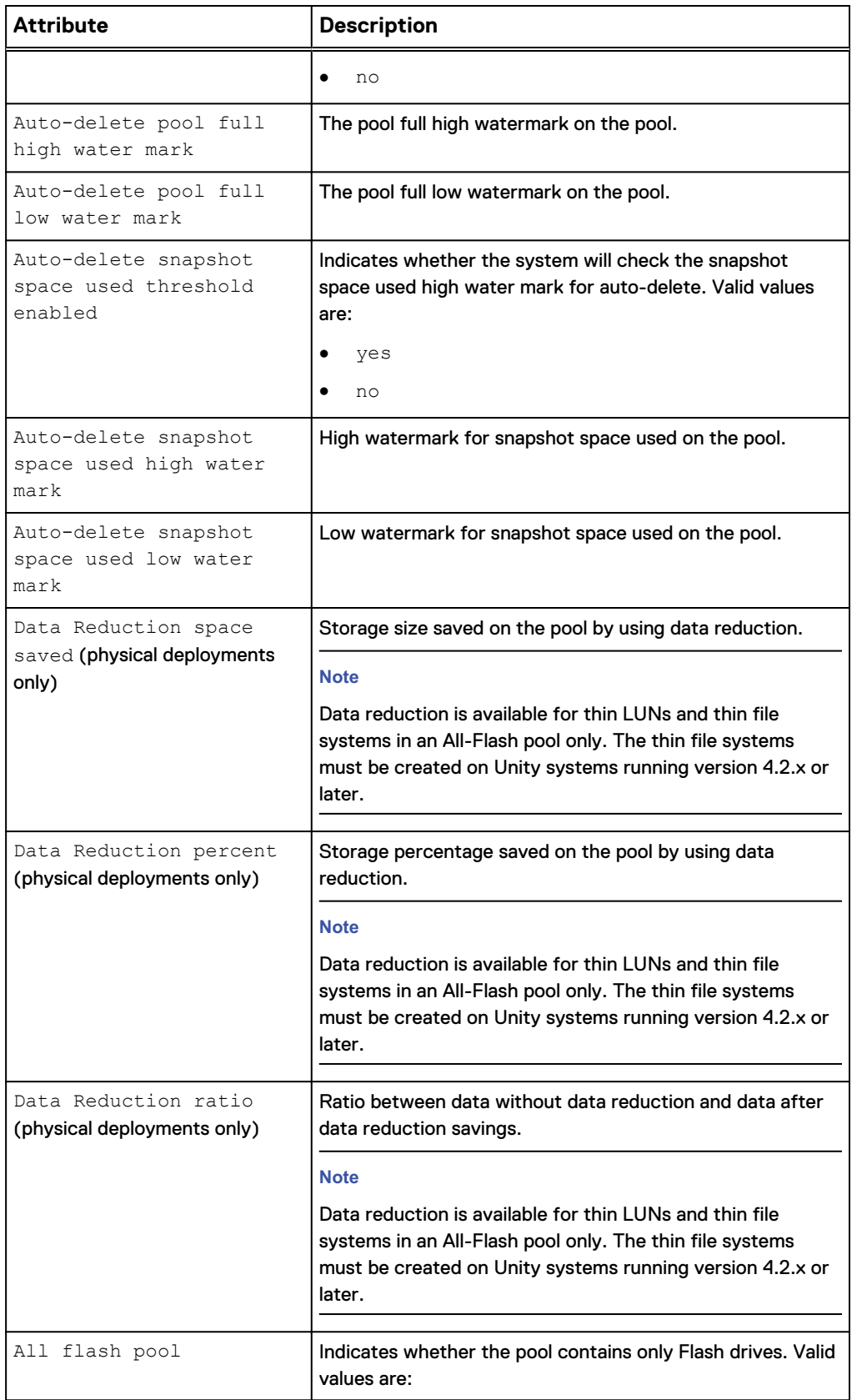

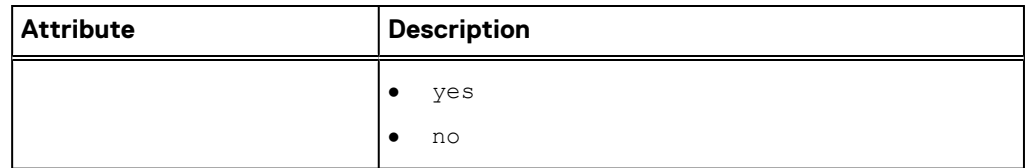

## **Create pools**

Create a dynamic or traditional pool:

- Both traditional pools and dynamic pools are supported in the CLI and REST API for Unity All-Flash models running OE version 4.2.x or later. The default pool type is dynamic.
- Traditional pools are supported in all Unity hybrid and virtual models. They are also supported in Unity All-Flash models running OE version 4.1.x or earlier.

#### **Format**

```
/stor/config/pool create [-async] -name <value> [-type {dynamic
| traditional}] [-descr <value>] {-diskGroup <value> -
drivesNumber <value> [-storProfile <value>] | -disk <value>} [-
alertThreshold <value>] [-snapPoolFullThresholdEnabled {yes|
no}] [-snapPoolFullHWM <value>] [-snapPoolFullLWM <value>] [-
snapSpaceUsedThresholdEnabled {yes|no}] [-snapSpaceUsedHWM
<value>] [-snapSpaceUsedLWM <value>]
```
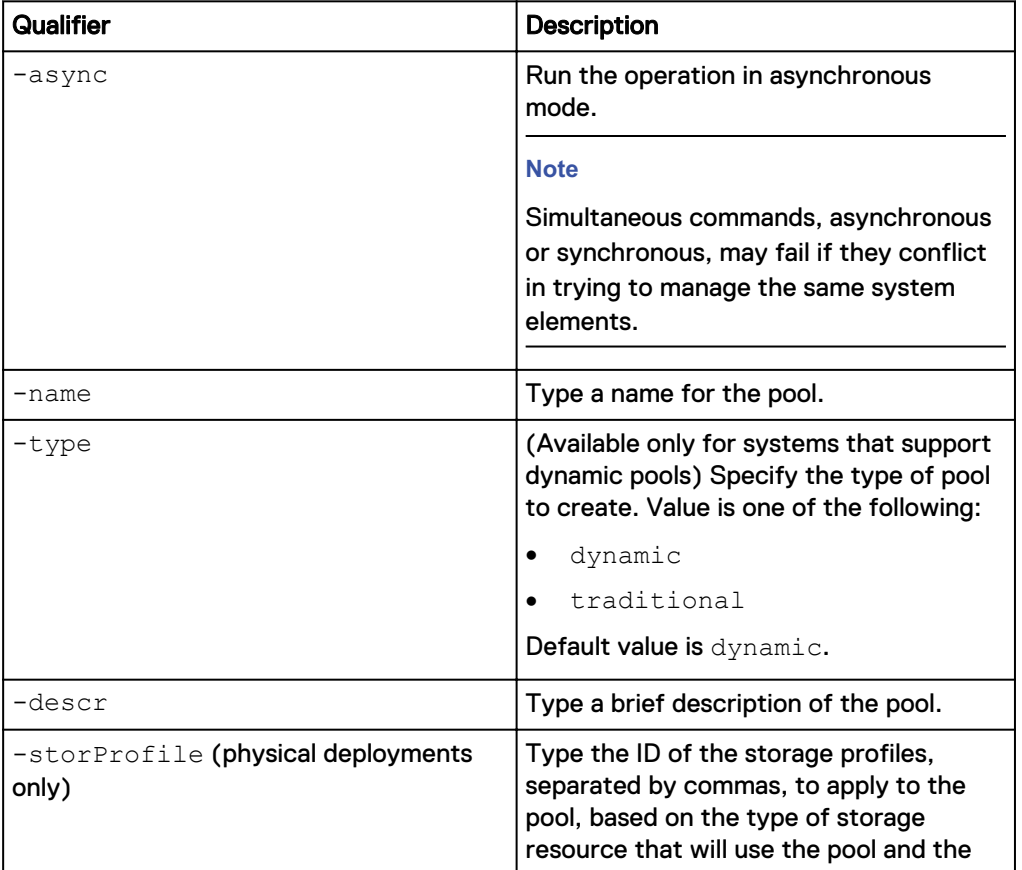

#### **Action qualifier**

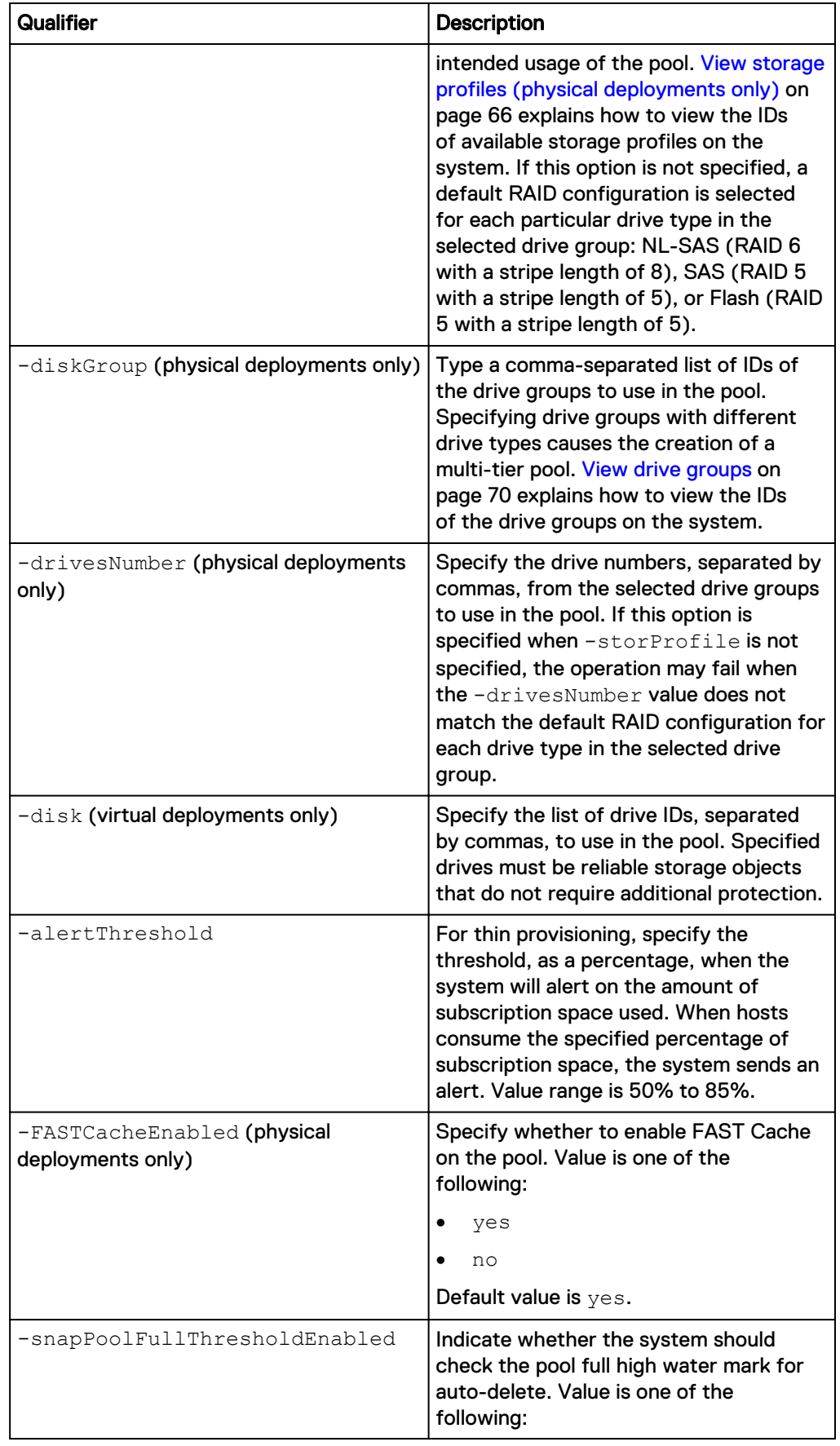

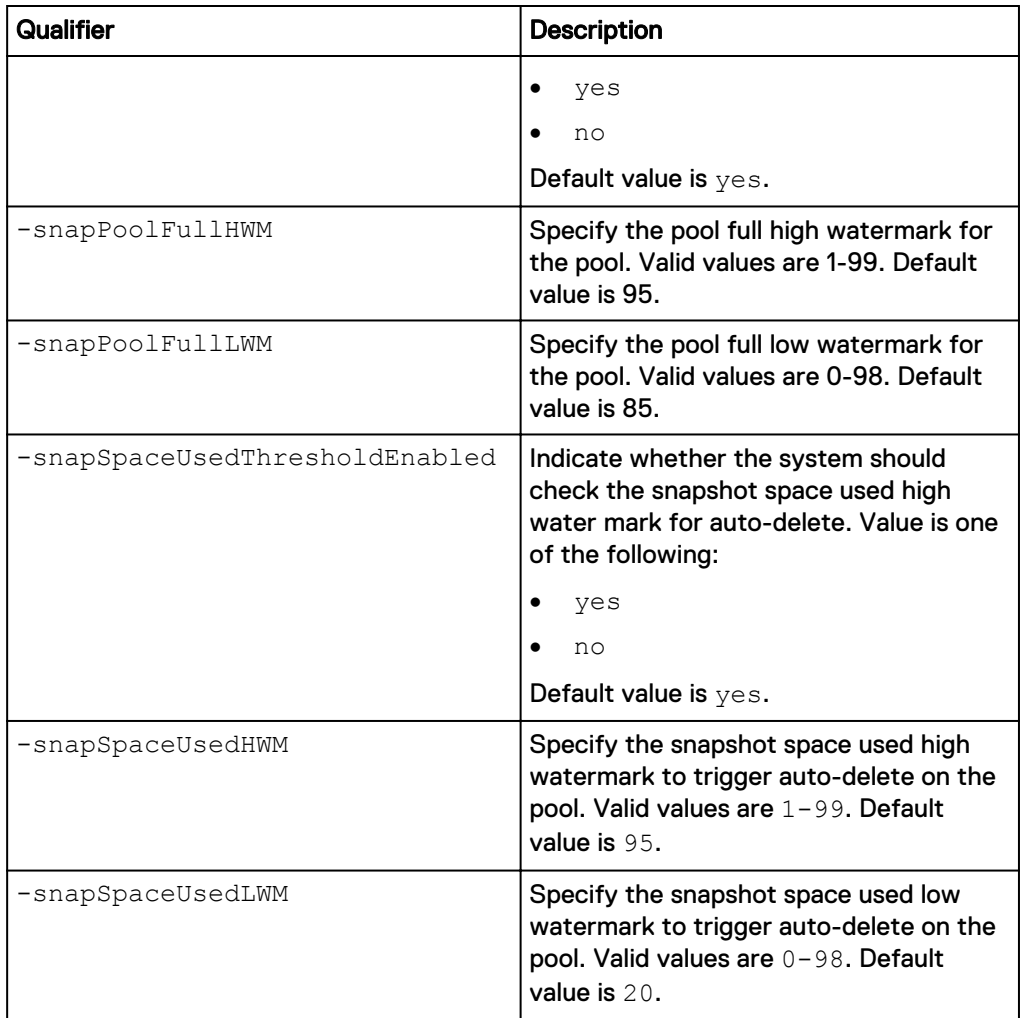

#### **Note**

Use the [Change disk settings \(virtual deployments only\)](#page-73-0) on page 74 command to change the assigned tiers for specific drives.

#### **Example 1 (physical deployments only)**

The following command creates a dynamic pool. This example uses storage profiles profile\_1 and profile\_2, six drives from drive group dg\_2, and ten drives from drive group dg\_28. The configured pool receives ID pool\_2.

#### **Note**

Before using the stor/config/pool create command, use the /stor/config/ profile show command to display the dynamic pool profiles and the /stor/ config/dg show command to display the drive groups.

**uemcli -d 10.0.0.1 -u Local/joe -p MyPassword456! uemcli /stor/config/ pool create -name MyPool -descr "dynamic pool" -diskGroup dg\_2,dg\_28 drivesNumber 6,10 -storProfile profile\_1,profile\_2**

```
Storage system address: 10.0.0.1
Storage system port: 443
```

```
HTTPS connection
ID = pool 2Operation completed successfully.
```
#### **Example 2 (physical deployments only)**

The following command creates a traditional pool in models that support dynamic pools. This example uses storage profiles tprofile\_1 and tprofile\_2, five drives from drive group dg\_3, and nine drives from drive group dg\_28. The configured pool receives ID pool\_6.

#### **Note**

Before using the stor/config/pool create command, use the /stor/config/ profile -traditional show command to display the traditional pool profiles (which start with "t") and the  $\sqrt{\text{stor}/\text{config}}$  dq show command to display the drive groups.

```
uemcli -d 10.0.0.1 -u Local/joe -p MyPassword456! /stor/config/pool
create -name MyPool -descr "traditional pool" -diskGroup dg_3,dg_28 -
drivesNumber 5,9 -storProfile tprofile_1,tprofile_2 -type traditional
```

```
Storage system address: 10.0.0.1
Storage system port: 443
HTTPS connection
ID = pool6Operation completed successfully.
```
#### **Example 3 (physical deployments only)**

The following command creates a traditional pool in models that do not support dynamic pools. This example uses storage profiles profile\_19 and profile\_20, five drives from drive group dg\_15, and nine drives from drive group dg\_16. The configured pool receives ID pool\_5.

#### **Note**

Before using the stor/config/pool create command, use the /stor/config/ profile show command to display the traditional pool profiles and the /stor/ config/dg show command to display the drive groups.

**uemcli -d 10.0.0.1 -u Local/joe -p MyPassword456! /stor/config/pool create -name MyPool -descr "my big pool" -storProfile profile\_19,profile\_20 -diskGroup dg\_15,dg\_16 -drivesNumber 5,9 - FASTCacheEnabled yes**

```
Storage system address: 10.0.0.1
Storage system port: 443
HTTPS connection
ID = pool 5Operation completed successfully.
```
#### **Example 4 (virtual deployments only)**

The following command creates a traditional pool with two virtual disks, vdisk\_0 and vdisk\_2 in the Extreme Performance tier. The configured pool receives ID pool\_4.

```
uemcli -d 10.0.0.1 -u Local/joe -p MyPassword456! /stor/config/pool
create -name vPool -descr "my virtual pool" -disk vdisk_0,vdisk_2
```

```
Storage system address: 10.0.0.1
Storage system port: 443
HTTPS connection
ID = pool 4Operation completed successfully.
```
## **Change pool settings**

Change the subscription alert threshold, FAST Cache, and snapshot threshold settings for a pool.

#### **Format**

```
/stor/config/pool {-id <value> | -name <value>} set [-async] –
name <value> [-descr <value>] [-alertThreshold <value>] [-
snapPoolFullThresholdEnabled {yes|no}] [-snapPoolFullHWM
<value>] [-snapPoolFullLWM <value>] [-
snapSpaceUsedThresholdEnabled {yes|no}] [-snapSpaceUsedHWM
<value>] [-snapSpaceUsedLWM <value>] [-snapAutoDeletePaused no]
```
#### **Object qualifiers**

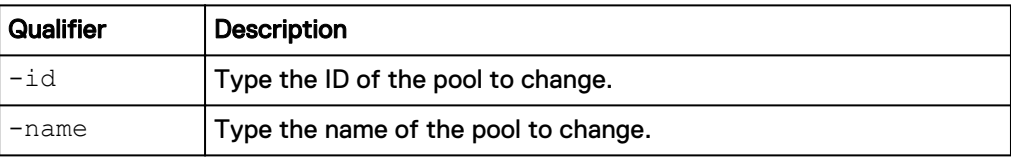

#### **Action qualifier**

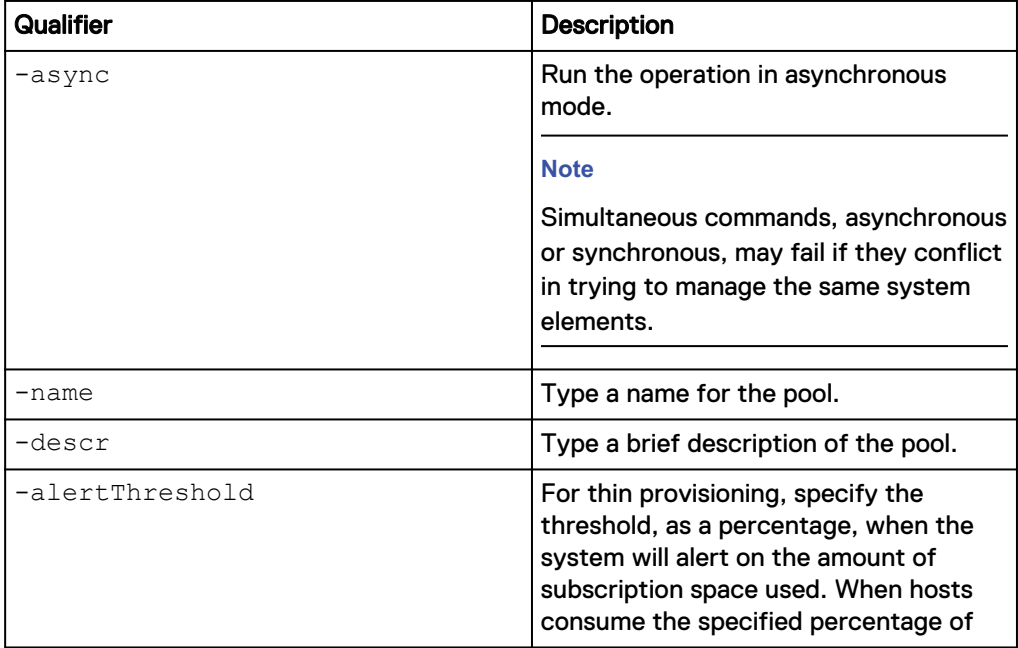

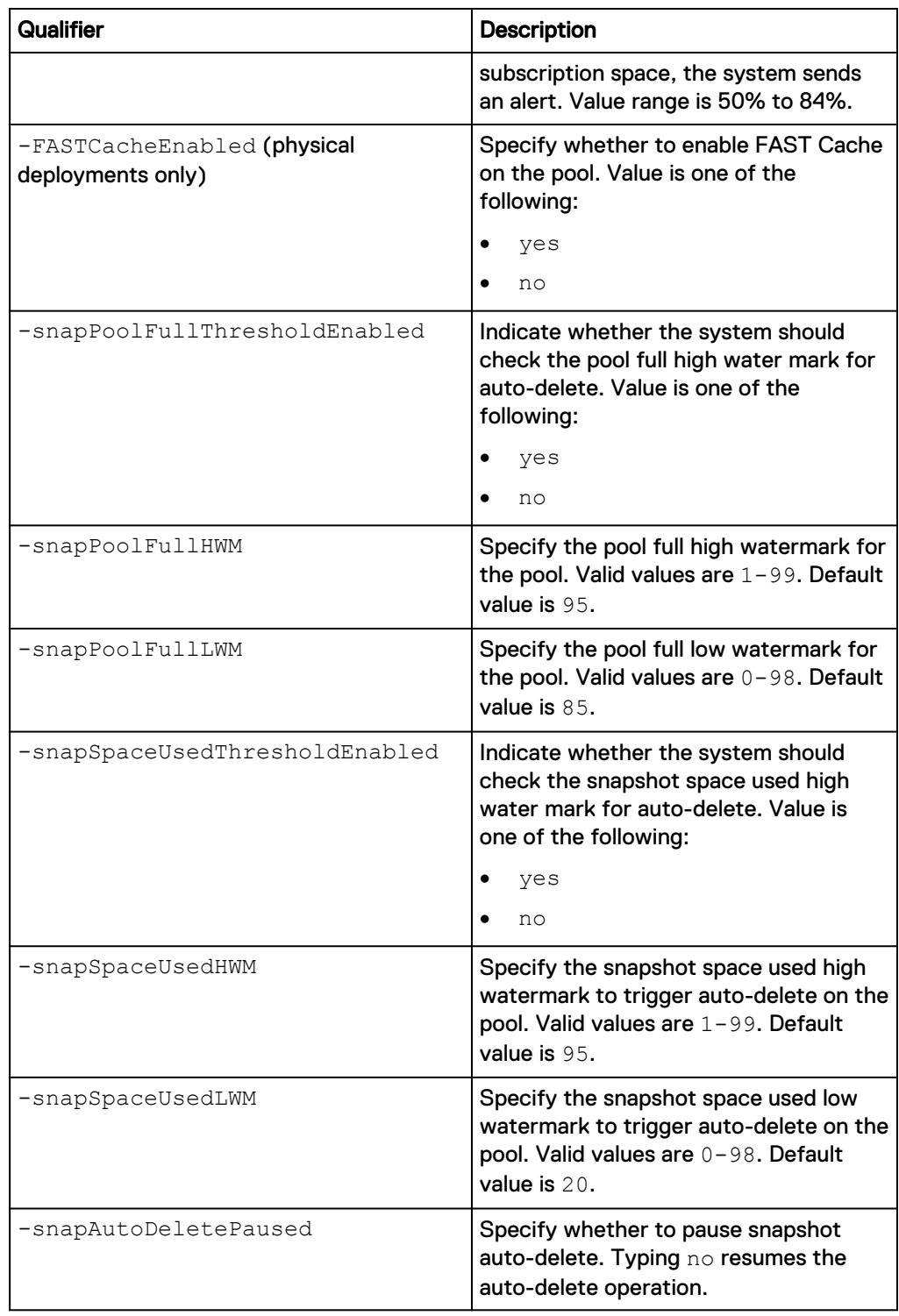

#### **Example**

The following command sets the subscription alert threshold for pool pool\_1 to 70%:

**uemcli -d 10.0.0.1 -u Local/joe -p MyPassword456! /stor/config/pool id pool\_1 -set -alertThreshold 70 -FASTCacheEnabled no**

```
Storage system address: 10.0.0.1
Storage system port: 443
```

```
HTTPS connection
ID = pool 1Operation completed successfully.
```
## **Add drives to pools**

#### Add new drives to a pool to increase its storage capacity.

#### **Format**

```
/stor/config/pool {-id <value> | -name <value>} extend [-async]
{-diskGroup <value> -drivesNumber <value> [-storProfile
<value>] |-disk <value>}
```
#### **Object qualifiers**

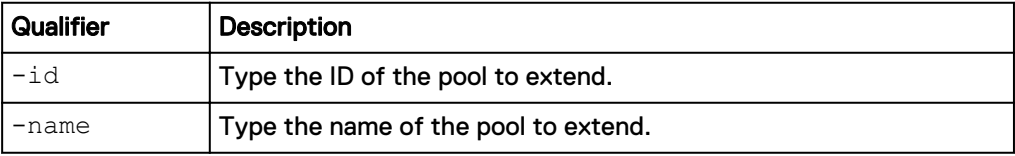

### **Action qualifier**

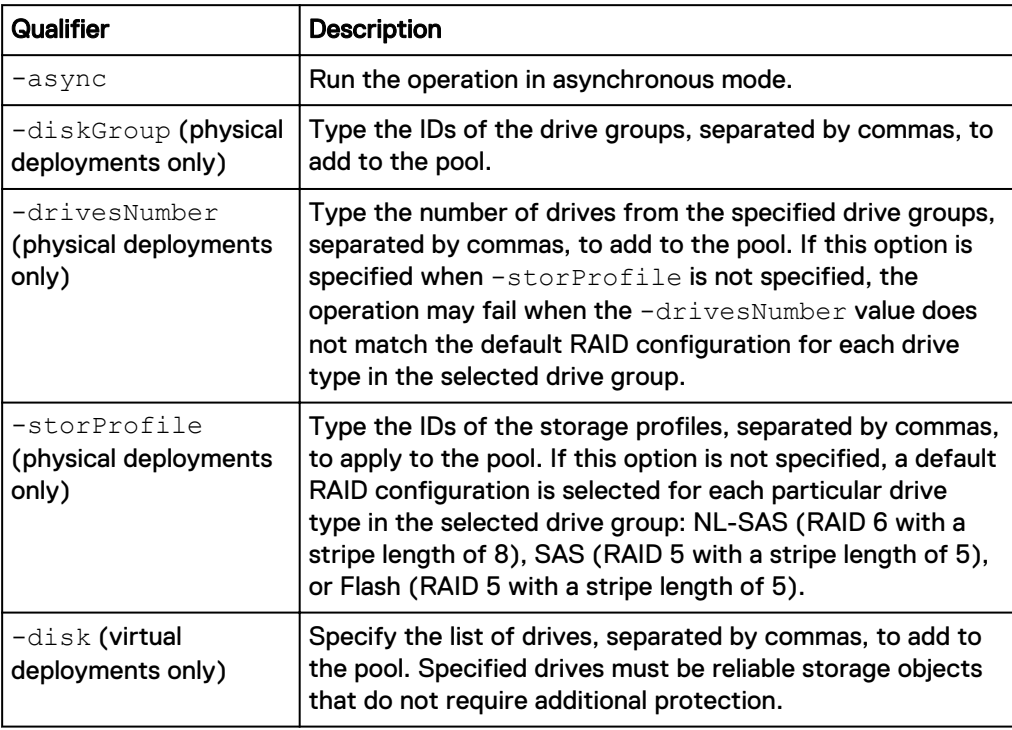

#### **Example 1 (physical deployments only)**

The following command extends pool pool\_1 with seven drives from drive group DG\_1:

```
uemcli -d 10.0.0.1 -u Local/joe -p MyPassword456! /stor/config/pool –
id pool_1 extend –diskGroup dg_1 –drivesNumber 7 -storProfile
profile_12
```

```
Storage system address: 10.0.0.1
Storage system port: 443
```

```
HTTPS connection
ID = pool 1Operation completed successfully.
```
#### **Example 2 (virtual deployments only)**

The following command extends pool pool\_1 by adding two virtual disks, vdisk\_1 and vdisk\_5.

```
uemcli -d 10.0.0.2 -u Local/joe -p MyPassword456! /stor/config/pool –
id pool_1 extend –disk vdisk_1,vdisk_5
```

```
Storage system address: 10.0.0.2
Storage system port: 443
HTTPS connection
ID = pool 1Operation completed successfully.
```
## **View pools**

View a list of pools. You can filter on the pool ID.

#### **Note**

[The show action command](#page-79-0) on page 80 explains how to change the output format.

#### **Format**

/stor/config/pool {-id *<value>* | -name *<value>*}] show

#### **Object qualifiers**

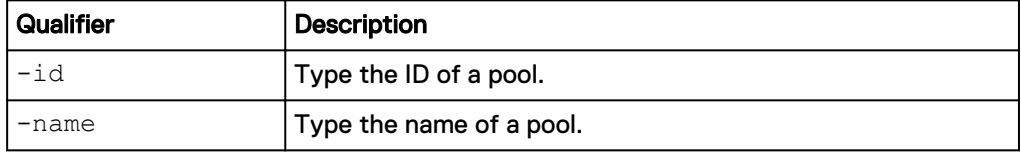

#### **Example 1 (physical deployments only)**

The following command shows details about all pools on a hybrid system:

**uemcli -d 10.0.0.1 -u Local/joe -p MyPassword456! /stor/config/pool show -detail**

```
Storage system address: 10.0.0.1
Storage system port: 443
HTTPS connection
1: ID = pool\_1<br>Name = PerfectName = Performance<br>Description = Nulti-tier
                                                 = Multi-tier pool
     Total space = 8663754342400 (7.8T)<br>Current allocation = 0Current allocation<br>Preallocated space
                                                 = 38310387712 (35.6G)Remaining space = 8663754342400 (7.8T)<br>Subscription = 0Subscription = 0<br>Subscription percent = 0Subscription percent = 0%<br>Alert threshold = 70%
     Alert threshold
```
Drives  $= 5 \times 600.0G$  SAS;  $5 \times 1.6T$  SAS Flash 3 Number of drives  $= 10$ <br>RAID level  $= 5$ RAID level  $= 5$ <br>Stripe length  $= 5$ Stripe length  $= 5$ <br>Rebalancing  $=$  0 Rebalancing Rebalancing progress  $=$ Health state  $=$  OK (5)<br>Health details  $=$  The c = "The component is operating normally. No action is required." FAST Cache enabled  $=$  no<br>Protection size used  $=$  0 Protection size used  $= 0$ <br>Non-base size used  $= 0$ Non-base size used  $= 0$ <br>Auto-delete state  $= Idle$ Auto-delete state Auto-delete paused = no Auto-delete pool full threshold enabled  $=$  yes<br>Auto-delete pool full bigh water mark  $=$  95% Auto-delete pool full high water mark Auto-delete pool full low water mark  $= 85%$  Auto-delete snapshot space used threshold enabled = no Auto-delete snapshot space used high water mark =  $25\%$ <br>Auto-delete snapshot space used low water mark =  $20\%$ Auto-delete snapshot space used low water mark =  $2^{\circ}$ <br>Compression space saved = 0 Compression space saved  $= 0$ <br>Compression Percent  $= 0$  $\text{Compression Percent} = 0\%$ <br>  $\text{Commission Ratio} = 1.1$  $Compression$  Ratio  $= 1$ <br>Data Reduction space saved  $= 0$ Data Reduction space saved Data Reduction percent  $= 0$ %  $= 1:1$ Data Reduction ratio  $= 1$ :<br>All flash pool  $=$  no All flash pool  $2:$  ID  $=$  pool 2  $Name = Capacity$ Description  $Total space$   $= 4947802324992 (4.5T)$  $Current$  allocation  $=$  3298534883328 (3T)<br>Preallocated space  $=$  22194823168 (20.66 Preallocated space  $= 22194823168$  (20.6G)<br>Remaining space  $= 4947802324992$  (1.51  $= 4947802324992 (1.5T)$ Subscription  $= 10995116277760$  (10T)<br>Subscription percent  $= 222\%$ Subscription percent  $= 222$ <br>alert threshold  $= 70$ Alert threshold<br>Drives  $= 12$  x 2TB NL-SAS<br>=  $12$ Number of drives  $= 1$ <br>Unused drives  $= 7$ Unused drives  $= 7$ <br>RAID level  $= 6$ RAID level Stripe length  $= 6$ Rebalancing  $=$  yes<br>Rebalancing progress  $=$  46% Rebalancing progress  $= 46\%$ <br>Health state  $= OK$  (5) Health state<br>Health details = "The component is operating normally. No action is required." FAST Cache enabled  $=$  yes  $=$  10995116238 (10G) Protection size used Non-base size used  $= 10995116238$  (10G)<br>Auto-delete state  $=$  Running  $=$  Running Auto-delete state = Running = Running = Running = Running = Running = Running = Running = Running = Running = Ru Auto-delete paused Auto-delete pool full threshold enabled = yes Auto-delete pool full high water mark = 95% Auto-delete pool full low water mark  $= 85%$  Auto-delete snapshot space used threshold enabled = yes Auto-delete snapshot space used high water mark  $= 25$ % Auto-delete snapshot space used low water mark =  $20\%$ <br>Compression space saved =  $4947802324992$  (1.5T)  $\text{Compression space saved} = 494\n\text{Compression percent} = 23\%$  $\text{Compression percent}$  = 23%  $\text{compression ratio}$  = 1.3:1 Compression ratio  $= 1.3:1$ <br>Data Reduction space saved  $= 4947802324992 (1.5T)$ Data Reduction space saved  $= 494$ <br>Data Reduction percent  $= 238$ Data Reduction percent  $= 23\%$ <br>Data Reduction ratio  $= 1.3:1$ Data Reduction ratio All flash pool = no

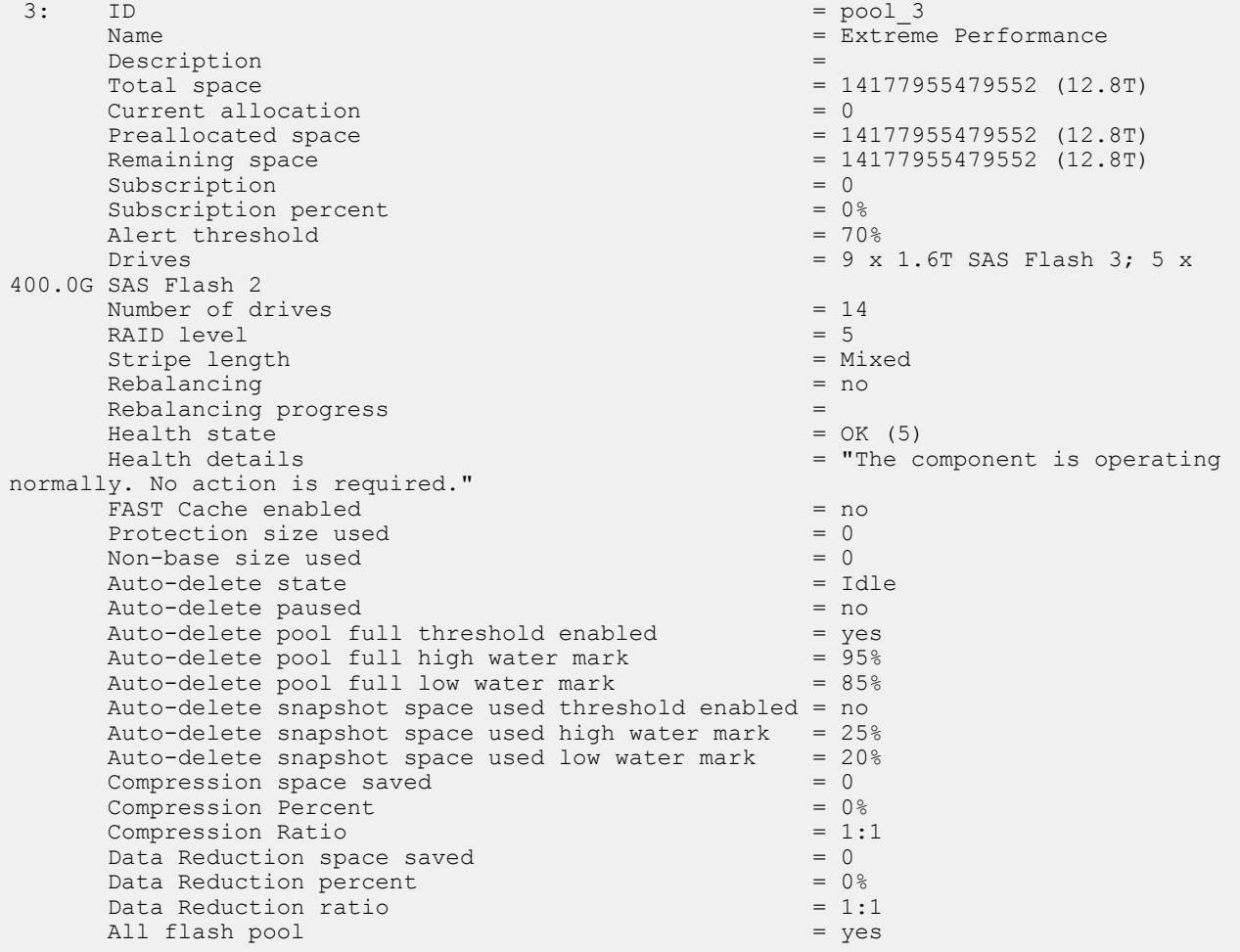

#### **Example 2**

The following example shows all pools for a model that supports dynamic pools.

**uemcli -d 10.0.0.2 -u Local/joe -p MyPassword456! /stor/config/pool show -detail**

```
[Response]
Storage system address: 10.64.75.201
Storage system port: 443
HTTPS connection
1: ID = \text{pool\_3}Type \blacksquare Traditional \blacksquareName = MyPool = MyPool = MyPool = MyPool = MyPool = MyPool = MyPool = MyPool = MyPool = MyPool = MyPool = MyPool = MyPool = MyPool = MyPool = MyPool = MyPool = MyPool = MyPool = MyPool = MyPool = MyPool = MyPool = MyPool =
 Description = traditional pool
Total space = 14177955479552 (12.8T)Current allocation = 0<br>Preallocated space = 3Preallocated space = 38310387712 (35.6G)<br>Remaining space = 38310387712 (35.6G)<br>= 14177955479552 (12.
                                                       = 14177955479552 (12.8T)<br>= 0
     Subscription = 0<br>Subscription percent = 0Subscription percent = 0%<br>Alert threshold = 70%
     Alert threshold<br>Drives
                                                        = 9 x 1.6T SAS Flash 3; 5 x 400.0G
SAS Flash 2
     Number of drives = 14<br>RAID level = 5RAID level = 5<br>Stripe length = MixedStripe length
```
Rebalancing  $=$  no<br>Rebalancing progress  $=$ Rebalancing progress Health state  $=$  OK (5)<br>Health details  $=$  The c = "The component is operating normally. No action is required."  $F\$ {AST Cache enabled} = no<br> $Protection size used$  = 0 Protection size used Non-base size used  $= 0$ <br>Auto-delete state  $= 1$ dle Auto-delete state Auto-delete paused = no Auto-delete pool full threshold enabled  $=$  yes<br>Auto-delete pool full high water mark  $=$  95% Auto-delete pool full high water mark  $= 95\%$ <br>Auto-delete pool full low water mark  $= 85\%$ Auto-delete pool full low water mark Auto-delete snapshot space used threshold enabled = no Auto-delete snapshot space used high water mark =  $25%$ <br>Auto-delete snapshot space used low water mark =  $20%$ Auto-delete snapshot space used low water mark =  $20<sup>o</sup>$  = 0 Compression space saved  $\text{Compression}$  Percent = 0% = 0% = 0% = 0% = 0.11  $Compression$  Ratio = 1:1:1 = 1:1 = 1:1 = 1:1 = 1:1 = 1:1 = 1:1 = 1:1 = 1:1 = 1:1 = 1:1 = 1:1 = 1:1 = 1:1 = 1:1 = 1:1 = 1:1 = 1:1 = 1:1 = 1:1 = 1:1 = 1:1 = 1:1 = 1:1 = 1:1 = 1:1 = 1:1 = 1:1 = 1:1 = 1:1 = 1:1 = 1:1 = 1:1 = 1:1 = 1: Data Reduction space saved  $= 0$ <br>Data Reduction percent  $= 0$ Data Reduction percent  $= 0$ %  $= 1:1$ Data Reduction ratio All flash pool  $=$  yes  $2:$  ID  $=$  pool 4 Type = Dynamic Name  $=$  dynamicPool Description = Total space  $= 1544309178368$  (1.4T)  $Current$  allocation  $= 0$ Preallocated space = 38310387712 (35.6G)<br>Remaining space = 38310387712 (35.6G)  $= 1544309178368$  (1.4T)<br>= 0 Subscription Subscription percent  $= 0$ %<br>Alert threshold  $= 70$ % Alert threshold<br>Drives  $= 6$  x 400.0G SAS Flash 2<br>= 6 Number of drives  $= 6$ <br>RAID level  $= 5$ RAID level  $= 5$ <br>Strine length  $= 5$ Stripe length  $= 5$ <br>Rebalancing  $= \text{no}$ Rebalancing Rebalancing progress  $=$  Health state  $=$  OK (5) Health state<br>Health details = "The component is operating normally. No action is required." Protection size used  $= 0$ <br>Non-base size used  $= 0$ Non-base size used  $= 0$ <br>Auto-delete state  $= Idle$ Auto-delete state  $= Id$ <br>Auto-delete paused  $= no$ Auto-delete paused = no<br>Auto-delete pool full threshold enabled = yes Auto-delete pool full threshold enabled  $=$  yes<br>Auto-delete pool full high water mark  $=$  95% Auto-delete pool full high water mark  $= 95\%$ <br>Auto-delete pool full low water mark  $= 85\%$ Auto-delete pool full low water mark Auto-delete snapshot space used threshold enabled = no Auto-delete snapshot space used high water mark =  $25%$ Auto-delete snapshot space used low water mark =  $20\%$ <br>Compression space saved = 0 Compression space saved  $Compression$  Percent  $= 0$ %  $Compression$  Ratio  $= 1:1$ <br>Data Reduction space saved  $= 0$ Data Reduction space saved  $= 0$ <br>Data Reduction percent  $= 0$ Data Reduction percent Data Reduction ratio  $= 1:1$ All flash pool  $=$  yes

#### **Example 3 (virtual deployments only)**

The following command shows details for all pools on a virtual system.

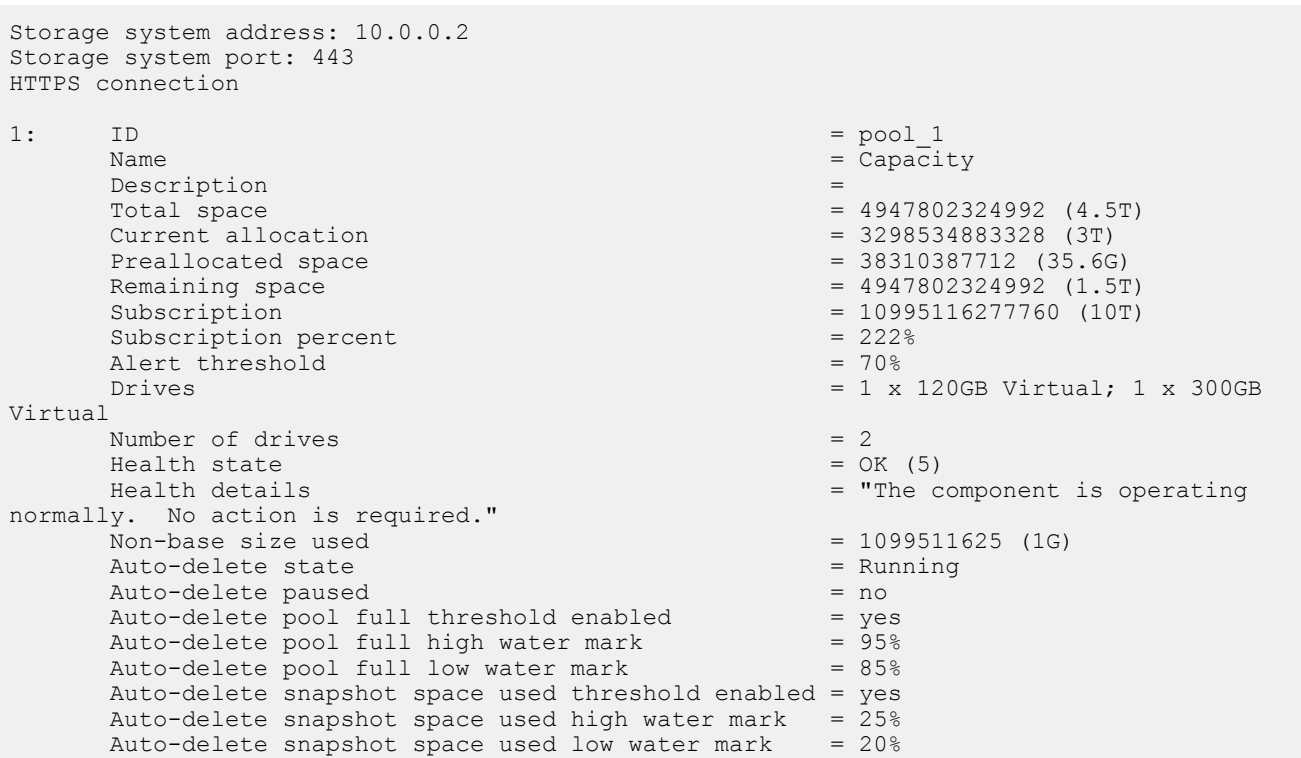

**uemcli -d 10.0.0.2 -u Local/joe -p MyPassword456! /stor/config/pool show -detail**

# **Delete pools**

Delete a pool.

#### **Format**

/stor/config/pool {-id *<value>* | -name *<value>*} delete [-async]

## **Object qualifiers**

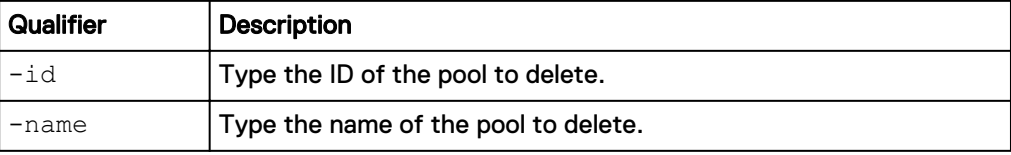

#### **Action qualifier**

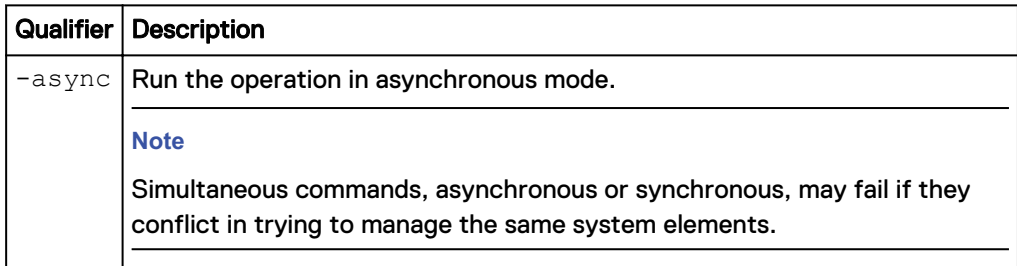

## **Example**

The following deletes pool pool\_1:

<span id="page-61-0"></span>**uemcli -d 10.0.0.1 -u Local/joe -p MyPassword456! /stor/config/pool – id pool\_1 delete**

```
Storage system address: 10.0.0.1
Storage system port: 443
HTTPS connection
Operation completed successfully.
```
# **Manage pool tiers**

Storage tiers allow users to move data between different types of drives in a pool to maximize storage efficiency. Storage tiers are defined by the following characteristics:

- Drive performance.
- Drive capacity.

The following table lists the attributes for storage profiles:

Table 8 Storage tier attributes

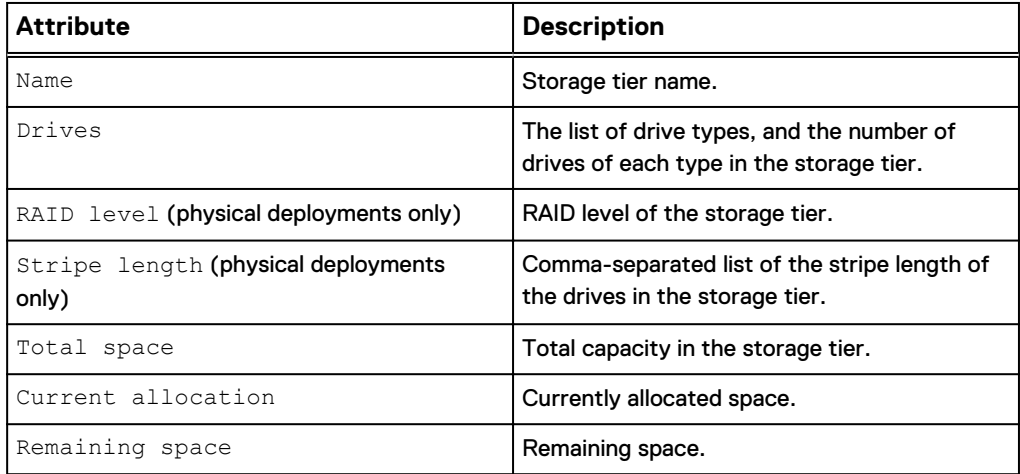

## **View storage tiers**

View a list of storage tiers. You can filter on the pool ID.

#### **Note**

[The show action command](#page-79-0) on page 80 explains how to change the output format.

#### **Format**

/stor/config/pool/tier {-pool *<value>* | -poolName *<value>*} show

#### **Object qualifiers**

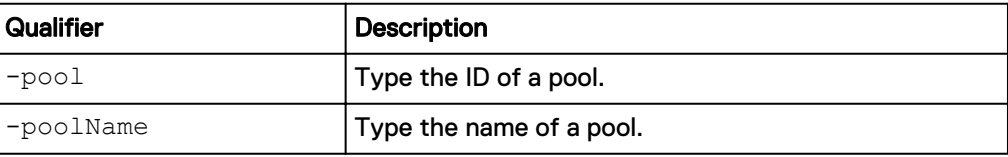

#### **Example 1 (physical deployments only)**

The following command shows tier details about the specified pool:

**uemcli -d 10.0.0.1 -u Local/joe -p MyPassword456! /stor/config/pool/ tier -pool pool\_1 show -detail**

```
Storage system address: 10.0.0.1
Storage system port: 443
HTTPS connection
1: Name = Extreme Performance<br>Drives = 2 \times 200.0G SAS Flash
                   = 2 x 200.0G SAS Flash 2; 2 x 800.0G SAS
Flash 2
    Drive type = SAS Flash<br>RAID level = 10
RAID level = 10
Stripe length = 2
Total space = 868120264704 (808.5G)
     Current allocation = 56371445760 (52.5G)
    Remaining space = 811748818944 (756.0G)
2: Name = Performance
Drives = 15 x 600.0G SAS
Drive type = SAS
RAID level = 5
Stripe length = 5
Total space = 7087501344768 (6.4T)
    Current allocation = 0<br>Remaining space = 71= 7087501344768 (6.4T)3: Name = Capacity
Drives = 8 x 6.0T NL-SAS
Drive type = NL-SAS
RAID level = 6
Stripe length = 8
Total space = 35447707271168 (32.2T)
    Current allocation = 1610612736 (1.5G)
    Remaining space = 35446096658432 (32.2T)
```
#### **Example 2 (virtual deployments only)**

The following command shows details about pool pool\_1 on a virtual system.

**uemcli -d 10.0.0.2 -u Local/joe -p MyPassword456! /stor/config/pool/ tier –pool pool\_1 show -detail**

```
Storage system address: 10.0.0.2
Storage system port: 443
HTTPS connection
1: Name = Extreme Performance<br>
Drives =
Drives =Total space = 0Current allocation = 0<br>Remaining space = 0Remaining space
2: Name = Performance
Drives = 1 x 500GB Virtual
Total space = 631242752000 (500.0G)
 Current allocation = 12624855040 (10.0G)
     Remaining space = 618617896960 (490.0G)
3: Name = Capacity
Drives =Total space = 0
```
 Current allocation = 0 Remaining space  $= 0$ 

# <span id="page-63-0"></span>**View pool resources**

This command displays a list of storage resources allocated in a pool. This can be storage resources provisioned on the specified pool and NAS servers that have file systems allocated in the pool.

The following table lists the attributes for pool resources.

#### Table 9 Pool resources

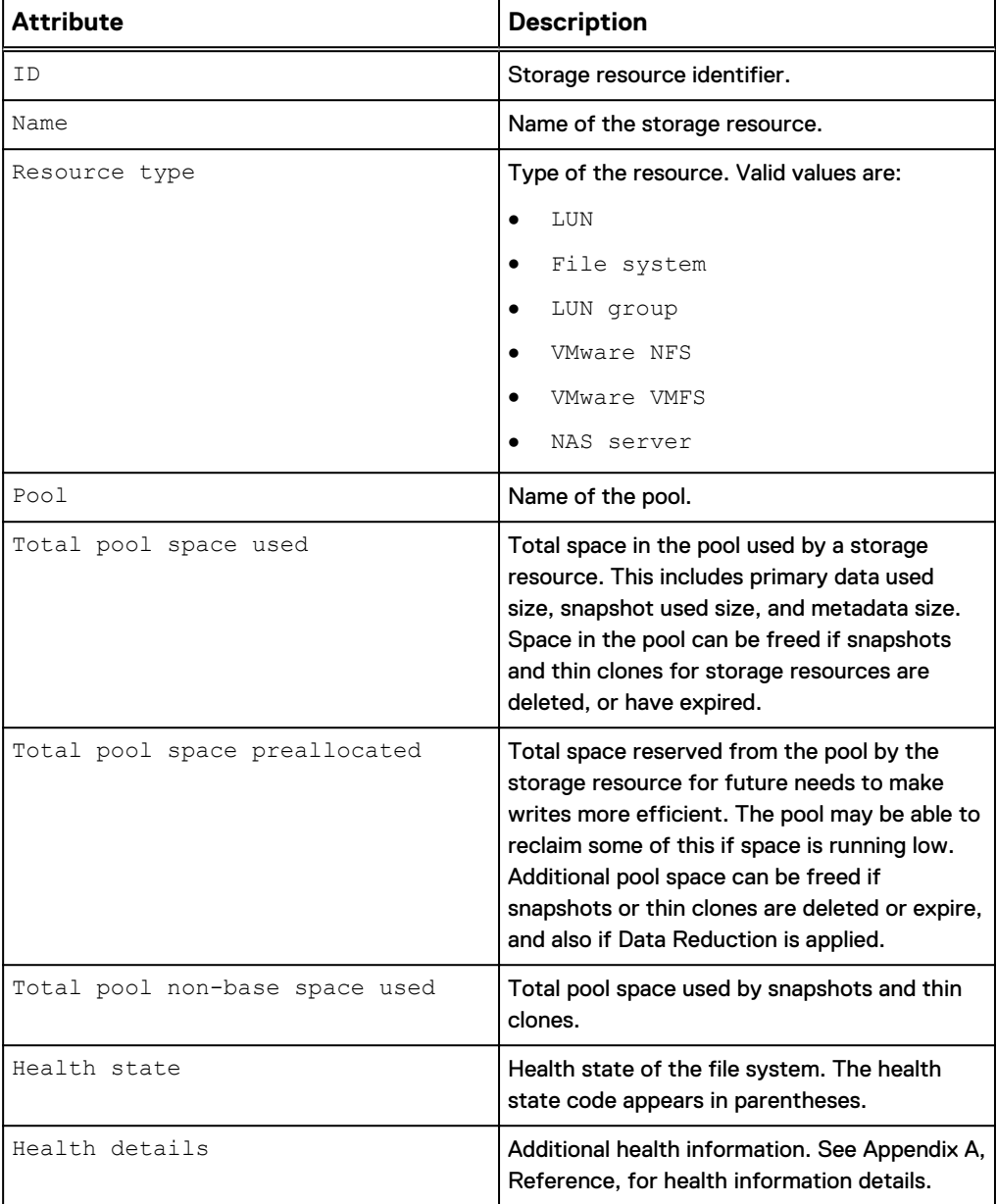

#### **Format**

/stor/config/pool/sr [{-pool *<value>* | -poolName *<value>*}] show

#### **Object qualifiers**

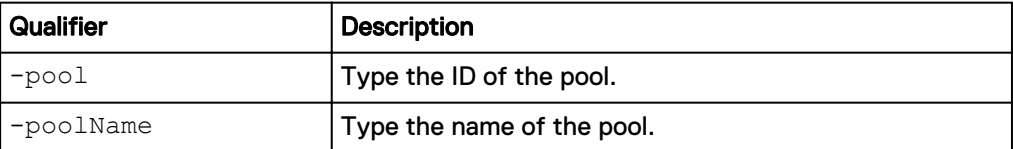

#### **Example**

The following command shows details for all storage resources associated with the pool pool\_1:

**uemcli -d 10.0.0.1 -u Local/joe -p MyPassword456! /stor/config/pool/sr -pool pool\_1 show -detail**

```
Storage system address: 10.0.0.1
Storage system port: 443
HTTPS connection
1: ID = res1Name = Fil\overline{e} System_1<br>Resource type = Fil\overline{e} System
        Resource type = File S<br>Pool = pool 1
\texttt{Pool} = \texttt{pool\_1}Total pool space used = <math>53024473088</math> (49.3G)Total pool predlocated = <math>15695003648</math> (14.6G) Total pool snapshot space used = 7179124736 (6.6G)
         Total pool non-base space used = 7179124736 (6.6G)<br>Health state = 0K (5)
         Health state
        Health details = "The component is
operating normally. No action is required."
2: ID = sv_1<br>
Name = AF^L= AF LUN 1<br>= LUN
         Resource type<br>Pool
         Pool = pool 1<br>Total pool space used = 14448566272 (13.4G)
Total pool space used = 14448566272 (13.4G)Total pool predlocated = <math>4610351104</math> (4.2G) Total pool snapshot space used = 4593991680 (4.2G)
         Total pool non-base space used = 4593991680 (4.2G)<br>Health state = OK (5)
         Health state<br>Health details
                                         = "The LUN is operating
normally. No action is required."
3: ID = res_2<br>Name = File= File_System_2<br>= File System
         Resource type
         Pool = pool 1 = pool = 117361
                                        = 1173\overline{6}1025024 (109.3G)<br>= 3166494720 (2.9G)
         Total pool preallocated
          Total pool snapshot space used = 41022308352 (38.2G)
         Total pool non-base space used = 41022308352 (38.2G)<br>Health state = 0K (5)
         Health state<br>Health details
                                         = "The component is
operating normally. No action is required."
4: ID = sv_2
Name = AF LUN 2Resource type = LUN
        Pool = pool 1<br>Total pool space used = 9500246016 (8.8G)
        Total pool space used = 9500\overline{2}46016 (8.8G)<br>Total pool preallocated = 2579349504 (2.4G)
        Total pool preallocated
        Total pool snapshot space used = \overline{0}Total pool non-base space used = 0<br>Health state = OK(5)Health state<br>Health details
                                        = "The LUN is operating
normally. No action is required."
```

```
5: ID = res 3
      Name = CG1<br>Resource type = = LUN group
      Resource type = LUN gr<br>Pool = pool 1<br>= 0.02542
\texttt{Pool} = pool 1
Total pool space used = 892542287872 (831.2G)Total pool predlocated = 8863973376 (8.2G) Total pool snapshot space used = 231799308288 (215.8G)
       Total pool non-base space used = 231799308288 (215.8G)
      Health state = OK (5)<br>Health details = "The c
                                = "The component is
operating normally. No action is required."
```
# **View storage profiles (physical deployments only)**

Storage profiles are preconfigured settings for configuring pools based on the following:

- Types of storage resources that will use the pools.
- Intended usage of the pool.

For example, create a pool for file system storage resources intended for general use. When configuring a pool, specify the ID of the storage profile to apply to the pool.

#### **Note**

Storage profiles are not restrictive with regard to storage provisioning. For example, you can provision file systems from an FC or iSCSI database pool. However, the characteristics of the storage will be best suited to the indicated storage resource type and use.

Each storage profile is identified by an ID.

The following table lists the attributes for storage profiles.

Table 10 Storage profile attributes

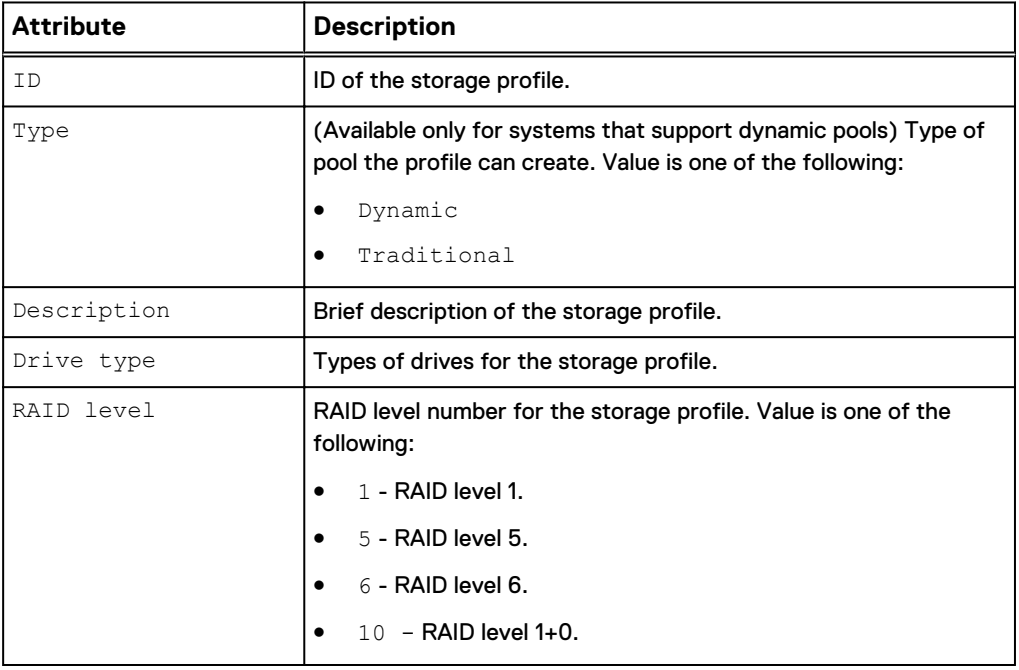

Table 10 Storage profile attributes (continued)

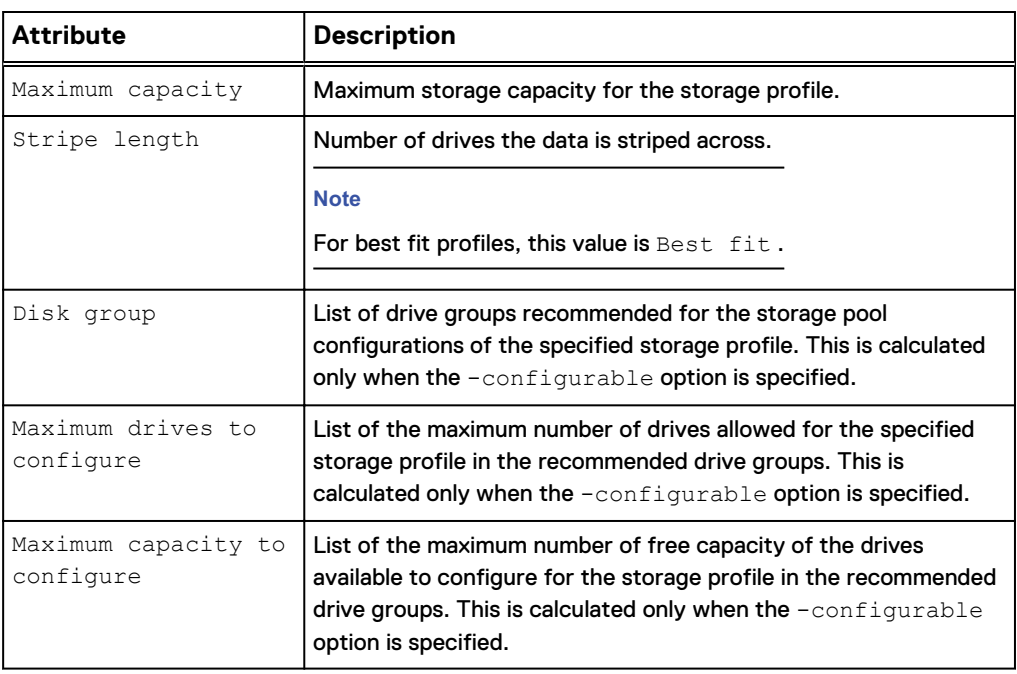

### **Note**

[The show action command](#page-79-0) on page 80 explains how to change the output format.

#### **Format**

```
/stor/config/profile [-id <value> | -driveType <value> [-
raidLevel <value>] | -traditional] [-configurable] show
```
## **Object qualifier**

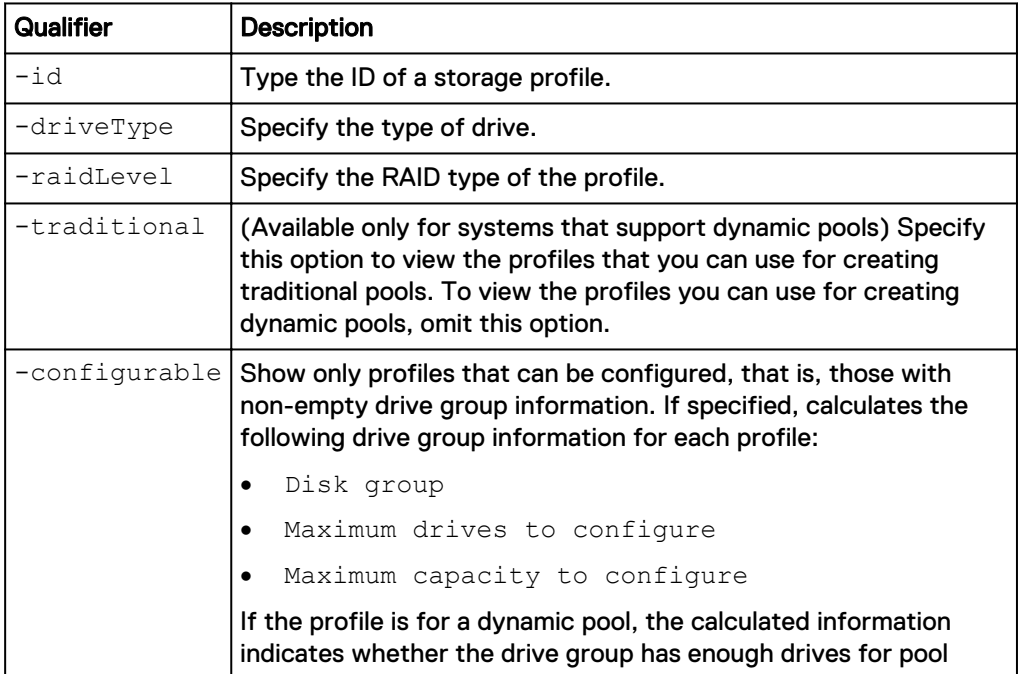

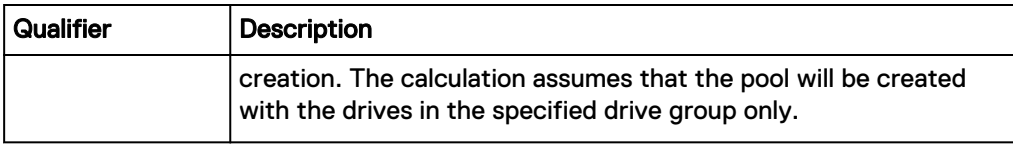

#### **Example 1**

The following command shows details for storage profiles that can be used to create dynamic pools:

**uemcli -d 10.0.0.1 -u Local/joe -p MyPassword456! /stor/config/profile -configurable show**

```
Storage system address: 10.0.0.1
Storage system port: 443
HTTPS connection
1: ID = profile_22<br>Type = pynamic = pynamic
   Type<br>
Type<br>
Description<br>
Drive type<br>
= SAS Flash 2<br>
= SAS Flash 2<br>
= 5
Description = SAS Flash 2 RAID5 (4+1)
Drive type = SAS Flash 2
RAID level = 5
Maximum capacity = 4611148087296 (4.1T)Stripe length = Maximum capacity
 Disk group = 
    Maximum drives to configure =
     Maximum capacity to configure = 
2: ID = profile_30 = pype = pypamic
    Type = Dynamic<br>Description = SAS Flas
                          = SAS Flash 2 RAID10 (1+1)<br>= SAS Flash 2<br>= 10
    Descript<br>Drive type<br>RAID level
RAID level = 10
 Maximum capacity = 9749818597376 (8.8T)
Stripe length = 2
     Disk group = 
    Maximum drives to configure =
     Maximum capacity to configure = 
3: ID = profile_31 = pynamic = pynamic
    Type = Dynamic<br>
= SAS Flas<br>
= SAS FlasDescription = SAS Flash 2 RAID10 (2+2)
Drive type = SAS Flash 2
RAID level = 10
 Maximum capacity = 9749818597376 (8.8T)
Stripe length = 4
 Disk group = 
    Maximum drives to configure
     Maximum capacity to configure =
```
#### **Example 2**

The following command shows details for storage profiles that can be used to create traditional pools in models that support dynamic pools:

**uemcli -d 10.0.0.1 -u Local/joe -p MyPassword456! /stor/config/profile -traditional -configurable show**

```
Storage system address: 10.0.0.1
Storage system port: 443
HTTPS connection
1: ID = tprofile 22
    Type = Traditional<br>Description = SAS Flash 3
                           = SAS Flash 3 RAID5 (4+1)
```

```
Drive type = SAS Flash 3<br>RAID level = 5
     RAID level<br>Maximum capacity
      Maximum capacity = 4611148087296 (4.1T)<br>Stripe length = Maximum capacity
      Stripe length = Maximum capacity<br>Disk group = dg 16
Disk group = dg 16
Maximum drives to configure = 5
     Maximum capacity to configure = 1884243623936 (1.7T)
2: ID = tprofile_30
Type \qquad \qquad = Traditional
                                      = SAS Flash 3 RAID10 (1+1)<br>= SAS Flash 3
     Type<br>Description<br>Drive type<br>RAID level
     RAID level<br>Maximum capacity
                                      = 10<br>= 9749818597376 (8.8T)<br>= 2
      Stripe length<br>Disk group
                                       = dg_{13}, dg_15
     Maximum drives to configure = 10, 10Maximum capacity to configure = 1247522127872 (1.1T),
2954304921600 (2.6T)
3: ID = tprofile_31 = Traditional = Traditional = Traditional = Traditional = Traditional = Traditional = Traditional = Traditional = Traditional = Traditional = Traditional = Traditional = T
     Type = Traditional = SAS Flash 3
                                      = SAS Flash 3 RAID10 (2+2)<br>= SAS Flsh 3<br>= 10<br>= 9749818597376 (8.8T)
      Drive type<br>RAID level
RAID level = 10
 Maximum capacity = 9749818597376 (8.8T)
Stripe length = 4
 Disk group = dg_13, dg_15
Maximum drives to configure = 8, 8
      Maximum capacity to configure = 2363443937280 (2.1T),
952103075840 (886.7G)
```
# **Manage drive groups (physical deployments only)**

Drive groups are the groups of drives on the system with similar characteristics, including type, capacity, and spindle speed. When configuring pools, you select the drove group to use and the number of drives from the group to add to the pool.

Each drive group is identified by an ID.

The following table lists the attributes for drive groups.

Table 11 Drive group attributes

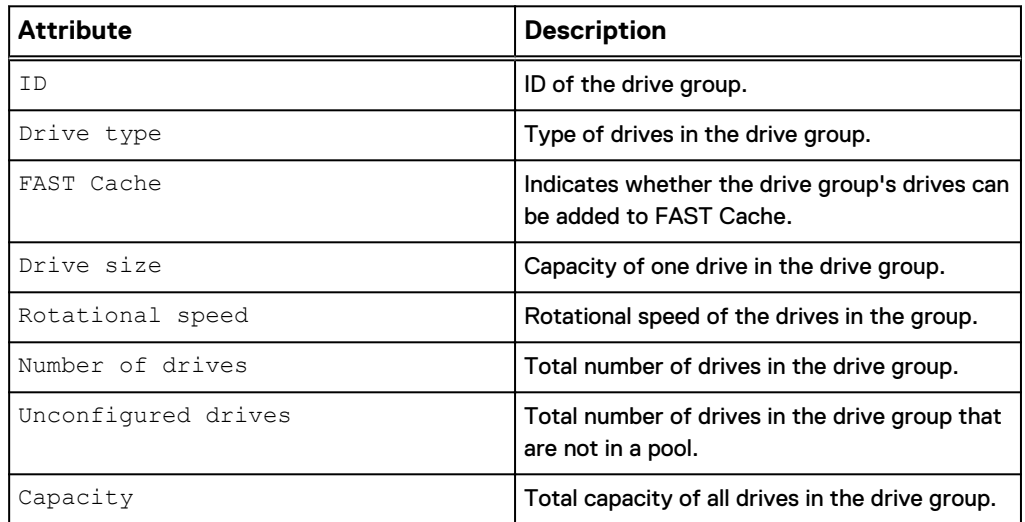

#### <span id="page-69-0"></span>Table 11 Drive group attributes (continued)

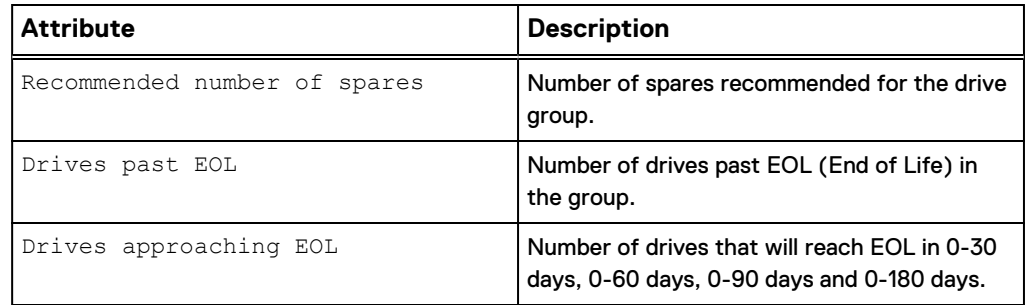

## **View drive groups**

View details about drive groups on the system. You can filter on the drive group ID.

#### **Note**

[The show action command](#page-79-0) on page 80 explains how to change the output format.

#### **Format**

/stor/config/dg [-id *<value>*] [-traditional] show

#### **Object qualifier**

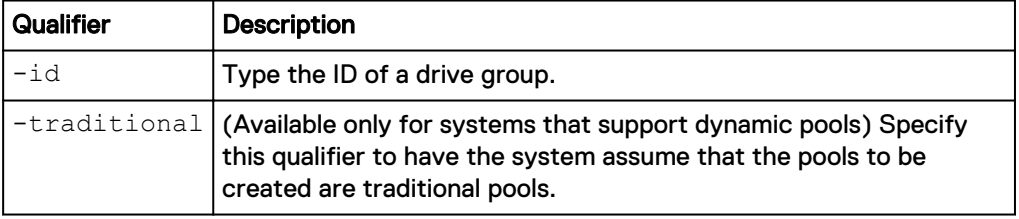

### **Example 1**

The following command shows details about all drive groups that can be used to configure dynamic pools:

**uemcli -d 10.0.0.1 -u Local/joe -p MyPassword456! /stor/config/dg show -detail**

```
Storage system address: 10.0.0.1
Storage system port: 443
HTTPS connection
1: ID = dg_3<br>Drive type = = SAS B
                               = SAS Flash 2<br>= yes
     FAST Cache<br>Drive size
                               = 393846128640 (366.7G)<br>= 400.0G
      Vendor size = 400.0<br>Rotational speed = 0 rpm
Rotational speed = 0 rpm
Number of drives = 3
     Unconfigured drives = 3<br>Canacity = 1Capacity = 1181538385920 (1.1T)
      Recommended number of spares = 0<br>Drives past EOL = 0Drives past EOL = 0
Drives approaching EOL = 0 (0-30 days), 0 (0-60 days),
0 (0-90 days), 0 (0-180 days)
2: ID = dg_2
```

```
Drive type = SAS Flash 2<br>FAST Cache = yes
     FAST Cache<br>Drive size
                            = 196971960832 (183.4G)<br>= 200.0G<br>= 0 rpm
     Vendor size
Rotational speed = 0 rpm
Number of drives = 7
Unconfigured drives = 7
Capacity = 1378803725824 (1.2T)
      Recommended number of spares = 0
Drives past EOL = 0
Drives approaching EOL = 1 (0-30 days), 2 (0-60 days),
2 (0-90 days), 3 (0-180 days)
```
#### **Example 2**

The following command shows details about all drive groups that can be used to configure traditional pools in models that support dynamic pools:

**uemcli -d 10.0.0.1 -u Local/joe -p MyPassword456! /stor/config/dg traditional show**

```
[Response]
Storage system address: 10.0.0.1
Storage system port: 443
HTTPS connection
[Response]
Storage system address: 10.244.223.141
Storage system port: 443
HTTPS connection
1: ID = dg_8Drive type = NL-SAS
FAST Cache = no
Drive size = 1969623564288 (1.7T)
Vendor size = 2.0T
Rotational speed = 7200 rpm
Number of drives = 7
Unconfigured drives = 7
Capacity = 13787364950016 (12.5T)
     Recommended number of spares = 1
2: ID = dg_15<br>Drive type = SASDrive type = SAS
FAST Cache = no
    Drive size = 590894538752 (550.3G)<br>
Vendor size = 600.0G<br>
Rotational speed = 15000 rpm<br>
Number of drives = 16
     Vendor size
     Rotational speed<br>Number of drives
Number of drives = 16
Unconfigured drives = 4
Capacity = 9454312620032 (8.5T)
      Recommended number of spares = 1
```
## **View recommended drive group configurations**

View the recommended drive groups from which to add drives to a pool based on a specified storage profile or pool type.

**Note**

[The show action command](#page-79-0) on page 80 explains how to change the output format.

#### <span id="page-71-0"></span>**Format**

```
/stor/config/dg recom {–profile <value>| -pool <value> | -
poolName <value>}
```
#### **Action qualifier**

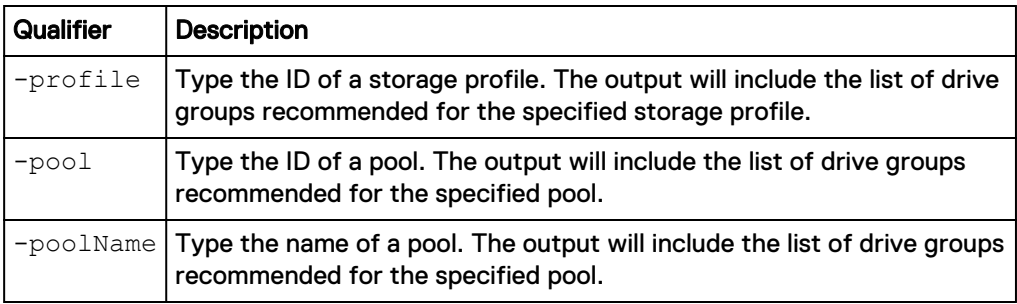

#### **Example**

The following command shows the recommended drive groups for pool pool\_1:

```
uemcli -d 10.0.0.1 -u Local/joe -p MyPassword456! /stor/config/dg
recom -pool pool_1
```

```
Storage system address: 10.0.0.1
Storage system port: 443
HTTPS connection
1: ID = DG_1Drive type = SAS
 Drive size = 536870912000 (500GB)
Number of drives = 8
    Allowed numbers of drives = 4,8<br>Capacity = 439= 4398046511104 (4TB)
2: ID = DG_2Drive type = SAS
Drive size = 268435456000 (250GB)
Number of drives = 4
    Allowed numbers of drives = 4<br>Capacity = 10= 1099511627776 (1TB)
```
# **Manage storage system capacity settings**

The following table lists the general storage system capacity attributes:

Table 12 General storage system capacity attributes

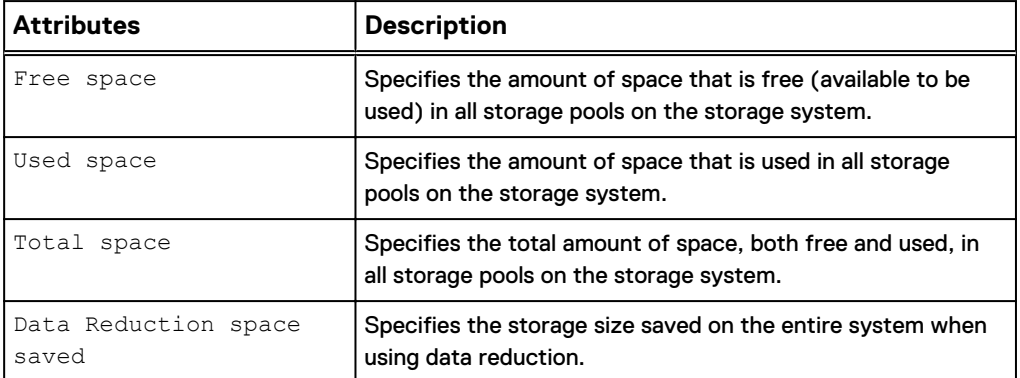
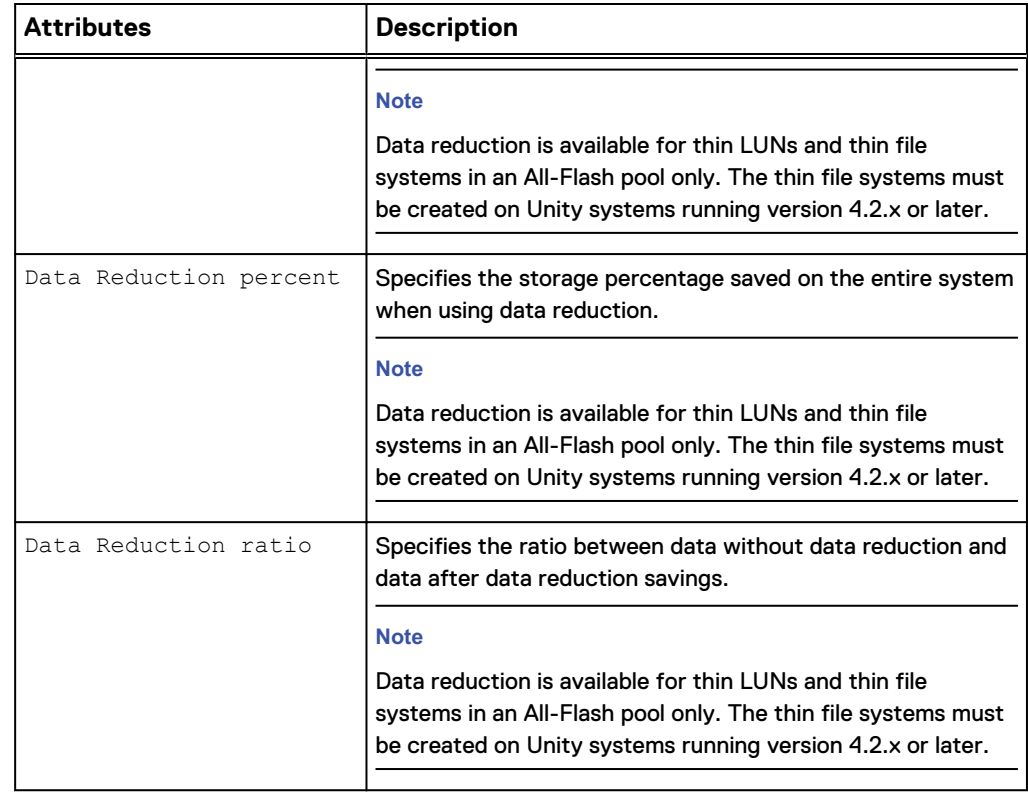

Table 12 General storage system capacity attributes (continued)

### **View system capacity settings**

View the current storage system capacity settings.

#### **Format**

/stor/general/system show

#### **Example**

The following command displays details about the storage capacity on the system:

```
uemcli -d 10.0.0.1 -u Local/joe -p MyPassword456! /stor/general/system
show
```

```
Storage system address: 10.0.0.1
Storage system port: 443
HTTPS connection
1: Free space = 4947802324992 (1.5T)Used space 0.5 Used space 0.5 Used 1.5 Used 1.5 Used 2.2 Used 3.2 Used 3.2 Used 3.2 Used 3.2 Used 3.2 Used 3.2 Used 3.2 Used 3.2 Used 3.2 Used 3.2 Used 3.2 Used 3.2 Used 3.2 Used 3.2 
Total space = 9895604649984 (3.0T)
\text{Compression space saved} = 4947802324992 (1.5T)
Compression percent = 50%
Compression ratio = 1Data Reduction space saved = 4947802324992 (1.5T)Data Reduction percent = 50\%Data Reduction ratio = 1
```
# **Manage system tier capacity settings**

The following table lists the general system tier capacity attributes:

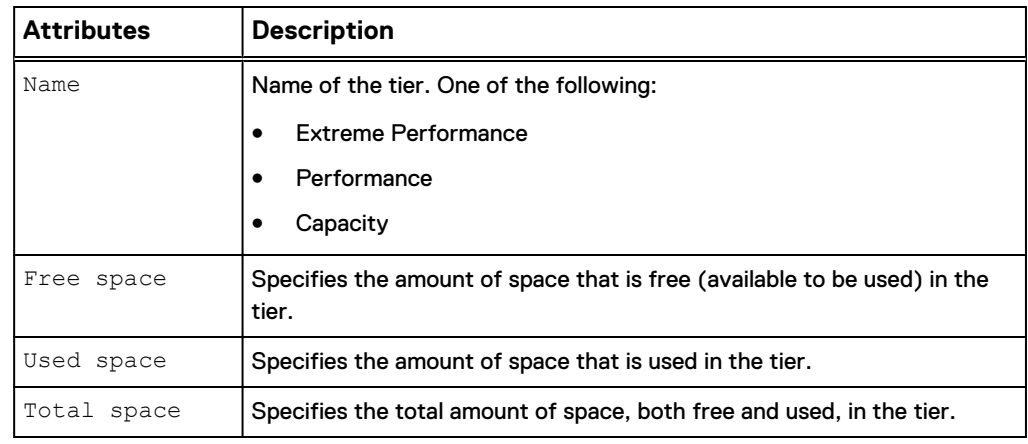

Table 13 General system tier capacity attributes

# **View system tier capacity**

View the current system tier capacity settings.

#### **Format**

/stor/general/tier show

#### **Example**

The following command displays details about the storage tier capacity on the system:

**uemcli -d 10.0.0.1 -u Local/joe -p MyPassword456! /stor/general/tier show**

```
Storage system address: 10.0.0.1
Storage system port: 443
HTTPS connection
1: Name = Extreme Performance Tier
        Free space = 4947802324992 (1.5T)
        Used space = 4947802324992 (1.5T)
        Total space = 9895604649984 (3.0T)
2: Name = Capacity Tier
       Free space = 4947802324992 (1.5T)
        Used space = 4947802324992 (1.5T)
        Total space = 9895604649984 (3.0T)
```
# **Change disk settings (virtual deployments only)**

Change settings of an existing disk.

#### **Format**

```
/env/disk -id <value> set [-async] [-name <value>] [-tier
<value>]
```
#### **Object qualifier**

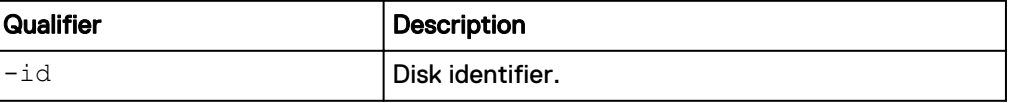

#### **Action qualifier**

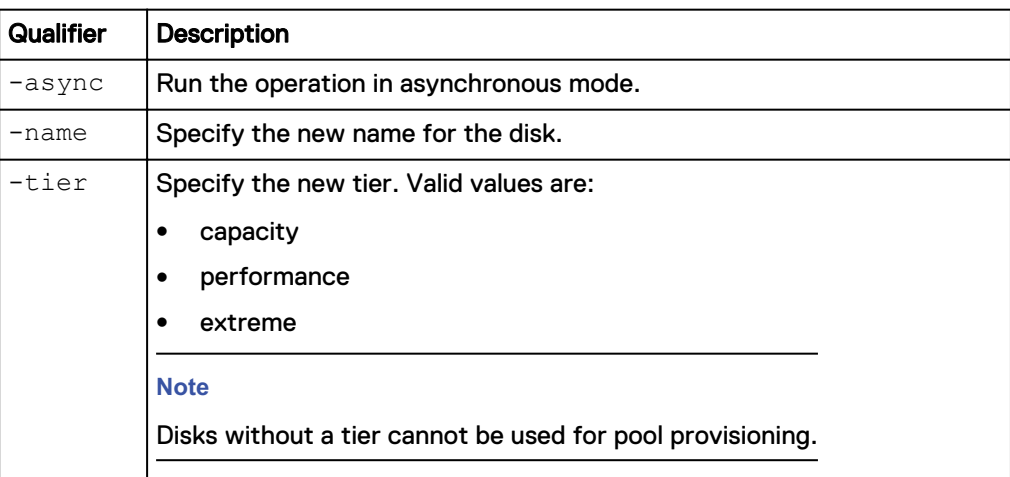

#### **Example**

The following command changes the name of the virtual disk with the ID "vdisk\_1".

**uemcli -d 10.0.0.2 -u Local/joe -p MyPassword456! /env/disk -id vdisk\_1 set -name "High-performance storage"**

```
Storage system address: 10.0.0.2
Storage system port: 443
HTTPS connection
```
Operation completed successfully.

# **Pool use cases**

This section describes different CLI use cases for pools.

### **Create a pool using drives with specific characteristics**

This example applies to hybrid Flash arrays, which only support traditional pools.

#### **Retrieve the list of storage profiles**

```
uemcli -d 10.0.0.1 -u Local/joe -p MyPassword456! /stor/config/profile
-configurable show
```

```
Storage system address: 10.0.0.1
Storage system port: 443
HTTPS connection
1: ID = profile 22<br>Description = SAS RAID5
                                   = SAS RAID5<br>= SAS
     Drive type = S.<br>RAID level = 5RAID level<br>Maximum capacity
     Maximum capacity = 4611148087296 (4.1T)<br>Stripe length = Maximum capacity= Maximum capacity
 Disk group = dg_16
Maximum drives to configure = 5
     Maximum capacity to configure = 1884243623936 (1.7T)
2: ID = profile 30<br>Description = SAS RAID10
                                    = SAS RAID10 (1+1)
```

```
Drive type = SAS = 10
     \begin{array}{rcl} \text{RAID level} & = & 10 \\ \text{Maximum capacity} & = & 9749818597376 & (8.8T) \end{array}Maximum capacity = 9<br>Stripe length = 2Stripe length = 2<br>Disk group = dg_13, dg 15Disk group = dg 13, dg 15
Maximum drives to configure = 10, 10
     Maximum capacity to configure = 1247522127872 (1.1T),
2954304921600 (2.6T)
3: ID = profile_31 = SAS RAID10 (2+2)
     Description = SAS<br>Drive type = SAS<br>= SAS
     Drive type = SASSES = 10
     \begin{array}{rcl} \text{RAID level} & = & 10 \\ \text{Maximum capacity} & = & 9749818597376 (8.8 T) \end{array}Maximum capacity
      Stripe length = 4<br>Disk group = dg_13, dg_15\qquad \qquad Disk group \qquad \qquad = dg_13, dg_15
Maximum drives to configure = 8, 8
     Maximum capacity to configure = 2363443937280 (2.1T),
952103075840 (886.7G)
```
#### **Configure a new pool**

**uemcli -d 10.0.0.1 -u Local/joe -p MyPassword456! /stor/config/pool create -name MyPool -description "My custom pool" -storProfile profile\_22 -diskGroup dg\_16 -drivesNumber 5**

```
Storage system address: 10.0.0.1
Storage system port: 443
HTTPS connection
ID = GP 4Operation completed successfully.
```
## **Configure a dynamic pool**

You can configure dynamic pools for all-Flash models of Unity running OE version 4.2.x or later. New pools created for these models are dynamic pools by default. Dynamic pools implement advanced RAID technology. In dynamic pools, a RAID group is spread across drive extents in multiple drives. The required spare space is also spread across drive extents in multiple drives. When a drive fails, the extents on the failed drive are rebuilt to spare space extents within the pool.

When you configure dynamic pools, you can select different capacity drives from different drive groups with the same Flash drive types to create a tier. The total drive count of the drive type must be at least the stripe width plus one. For example, the total drive count for a RAID 4 + 1 group must be at least 6.

#### **Step 1: View the list of available drive groups**

View the list of available drive groups, as shown in the following example:

```
[Request]
Uemcli /stor/config/dg show
[Response]
Storage system address: 127.0.0.1
Storage system port: 443
HTTPS connection
1: ID = dg_2<br>Drive type = SAS Flash 2Drive type
    FAST Cache = yes
```

```
Drive size = 196971960832 (183.4G)
Vendor size = 200.0GRotational speed = 0 rpm
Number of drives = 12
Unconfigured drives = 12
\text{Capacity} = 2363663529984 (2.1T) Recommended number of spares = 0
2: ID = dg_3<br>Drive type = SAS Flash 2
Drive type = SAS Flash 2
FAST Cache = yes
   Drive size = 393846128640 (366.7G)Vendor size = 400.0GRotational speed = 0 rpm
Number of drives = 12
Unconfigured drives = 6
\text{Capacity} = 4726153543680 (4.2T) Recommended number of spares = 0
```
#### **Step 2: View the list of storage profiles**

View the list of storage profiles, as shown in the following example:

```
[Request]
Uemcli /stor/config/profile show
[Response]
Storage system address: 127.0.0.1
Storage system port: 443
HTTPS connection 
1: ID = profile 1 Type = Dynamic
                          = Dynamic<br>= SAS Flash 2 RAID5 (4+1)<br>= SAS Flash 2
Drive type = SAS Flash 2
RAID level = 5
 Maximum capacity = 97373737844736 (88.5T)
Stripe length = 5
    Disk group
    Maximum drives to configure =
     Maximum capacity to configure =
```
#### **Step 3: Configure the dynamic pool**

Configure the dynamic pool with the specified drive groups and profiles. Optionally set **-type** to **dynamic** and make sure that the **-drivesNumber** value for each drive type is not less than the drive group's RAID group width plus one:

```
uemcli /stor/config/pool create -name mypool -diskGroup dg 2,dg 3 -
drivesNumber 4,2 
-storProfile profile 1 -type dynamic
Storage system address: 127.0.0.1
Storage system port: 443
HTTPS connection
ID = pool 13Operation completed successfully.[Request]
```
### **Configure a traditional pool for an all-Flash model**

You can configure traditional pools for all-Flash models of Unity running OE version 4.2.x by explicitly setting the Type attribute to  $\text{traditional.}$  If you do not set Type to traditional when you create a pool in the Unisphere CLI, a dynamic pool is created.

#### **Step 1: View the list of storage profiles**

View the list of storage profiles, as shown in the following example:

```
[Request]
uemcli /stor/config/profile -traditional -configurable show
[Response]
Storage system address: 127.0.0.1
Storage system port: 443
HTTPS connection 
1: ID = tprofile 2Type = Traditional
                             = SAS Flash 2 RAID5 (8+1)<br>= SAS Flash 2
    Pescription = SAS Flash 2 RAID5 (8+1<br>Drive type = SAS Flash 2 RAID5 (8+1<br>RAID level = 5<br>Maximum capacity = 95010661072896 (86.4T)<br>Stripe length = 9
RAID level = 5
 Maximum capacity = 95010661072896 (86.4T)
Stripe length = 9
    Disk\ group = dg_34, dg_26Maximum drives to configure = 9, -9 Maximum capacity to configure = 60189403250688 (54.7T), 
2232208064512 (2.0T)
2: ID = tprofile_4
Type \qquad \qquad = Traditional
Description = SAS Flash 2 RAID5
Drive type = SAS Flash 2
RAID level = 5
 Maximum capacity = 95010661072896 (86.4T)
Stripe length = Maximum capacity
 Disk group = dg_34, dg_26
Maximum drives to configure = 9, 10
    Disk group<br>Maximum drives to configure = 9, 10<br>Maximum capacity to configure = 60189403250688 (54.7T),
2691354329088 (2.4T)
```
#### **Step 2: Configure the traditional pool**

Configure a traditional pool with the specified profile. Make sure you set  $-\text{type}$  to **traditional** and that the -drivesNumber is a multiple of the RAID group width.

```
uemcli /stor/config/pool create -name test -diskGroup dg_34 -
drivesNumber 9 
-storProfile tprofile 2 -type traditional
[Response]
Storage system address: 127.0.0.1
Storage system port: 443
HTTPS connection
ID = pool 6Operation completed successfully.
```
### **Add drives to an existing pool**

#### **Retrieve the list of existing pools**

**uemcli -d 10.0.0.1 -u Local/joe -p MyPassword456! /store/config/pool show**

```
Storage system address: 10.0.0.1
Storage system port: 443
HTTPS connection
1: ID = SPI_1Name = Performance
 Description =
Free space = 408944640 (390G)
 Capacity = 1099511627776 (1T)
Drives = 6 x 250GB SAS
 Number of drives = 6
    Unused drives = 1
RAID level = 5System pool = yes
2: ID = SPL_2
Name = Capacity
 Description =
Free space = 1319413953331 (1.2T) Capacity = 13194139533312 (12T)
Drives = 8 x 2GB NL-SAS
 Number of drives = 8
    Unused drives = 0<br>RAID level = 6
RAID level = 6System pool = yes
3: ID = SPL_3
Name = Extreme Performance
 Description = 
Free space = 209715200 (200M)
 Capacity = 322122547200 (300G)
Drive type = EFD
     Number of drives = 4
    Unused drives = 0
RAID level = 5System pool = yes
```
#### **Retrieve the list of recommended disk groups for the selected pool**

**uemcli -d 10.0.0.1 -u Local/joe -p MyPassword456! /stor/config/dg recom –pool SPL\_3**

```
Storage system address: 10.0.0.1
Storage system port: 443
HTTPS connection
1: ID = DG_4Drive type = EFD
 Drive size = 107374182400 (100G)
Number of drives = 4
     Allowed numbers of drives = 4
    Capacity = 419430400 (400G)
```
#### **Extend the existing pool**

```
uemcli -d 10.0.0.1 -u Local/joe -p MyPassword456! /stor/config/pool –
id SPL_3 extend –diskGroup DG_4 –drivesNumber 4
```

```
Storage system address: 10.0.0.1
Storage system port: 443
HTTPS connection
ID = SPI 3Operation completed successfully.
```
# **The show action command**

The show action command displays a list of objects that exist on the system and the attributes of those objects. You can specify an object qualifier to view the attributes for a single object. The show action command provides qualifiers for changing the display of the output, including the format and the attributes to include. The available output formats are name-value pair (NVP), table, and comma-separated values (CSV).

#### **Format**

```
uemcli [<switches>] <object> [<object qualifier>] show [{-
detail | -brief | -filter <value>] [-output {nvp | table [-
wrap] | csv}]
```
#### **Action qualifier**

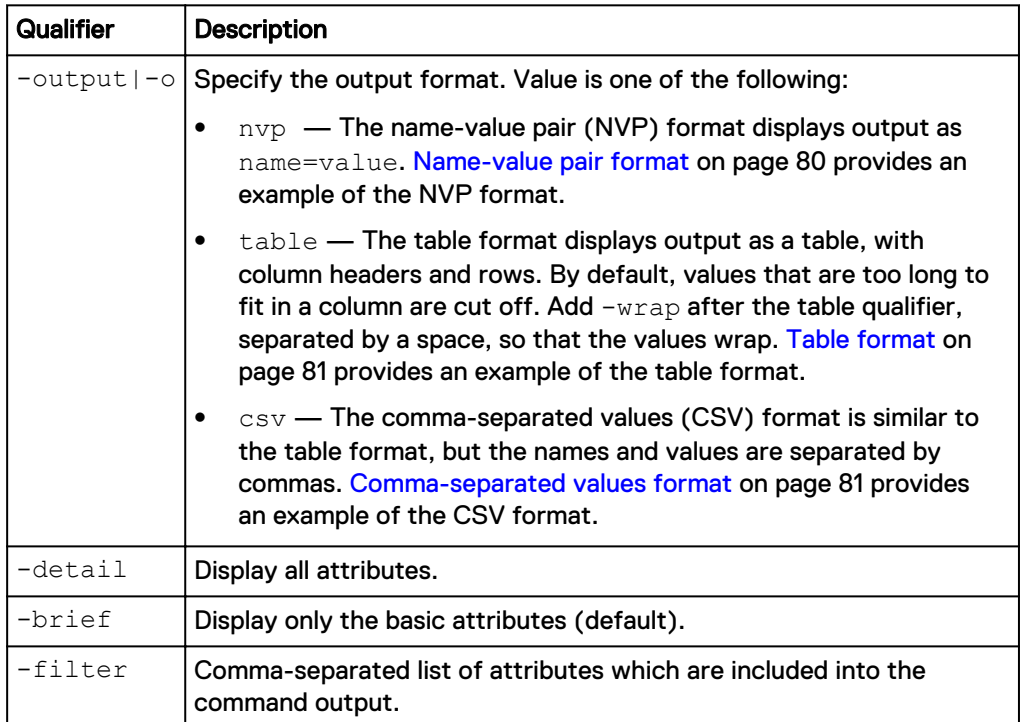

#### **Name-value pair format**

```
1: ID = 1a0 SPA
     SP = SPA<br>Ports = eth(= eth0_SPA,eth1_SPA
```
<span id="page-80-0"></span>Health state  $= OK (5)$  $2:$  ID  $=$  la0\_SPB  $SP$  = SPB Ports = eth0 SPB,eth1 SPB Health state = OK (5)

#### **Table format**

```
ID | SP | Ports | Health state
--------+-----+-------------------+--------------
la0 SPA | SPA | eth0 SPA,eth1 SPA | OK (5)
la\overline{SPB} | SPB | eth\overline{O}SPB, eth\overline{1}SPB | OK (5)
```
#### **Comma-separated values format**

```
ID, SP, Ports, Health state
la0_SPA,SPA,"eth0_SPA,eth1_SPA",OK (5)
la0_SPB,SPB,"eth0_SPB,eth1_SPB",OK (5)
```
#### **Example**

The following command modifies the set of attributes in the show action output. For example, if you add  $-finter$  "ID,ID,ID,ID" to the command, in the output you will see four lines with the "ID" attribute for each listed instance:

```
1: ID = la 0
  ID = la^-0ID = la_0ID = la^-0
```
**uemcli /net/nas/server show -filter "ID, SP, Health state, ID, Name"**

#### **Filter format**

```
Storage system address: 10.0.0.1
Storage system port: 443
HTTPS connection
1: ID = nas_1SP = SPA Health state = OK (5)
ID = nas 1Name = Mynas1
2: ID = nas_2SP = SPAHealth state = OK (5)ID = nas_2Name = Mynas2
```
Configuring pools using the CLI

# CHAPTER 8

# Managing the FAST Cache using the CLI (supported physical deployments only)

This chapter contains the following topics:

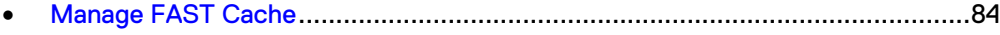

**[Manage FAST Cache storage objects \(physical deployments only\)](#page-86-0)...................... 87** 

# <span id="page-83-0"></span>**Manage FAST Cache**

FAST Cache is a storage efficiency technology that uses disks to expand the cache capability of the storage system to provide improved performance.

The following table lists the attributes for FAST Cache:

Table 14 FAST Cache attributes

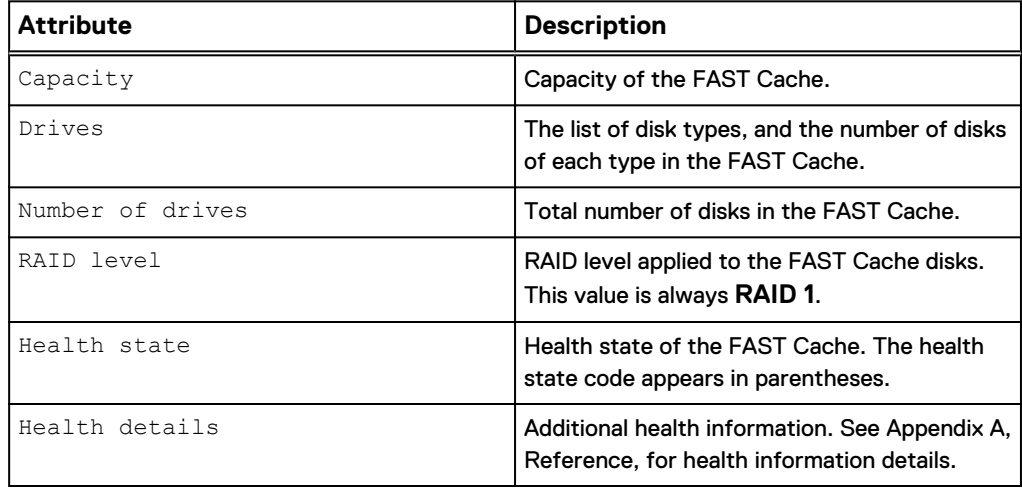

# **Create FAST Cache**

Configure FAST Cache. The storage system generates an error if FAST Cache is already configured.

#### **Format**

/stor/config/fastcache create [-async] -diskGroup *<value>* drivesNumber *<value>* [-enableOnExistingPools]

#### **Action qualifier**

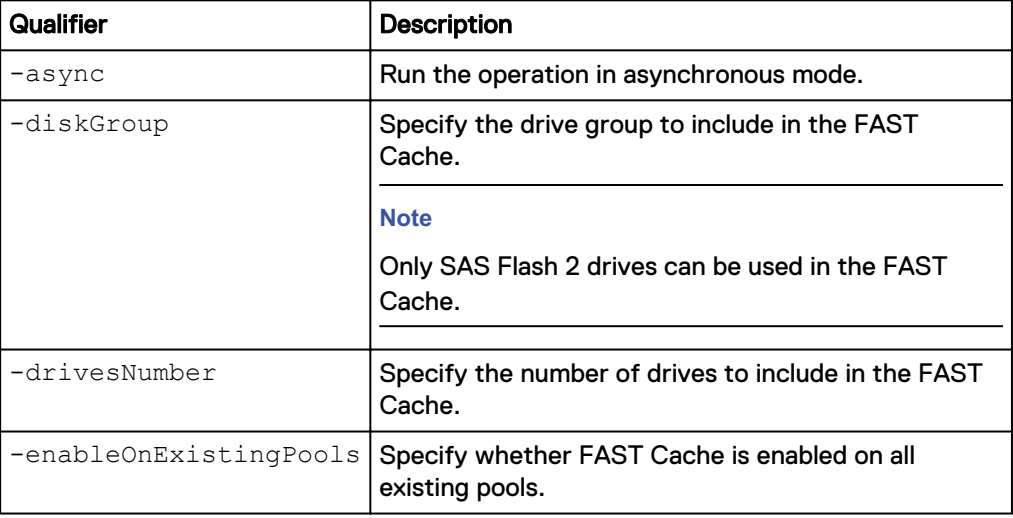

#### **Example**

The following command configures FAST Cache with six drives from drive group dg\_2, and enables FAST Cache on existing pools:

```
uemcli -d 10.0.0.1 -u Local/joe -p MyPassword456! /stor/config/
fastcache create -diskGroup dg_2 -drivesNumber 6 -
enableOnExistingPools
```

```
Storage system address: 10.0.0.1
Storage system port: 443
HTTPS connection
Operation completed successfully.
```
### **View FAST Cache settings**

View the FAST Cache parameters.

#### **Format**

/stor/config/fastcache show

#### **Example**

The following command displays the FAST Cache parameters for a medium endurance Flash drive:

**uemcli -d 10.0.0.1 -u Local/joe -p MyPassword456! /stor/config/ fastcache show -detail**

```
Storage system address: 10.0.0.1
Storage system port: 443
HTTPS connection
1: Total space = 536870912000 (500G)
Drives = 6 x 200GB SAS Flash 2
     Number of drives = 6<br>RAID level = 1RAID level
Health state = OK (5)Health details = "The component is operating
normally. No action is required."
```
### **Extend FAST Cache**

Extend the FAST Cache by adding more drives.

#### **Format**

```
/stor/config/fastcache extend [-async] -diskGroup <value> -
drivesNumber <value>
```
#### **Action qualifier**

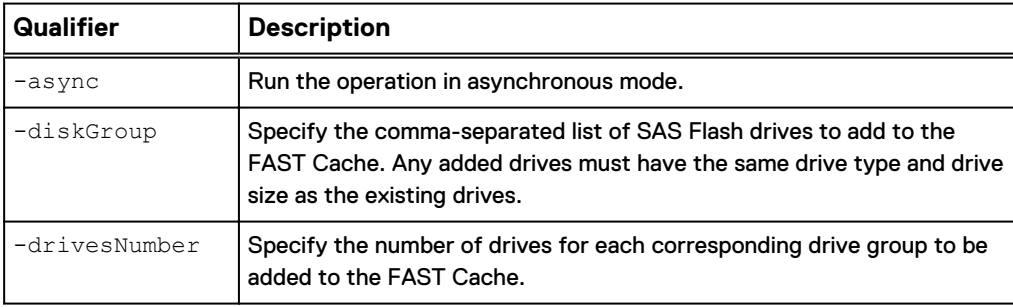

#### **Example**

The following command adds six drives from drive group "dg\_2" to FAST cache.

**uemcli -d 10.0.0.1 -u Local/joe -p MyPassword456! /stor/config/ fastcache extend -diskGroup dg\_2 -drivesNumber 6**

```
Storage system address: 10.0.0.1
Storage system port: 443
HTTPS connection
Operation completed successfully.
```
### **Shrink FAST Cache**

Shrink the FAST Cache by removing storage objects.

#### **Format**

/stor/config/fastcache shrink [-async] -so *<value>*

#### **Action qualifier**

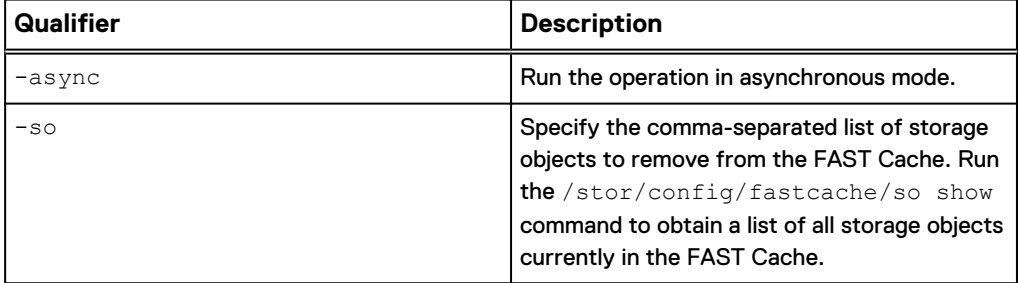

#### **Example**

The following command removes Raid Group RG\_1 from the FAST Cache.

```
uemcli -d 10.0.0.1 -u Local/joe -p MyPassword456! /stor/config/
fastcache shrink –so rg_1
```

```
Storage system address: 10.0.0.1
Storage system port: 443
HTTPS connection
Operation completed successfully.
```
### **Delete FAST Cache**

Delete the FAST Cache configuration. The storage system generates an error if FAST Cache is not configured on the system.

#### **Format**

/stor/config/fastcache delete [-async]

#### **Action qualifier**

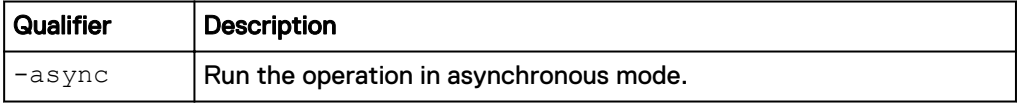

#### **Example**

The following command deletes the FAST Cache configuration:

<span id="page-86-0"></span>**uemcli -d 10.0.0.1 -u Local/joe -p MyPassword456! /stor/config/ fastcache delete**

```
Storage system address: 10.0.0.1
Storage system port: 443
HTTPS connection
Operation completed successfully.
```
# **Manage FAST Cache storage objects (physical deployments only)**

FAST Cache storage objects include the RAID groups and drives that are in the FAST Cache.

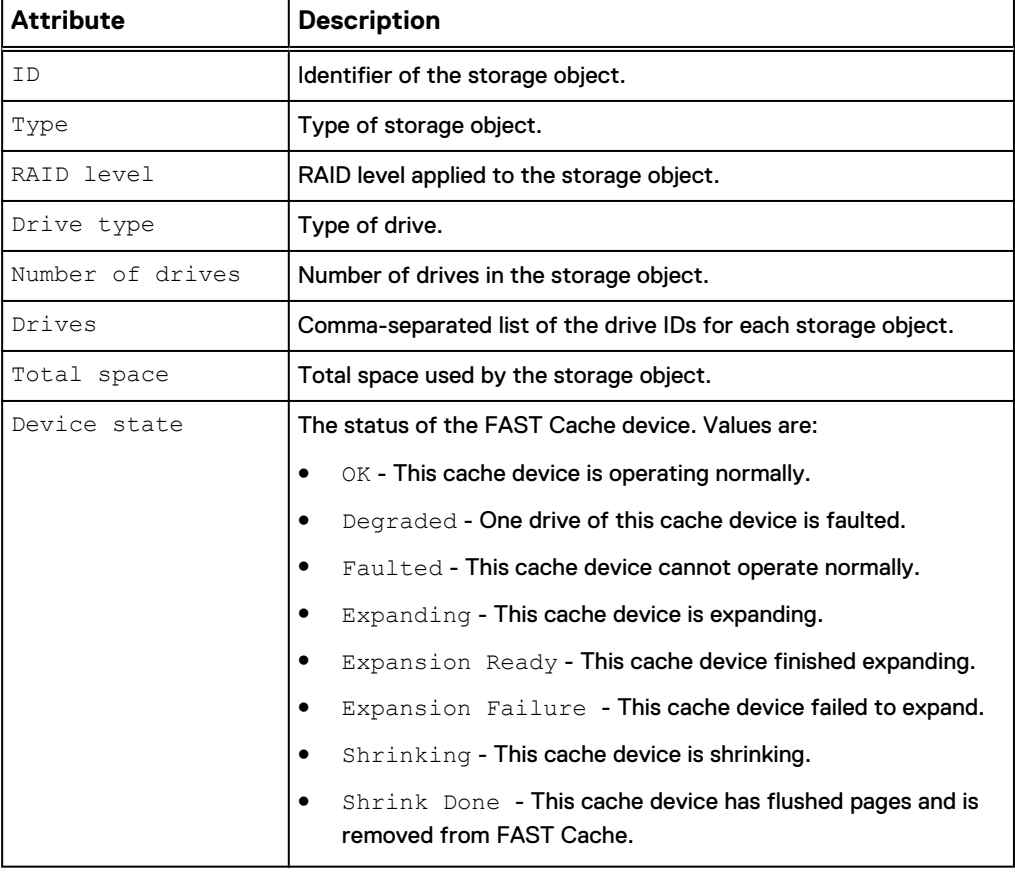

Table 15 FAST Cache storage object attributes

# **View FAST Cache storage objects**

View a list of all storage objects, including RAID groups and drives, that are in the FAST Cache.

#### **Format**

/stor/config/fastcache/so [-id *<value>* ] show

#### **Object qualifier**

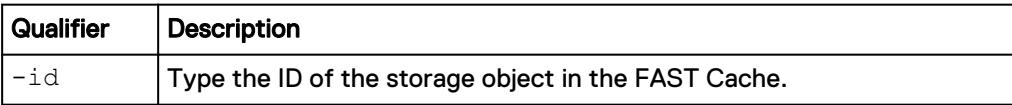

#### **Example 1**

The following example shows FAST Cache storage objects on the system.

**uemcli -d 10.0.0.1 -u Local/joe -p MyPassword456! /stor/config/ fastcache/so show**

```
Storage system address: 10.0.0.1
Storage system port: 443
HTTPS connection
1: ID = rg 6Type \qquad \qquad = RAID group
Stripe length = 2
RAID level = 1Number of drives = 2
Drive type = SAS Flash 2
Drives = dae0 1 disk1, dae0 1 disk2Total space = 195400433664 (181.9G)
Device state = OK
```
# CHAPTER 9

# Managing FAST VP using the CLI (supported physical deployments only)

This chapter contains the following topics:

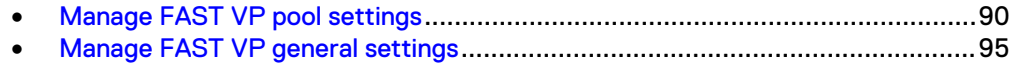

# <span id="page-89-0"></span>**Manage FAST VP pool settings**

Fully Automated Storage Tiering for Virtual Pools (FAST VP) is a storage efficiency technology that automatically moves data between storage tiers within a pool based on data access patterns.

The following table lists the attributes for FAST VP pool settings.

Table 16 FAST VP pool attributes

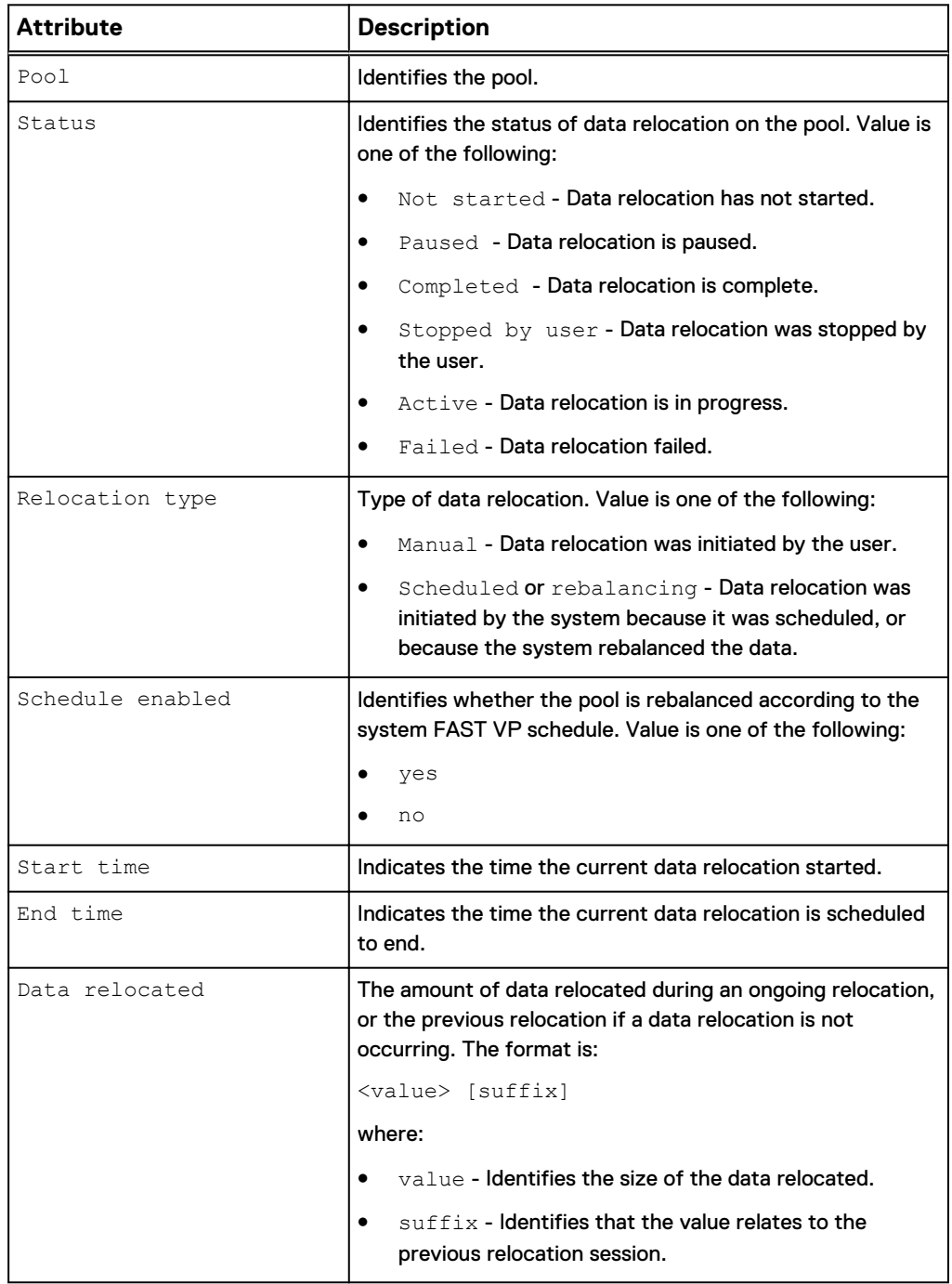

#### Table 16 FAST VP pool attributes (continued)

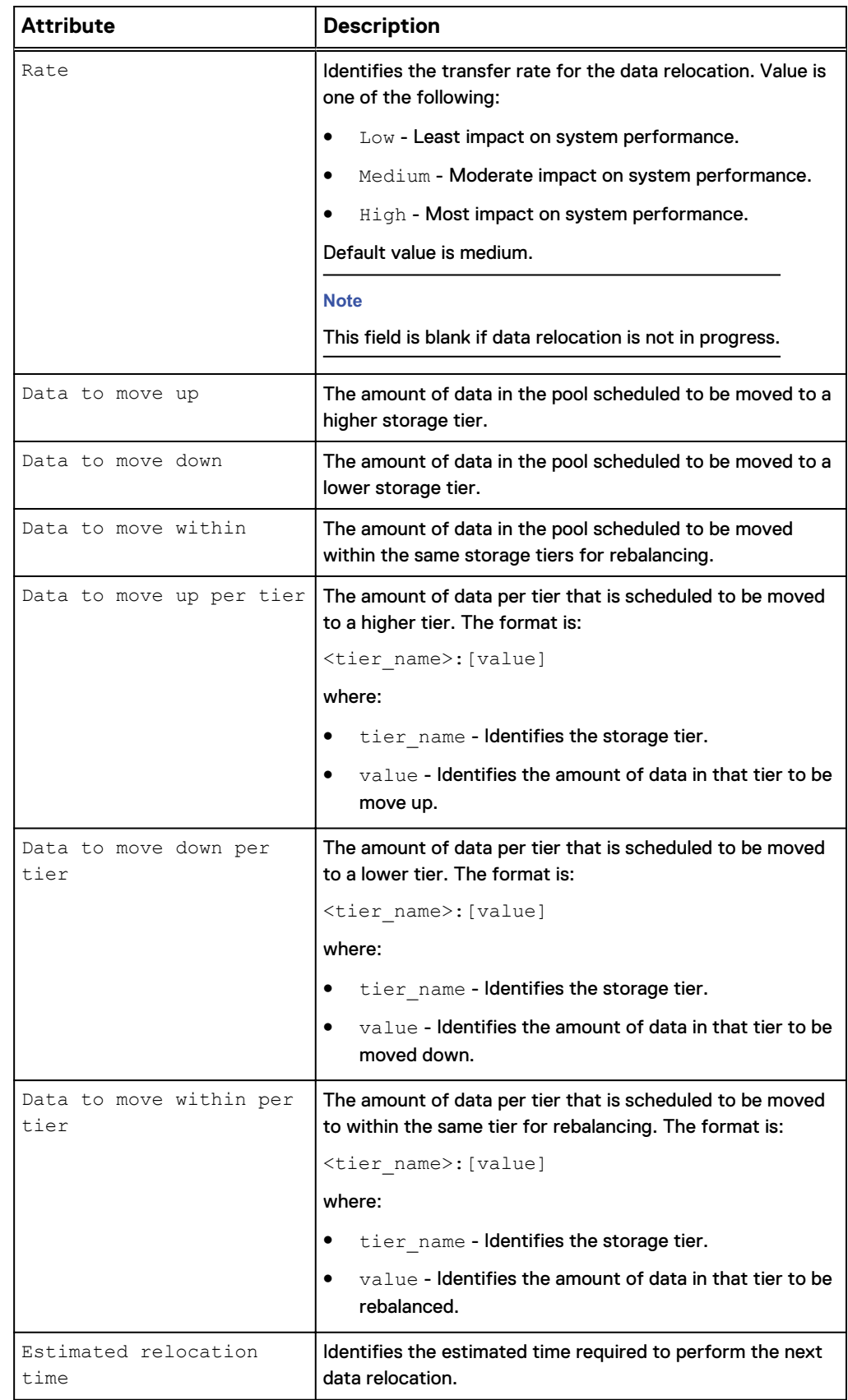

## **View FAST VP pool settings**

#### View FAST VP settings on a pool.

#### **Format**

```
/stor/config/pool/fastvp [{-pool <value> | -poolName <value>}]
show
```
#### **Object qualifiers**

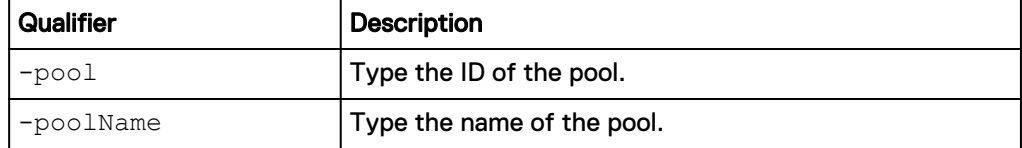

#### **Example**

The following command lists the FAST VP settings on the storage system:

```
uemcli -d 10.0.0.1 -u Local/joe -p MyPassword456! /stor/config/pool/
fastvp –show -detail
```

```
Storage system address: 10.0.0.1
Storage system port: 443
HTTPS connection
1: Pool = pool_1<br>Relocation type = = manual = manual
  Relocation type
Status = Active
Schedule enabled = no
  Start time = 2013-09-20 12:55:32
  End time = 2013-09-20 21:10:17<br>Data relocated = 100111454324 (100G)<br>Rate = high
Data relocated = 100111454324 (100G)
Rate = high
Data to move up = 4947802324992 (4.9T)Data to move down = 4947802324992 (4.9T)Data to move within = 4947802324992 (4.9T)Data to move up per tier = Performance: 500182324992
(500G), Capacity: 1000114543245 (1.0T)
  Data to move down per tier = Extreme Performance:
1000114543245 (1.0T), Performance: 500182324992 (500G)
  Data to move within per tier = Extreme Performance:
500182324992 (500G), Performance: 500182324992 (500G), Capacity: 
500182324992 (500G)
   Estimated relocation time = 7h 30m
```
## **Change FAST VP pool settings**

Modify FAST VP settings on an existing pool.

#### **Format**

```
/stor/config/pool/fastvp {-pool <value> | -poolName <value>}
set [-async] -schedEnabled {yes | no}
```
#### **Object qualifiers**

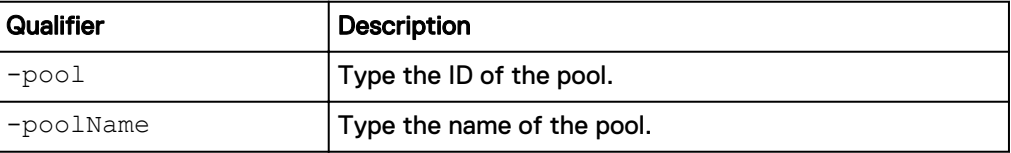

#### **Action qualifier**

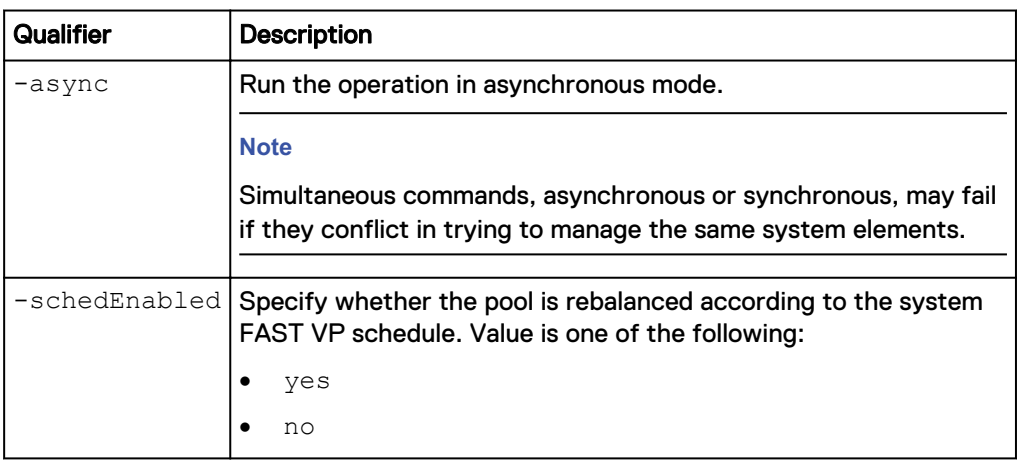

#### **Example**

The following example enables the rebalancing schedule on pool pool\_1:

**uemcli -d 10.0.0.1 -u Local/joe -p MyPassword456! /stor/config/pool/ fastvp -pool pool\_1 set -schedEnabled yes**

```
Storage system address: 10.0.0.1
Storage system port: 443
HTTPS connection
Pool ID = pool_1
Operation completed successfully.
```
## **Start data relocation**

Start data relocation on a pool.

#### **Format**

```
/stor/config/pool/fastvp {-pool <value> | -poolName <value>}
start [-async] [-rate {low | medium | high}] [-endTime <value>]
```
#### **Object qualifiers**

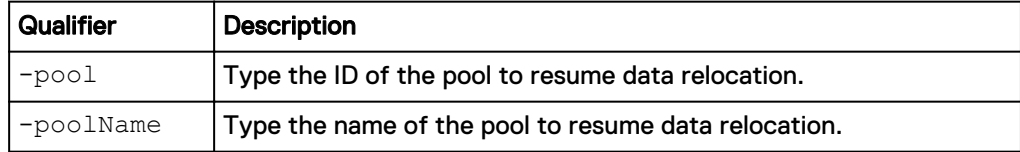

#### **Action qualifier**

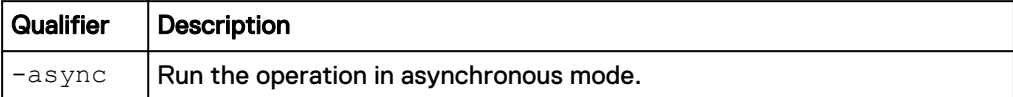

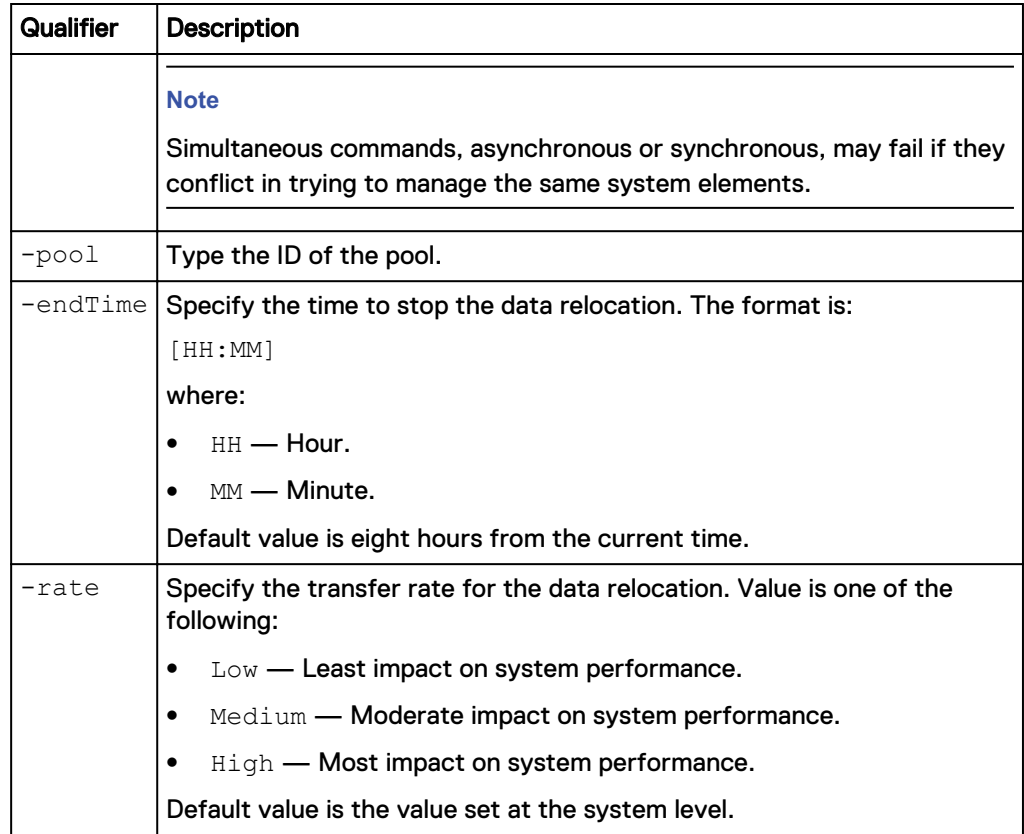

#### **Example**

The following command starts data relocation on pool pool\_1, and directs it to end at 04:00:

```
uemcli -d 10.0.0.1 -u Local/joe -p MyPassword456! /stor/config/pool/
fastvp -pool pool_1 start -endTime 04:00
```

```
Storage system address: 10.0.0.1
Storage system port: 443
HTTPS connection
```
Operation completed successfully.

## **Stop data relocation**

Stop data relocation on a pool.

#### **Format**

```
/stor/config/pool/fastvp {-pool <value> | -poolName <value>}
stop [-async]
```
#### **Object qualifiers**

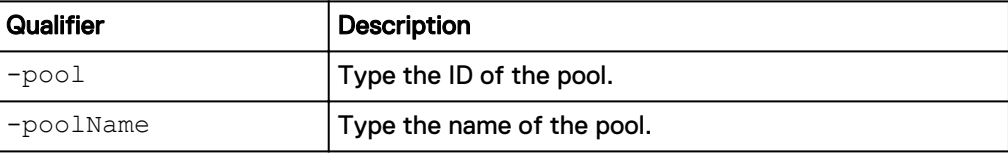

#### <span id="page-94-0"></span>**Action qualifier**

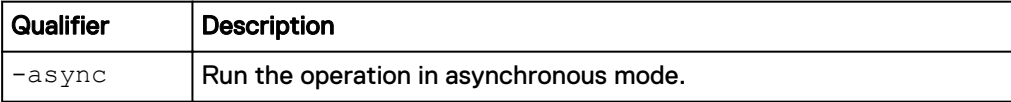

#### **Example**

The following command stops data relocation on pool pool\_1:

```
uemcli -d 10.0.0.1 -u Local/joe -p MyPassword456! /stor/config/pool/
fastvp –pool pool_1 stop
```

```
Storage system address: 10.0.0.1
Storage system port: 443
HTTPS connection
```
Operation completed successfully.

# **Manage FAST VP general settings**

Fully Automated Storage Tiering for Virtual Pools (FAST VP) is a storage efficiency technology that automatically moves data between storage tiers within a pool based on data access patterns.

The following table lists the attributes for FAST VP general settings.

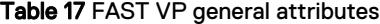

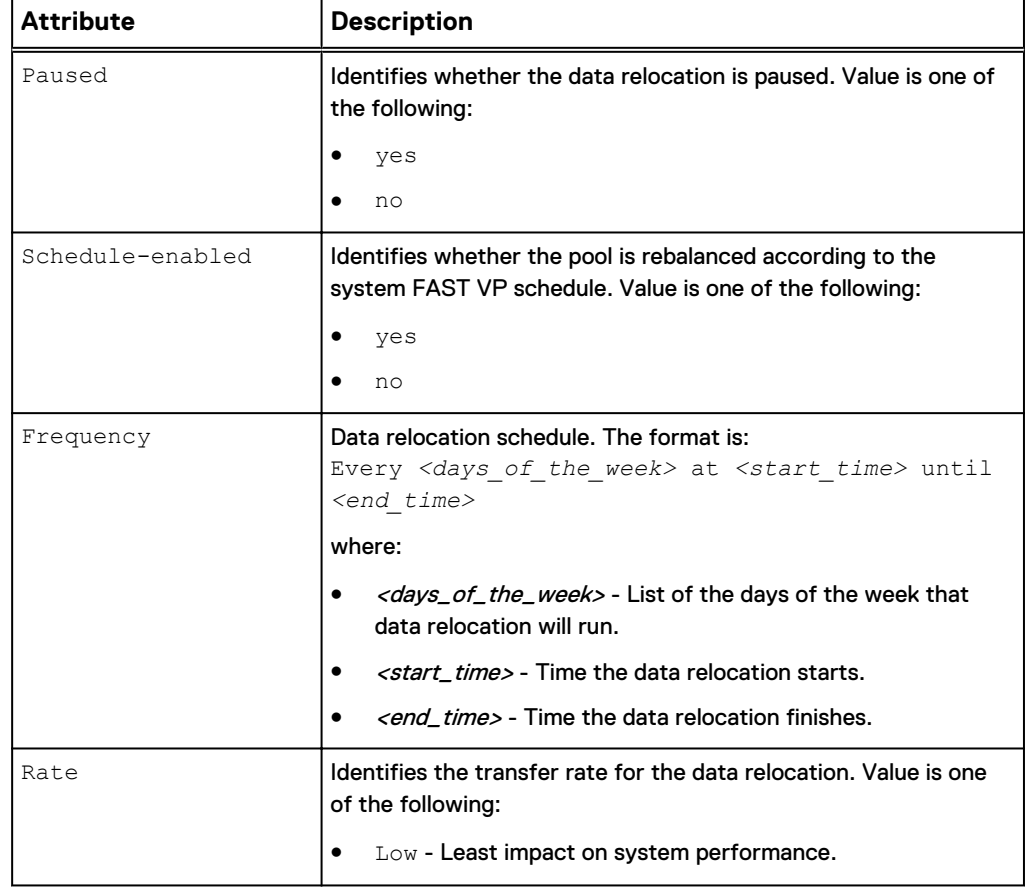

#### Table 17 FAST VP general attributes (continued)

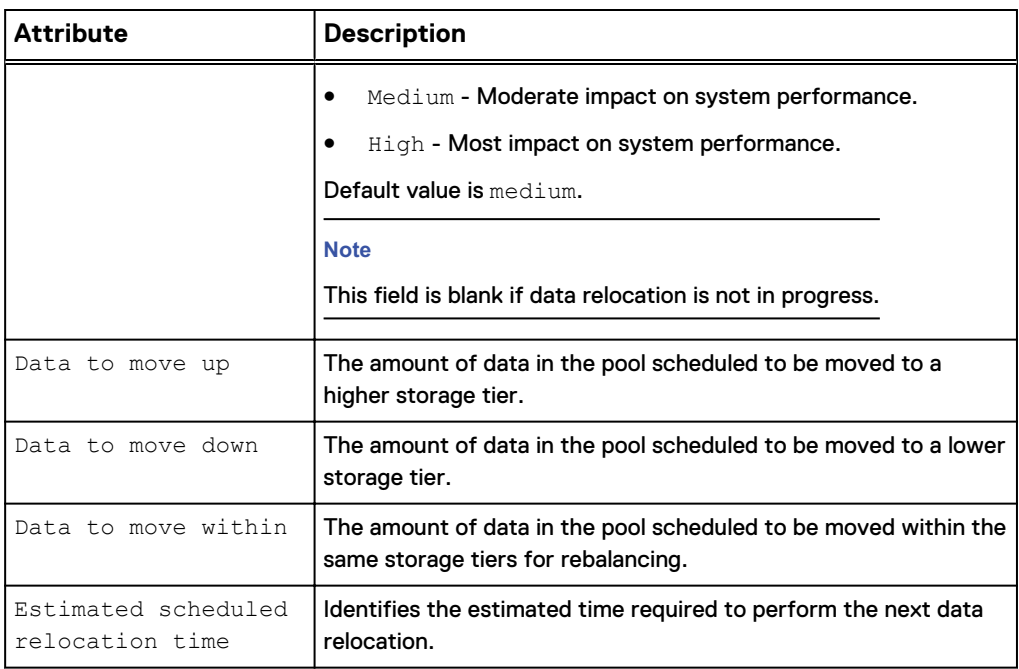

# **Change FAST VP general settings**

#### Change FAST VP general settings.

#### **Format**

```
/stor/config/fastvp set [-async] [-schedEnabled {yes | no}] [-
days <value>] [-at <value>] [-until <value>] [-rate {low |
medium | high}] [-paused {yes | no}]
```
#### **Action qualifier**

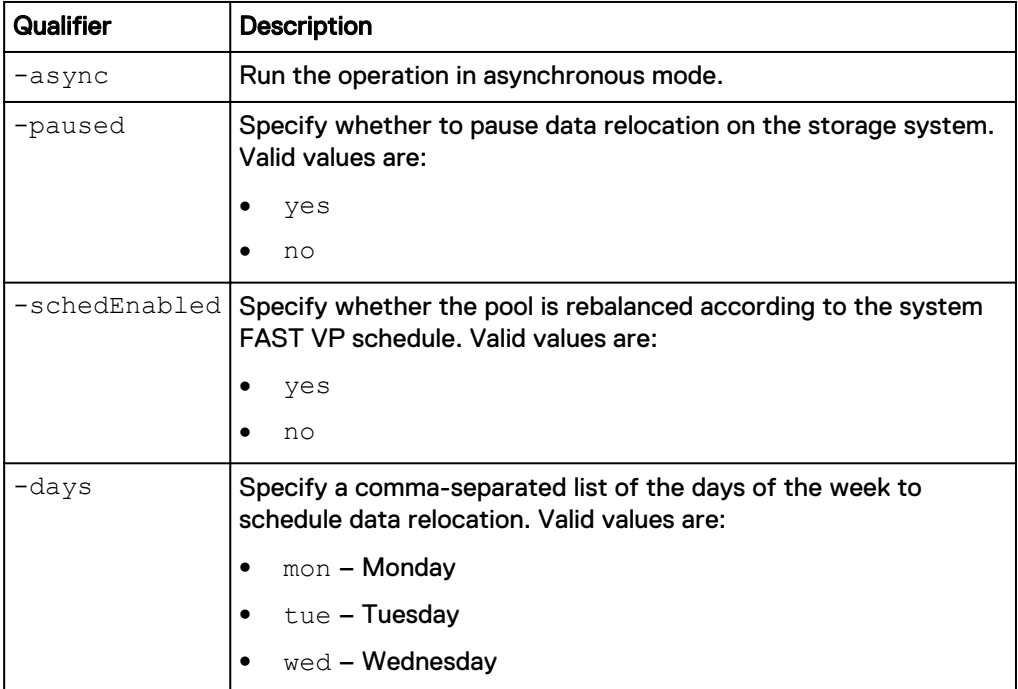

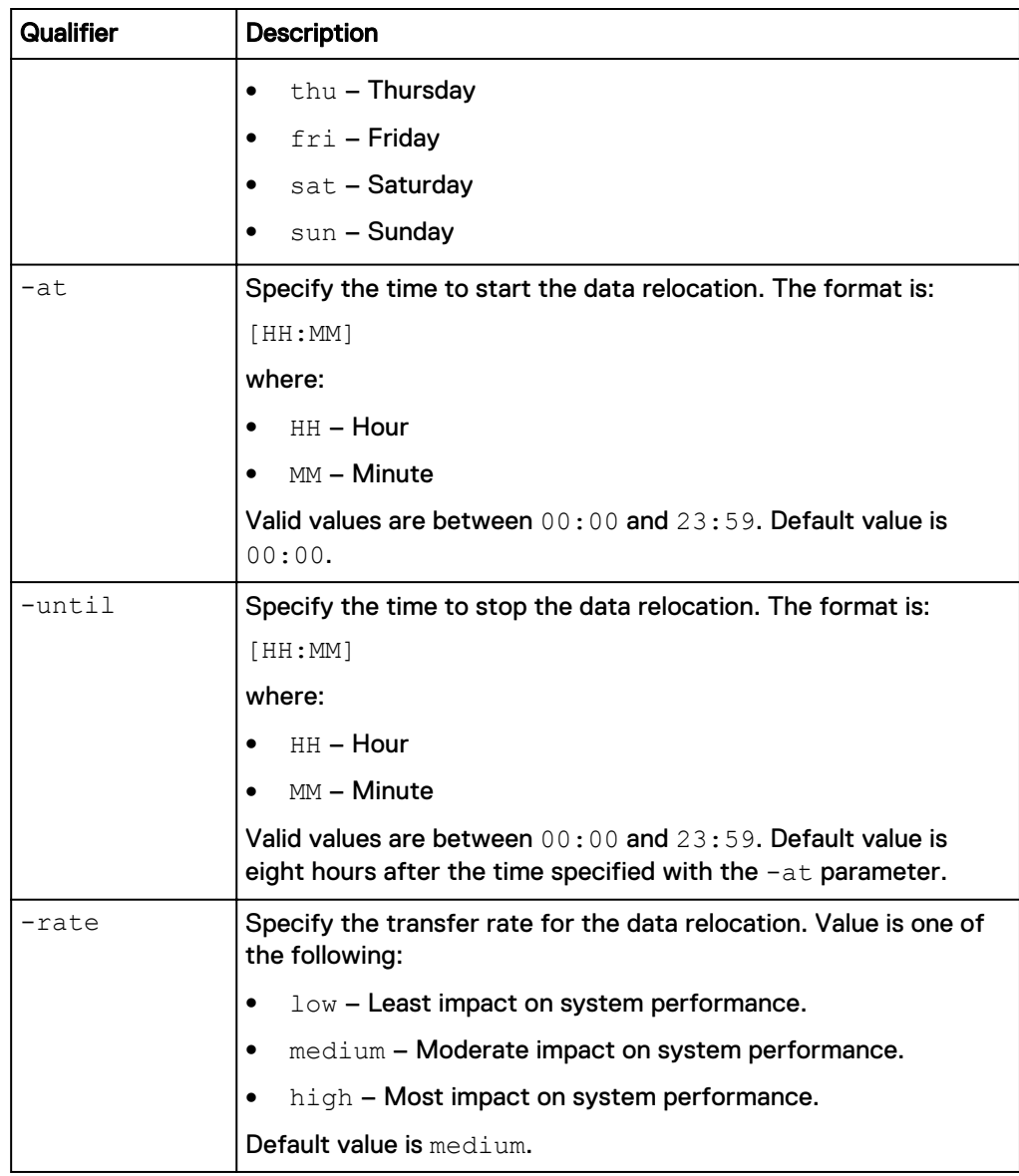

#### **Example**

The following command changes the data relocation schedule to run on Mondays and Fridays from 23:00 to 07:00:

**uemcli -d 10.0.0.1 -u Local/joe -p MyPassword456! /stor/config/fastvp set -schedEnabled yes -days "Mon,Fri" -at 23:00 -until 07:00**

```
Storage system address: 10.0.0.1
Storage system port: 443
HTTPS connection
```
Operation completed successfully.

# **View FAST VP general settings**

View the FAST VP general settings.

#### **Format**

/stor/config/fastvp show -detail

#### **Example**

The following command displays the FAST VP general settings:

**uemcli -d 10.0.0.1 -u Local/joe -p MyPassword456! /stor/config/fastvp show -detail**

```
Storage system address: 10.0.0.1
Storage system port: 443
HTTPS connection
1: Paused = no
Schedule enabled = yes
  Frequency = Every Mon, Fri at 22:30
until 8:00
Rate = high
Data to move up = 4947802324992 (1.5T)
Data to move down = 4947802324992 (1.5T)Data to move within = 4947802324992 (1.5T) Estimated scheduled relocation time = 7h 30m
```